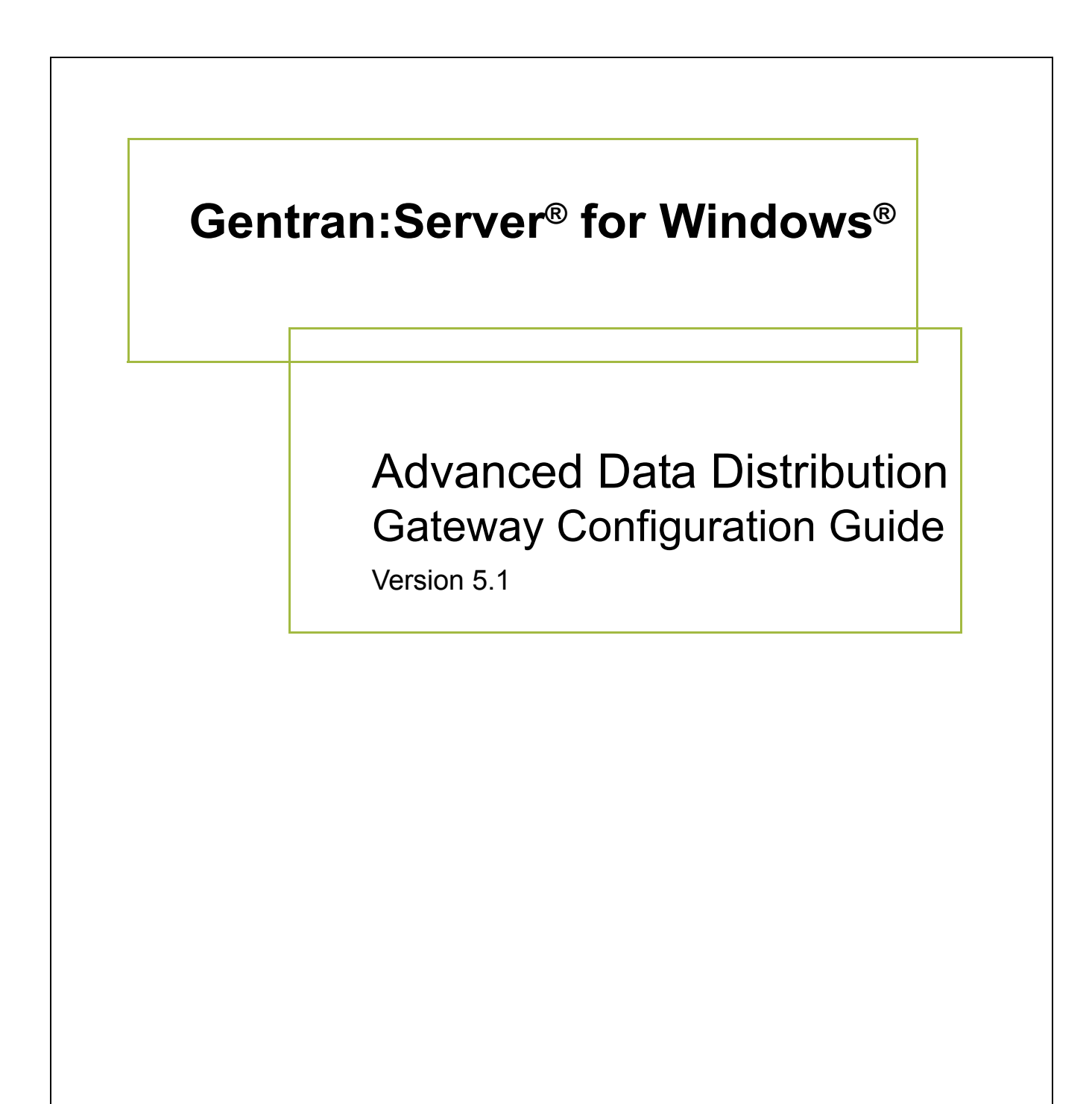

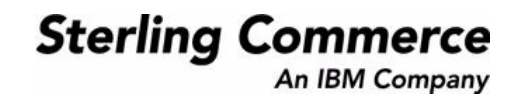

## **Copyright Notice**

### **Gentran:Server for Windows**

© Copyright 1995–2005 Sterling Commerce, Inc. ALL RIGHTS RESERVED

### **Sterling Commerce Software Trade Secret Notice**

### **THE GENTRAN:SERVER FOR WINDOWS SOFTWARE ("STERLING COMMERCE SOFTWARE") IS THE CONFIDENTIAL AND TRADE SECRET PROPERTY OF STERLING COMMERCE, INC., ITS AFFILIATED COMPANIES OR ITS OR THEIR LICENSORS, AND IS PROVIDED UNDER THE TERMS OF A LICENSE AGREEMENT. NO DUPLICATION OR DISCLOSURE WITHOUT PRIOR WRITTEN PERMISSION. RESTRICTED RIGHTS.**

This documentation, the Sterling Commerce Software it describes, and the information and know-how they contain constitute the proprietary, confidential and valuable trade secret information of Sterling Commerce, Inc., its affiliated companies or its or their licensors, and may not be used for any unauthorized purpose, or disclosed to others without the prior written permission of the applicable Sterling Commerce entity. This documentation and the Sterling Commerce Software that it describes have been provided pursuant to a license agreement that contains prohibitions against and/or restrictions on their copying, modification and use. Duplication, in whole or in part, if and when permitted, shall bear this notice and the Sterling Commerce, Inc. copyright notice.

As and when provided to any governmental entity, government contractor or subcontractor subject to the FARs, this documentation is provided with RESTRICTED RIGHTS under Title 48 CFR 52.227-19. Further, as and when provided to any governmental entity, government contractor or subcontractor subject to DFARs, this documentation and the Sterling Commerce Software it describes are provided pursuant to the customary Sterling Commerce license, as described in Title 48 CFR 227-7202 with respect to commercial software and commercial software documentation.

These terms of use shall be governed by the laws of the State of Ohio, USA, without regard to its conflict of laws provisions. If you are accessing the Sterling Commerce Software under an executed agreement, then nothing in these terms and conditions supersedes or modifies the executed agreement.

Product names mentioned herein may be trademarks and/or registered trademarks of their respective companies. Gentran and Gentran:Server are registered trademarks of Sterling Commerce, Inc.

### **Third Party Software:**

Portions of the Sterling Commerce Software may include products, or may be distributed on the same storage media with products, ("Third Party Software") offered by third parties ("Third Party Licensors").

### **Warranty Disclaimer**

This documentation and the Sterling Commerce Software which it describes are licensed either "AS IS" or with a limited warranty, as set forth in the Sterling Commerce license agreement. Other than any limited warranties provided, NO OTHER WARRANTY IS EXPRESSED AND NONE SHALL BE IMPLIED, INCLUDING THE WARRANTIES OF MERCHANTABILITY AND FITNESS FOR USE OR FOR A PARTICULAR PURPOSE. The applicable Sterling Commerce entity reserves the right to revise this publication from time to time and to make changes in the content hereof without the obligation to notify any person or entity of such revisions or changes.

The Third Party Software is provided 'AS IS' WITHOUT ANY WARRANTY AND ANY EXPRESSED OR IMPLIED WARRANTIES, INCLUDING BUT NOT LIMITED TO, THE IMPLIED WARRANTIES OF MERCHANTABILITY, AND FITNESS FOR A PARTICULAR PURPOSE ARE DISCLAIMED. FURTHER, IF YOU ARE LOCATED OR ACCESSING THIS SOFTWARE IN THE UNITED STATES, ANY EXPRESS OR IMPLIED WARRANTY REGARDING TITLE OR NON-INFRINGEMENT ARE DISCLAIMED.

> Sterling Commerce, Inc. 4600 Lakehurst Court Dublin, OH 43016-2000 \* 614/793-7000 © Copyright 1995–2005—Sterling Commerce, Inc.

# **Table of Contents**

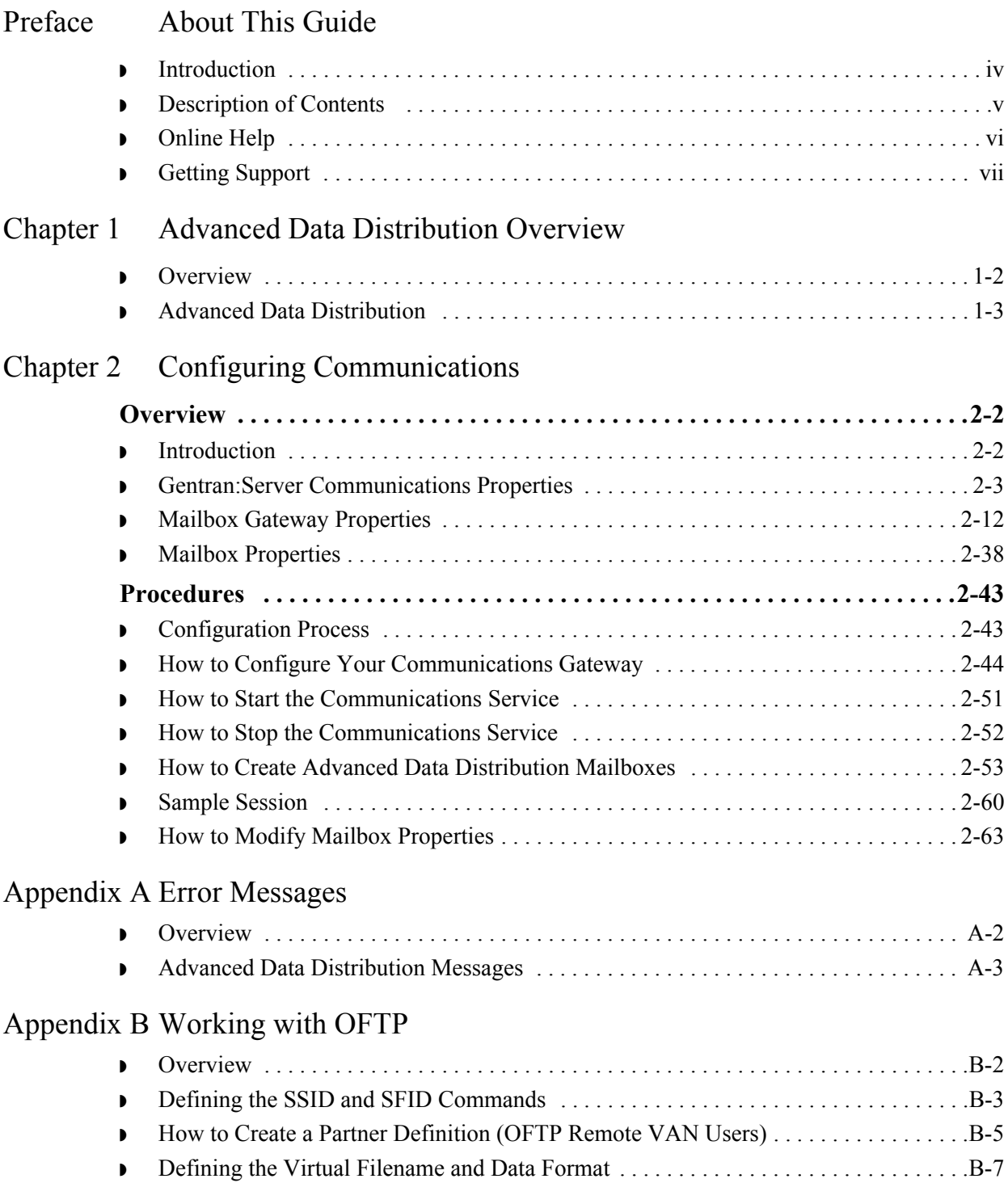

# **About This Guide**

<span id="page-4-0"></span>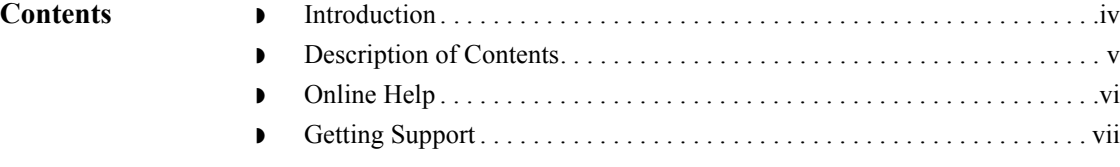

## <span id="page-5-0"></span>**Introduction**

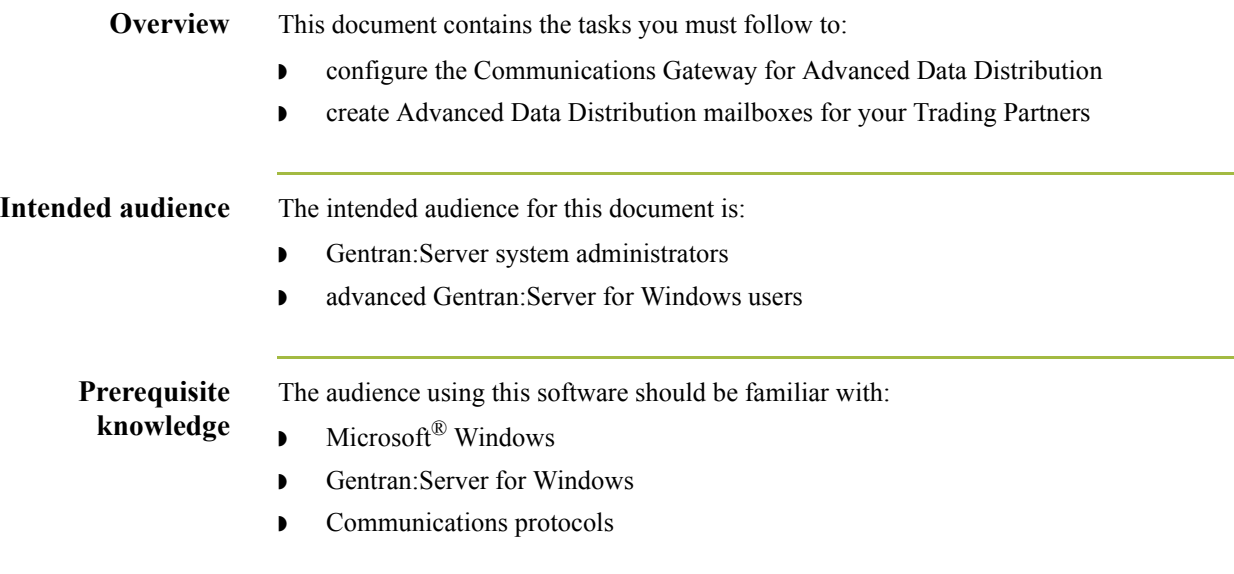

# <span id="page-6-0"></span>**Description of Contents**

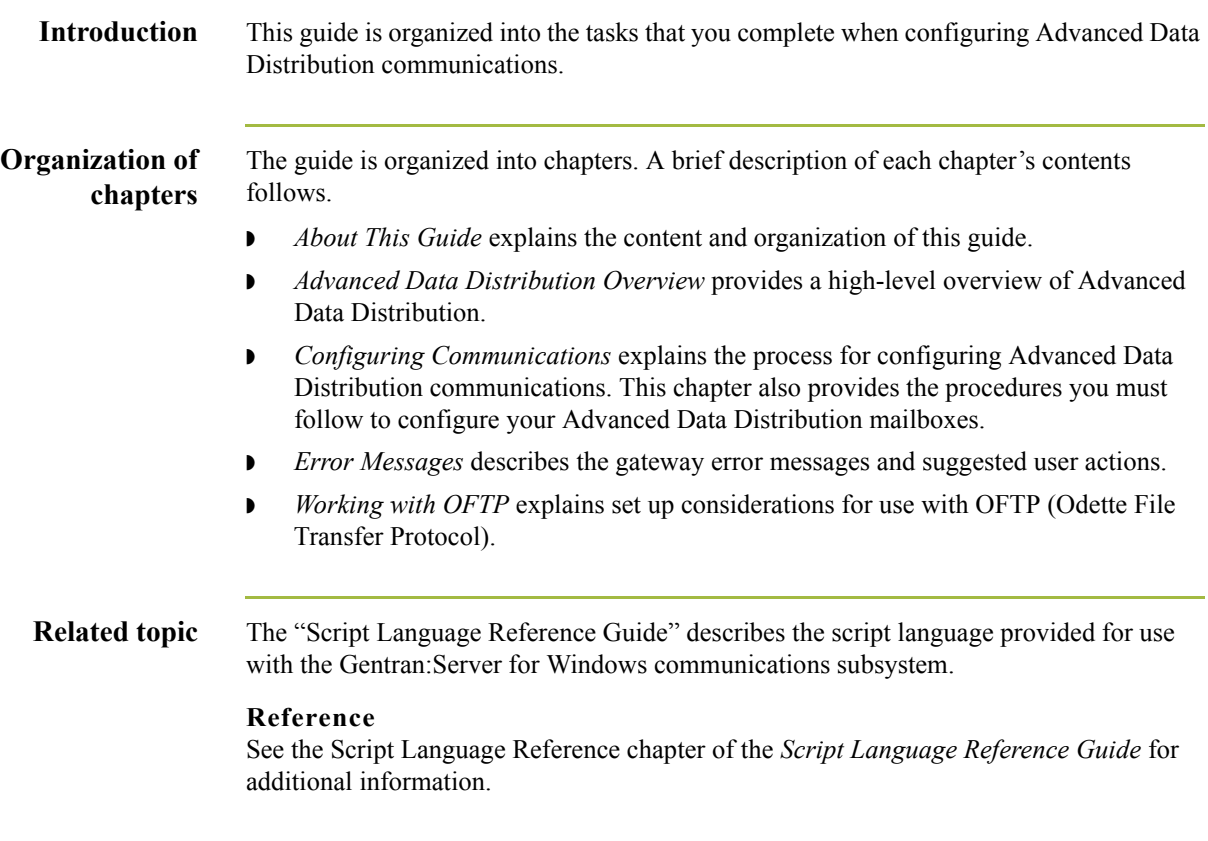

 $\sqrt{ }$ 

# <span id="page-7-0"></span>**Online Help**

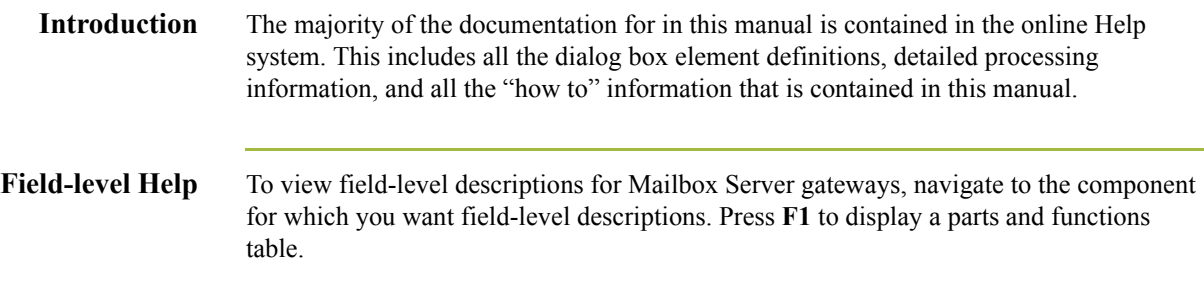

# <span id="page-8-0"></span>**Getting Support**

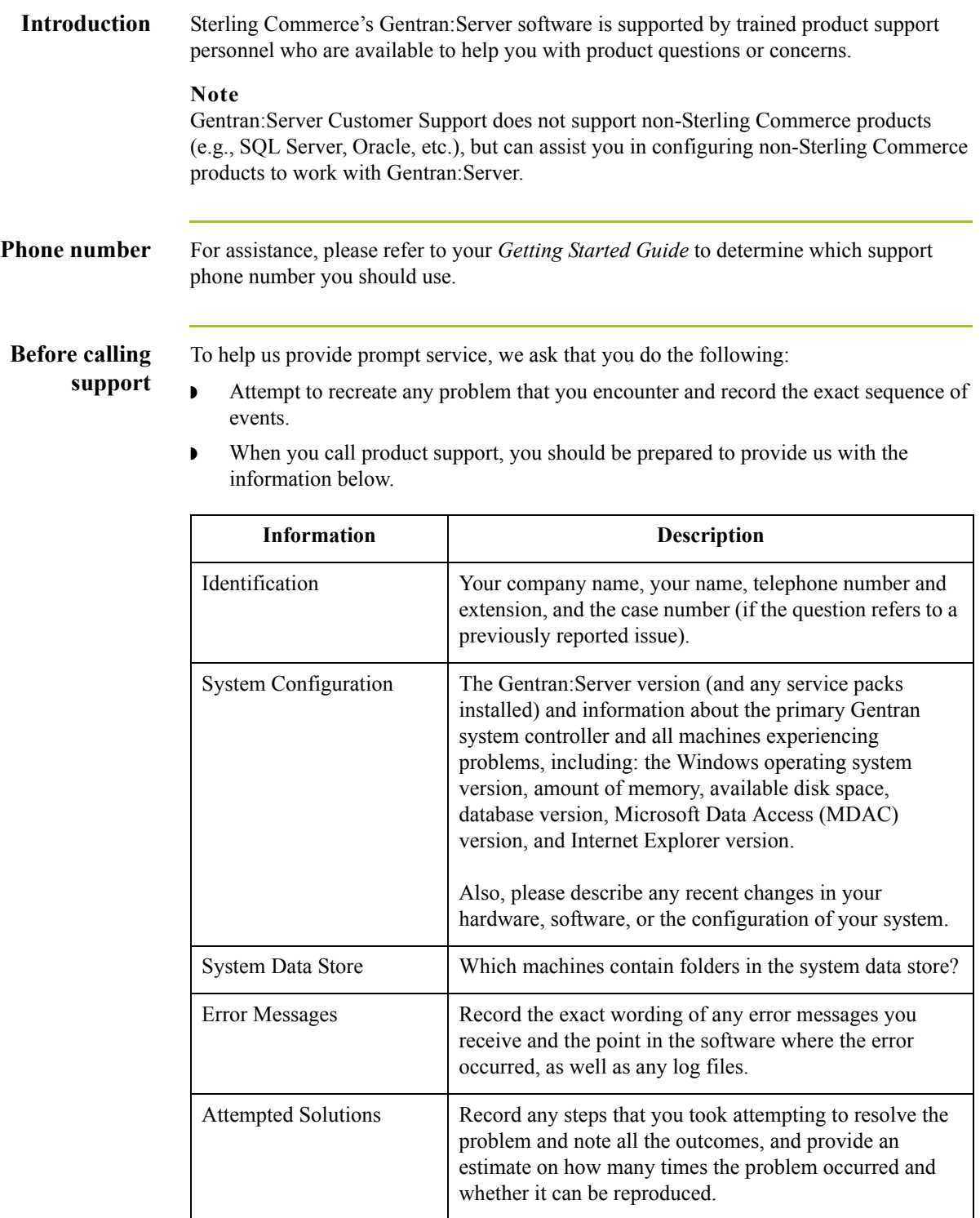

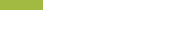

**Accessing the Sterling Commerce Support Web Site** The Sterling Commerce Customer Support Web Site contains valuable information about getting support for Gentran:Server for Windows, including the:

- ◗ scope of support services
- $\bullet$  customer support policies
- ◗ call prioritizing
- $\bullet$  customer support phone directory
- ◗ how to create new Support on Demand cases
- ◗ how to check the status of Support on Demand cases
- ◗ how to add information to Support on Demand cases

The Customer Support Web Site is constantly updated and all Sterling Commerce customers have access to it. This web site also contains the most recent product updates and is a valuable source of product information.

### **Reference**

Refer to the *Getting Started Guide* for information on how to access the Customer Support World Wide Web Site.

**Documentation** The Customer Support Web Site contains a documentation library, which has the entire Gentran:Server for Windows documentation set. You can download the product manuals in PDF format from this library at any time.

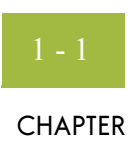

# <span id="page-10-0"></span>**Advanced Data Distribution Overview**

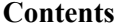

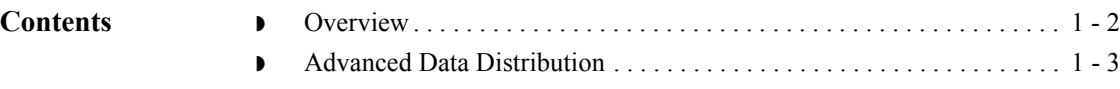

<span id="page-11-0"></span>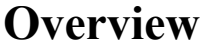

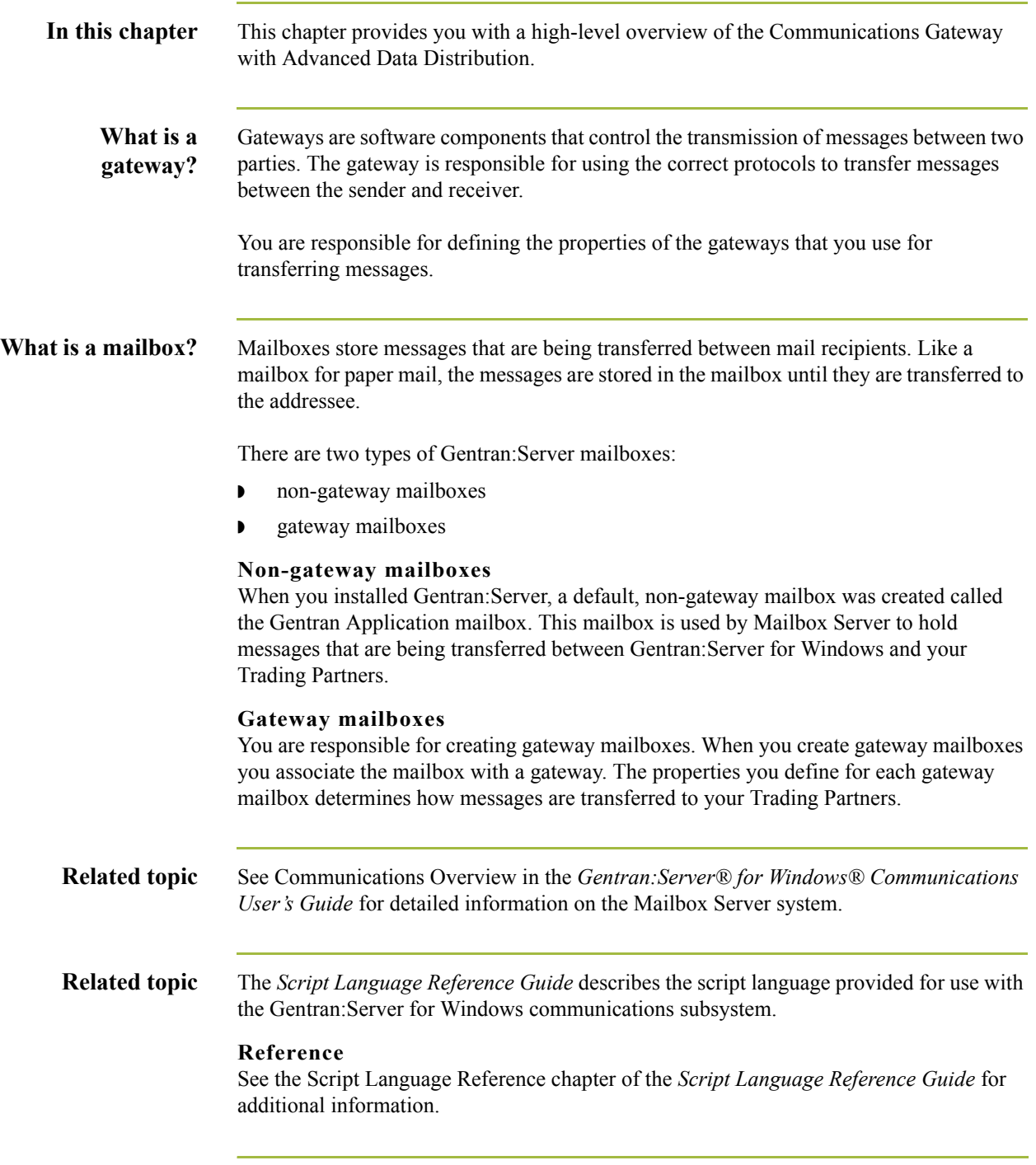

## <span id="page-12-0"></span>**Advanced Data Distribution**

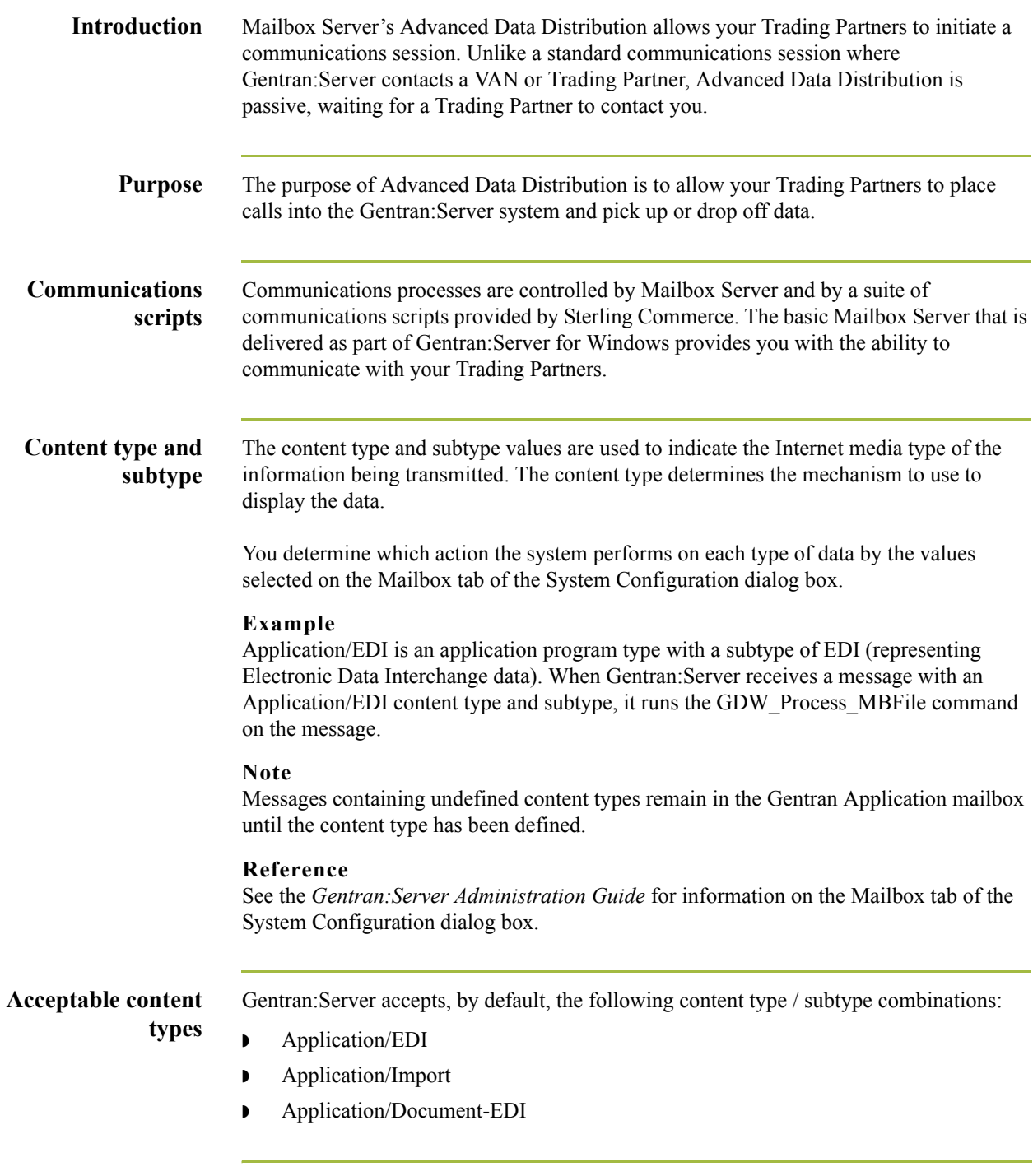

### **Configuring the gateway**

You must configure the Gentran:Server Communications Gateway Advanced Data Distribution properties before you can begin transferring messages. When you configure the gateway, you define the:

- ◗ communications controller that services the modem or network card you are using to communicate with your Trading Partners
- **•** device pool containing the modem or network card you intend to use with this gateway
- ◗ attachment content type defaults to be assigned to messages that are transferred through this gateway.
- the Advanced Data Distribution script to be used with the gateway
- ◗ the mailbox name and passwords for the Trading Partners using the gateway

### **Reference**

See How to Configure Your Communications Gateway in *Configuring Communications,* chapter 2 of this guide, for more information on configuring Advanced Data Distribution properties.

### **Message flow diagram**

This diagram shows the flow of messages using Advanced Data Distribution. The numbers in this diagram correspond to the stages listed in *[Message flow description](#page-14-0)* on [page 1 - 5.](#page-14-0)

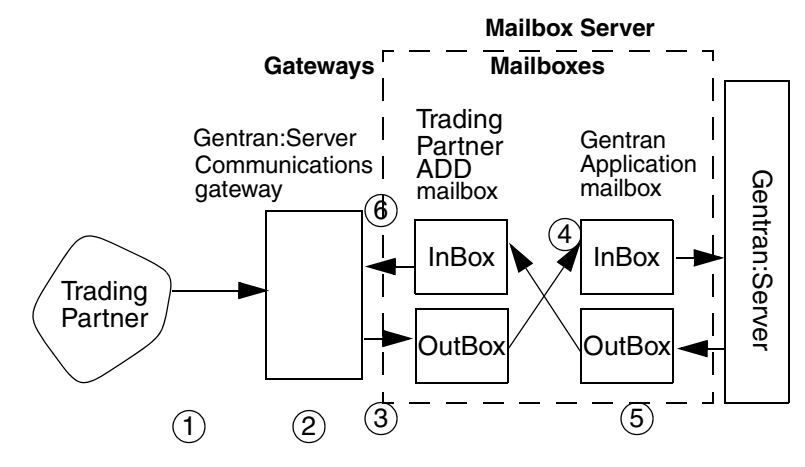

I

## <span id="page-14-0"></span>**Message flow description**

This table describes the flow of messages using Advanced Data Distribution.

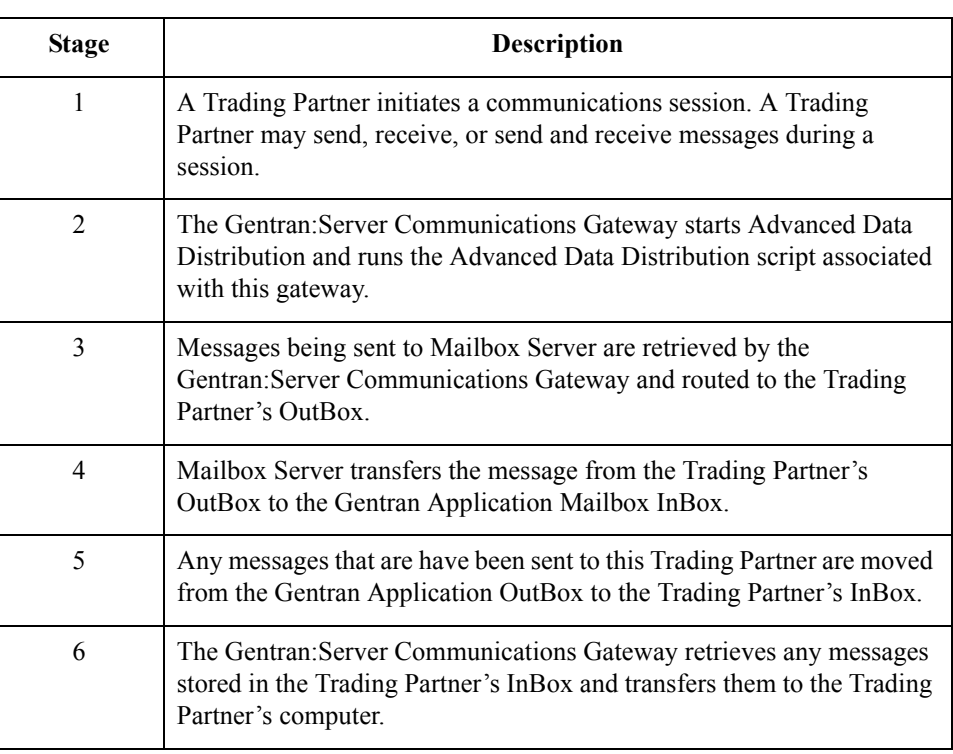

 $\mathfrak{h}$ 

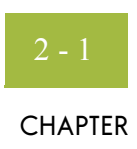

# **Configuring Communications**

<span id="page-16-0"></span>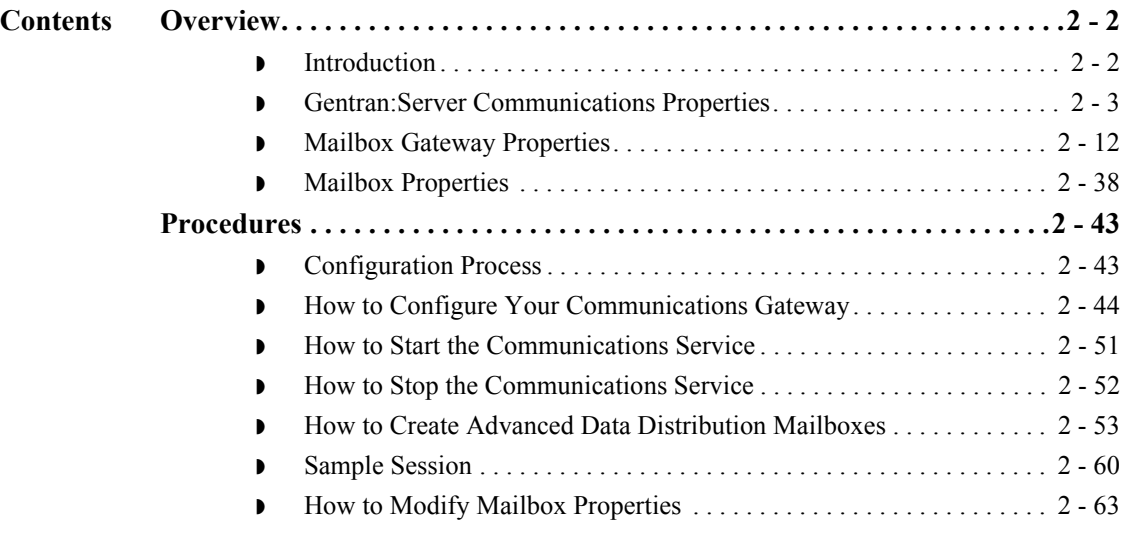

## <span id="page-17-0"></span>Overview **0**

## <span id="page-17-1"></span>**Introduction**

**In this chapter** This chapter describes the tasks that you must complete to configure Advanced Data Distribution.

**Key Terms** This table describes key terms used in this chapter.

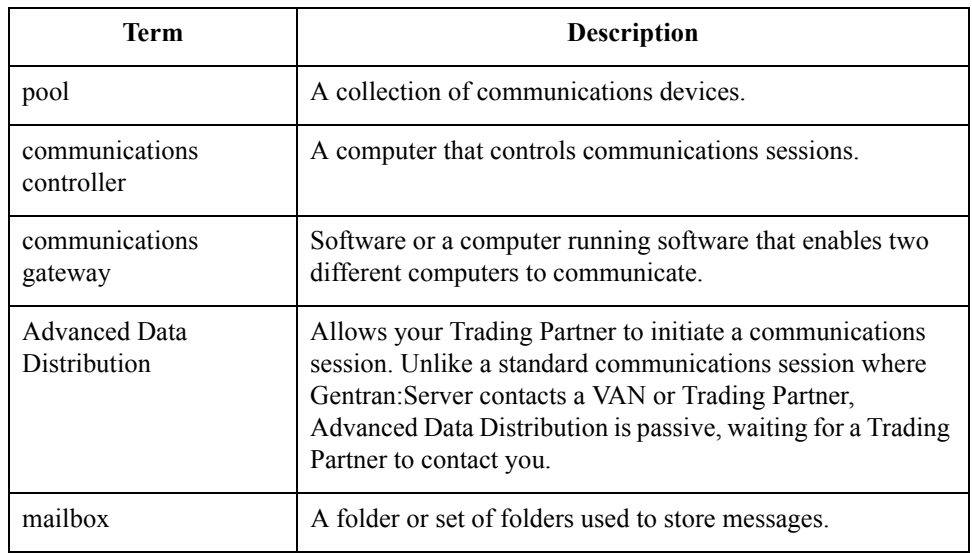

## <span id="page-18-0"></span>**Gentran:Server Communications Properties**

- **Introduction** The Gentran:Server Communications dialog box is used to configure telecommunications with your Trading Partners.
	- **Servers tab** This illustration shows an example of the Servers tab of the Gentran:Server Communications dialog box.

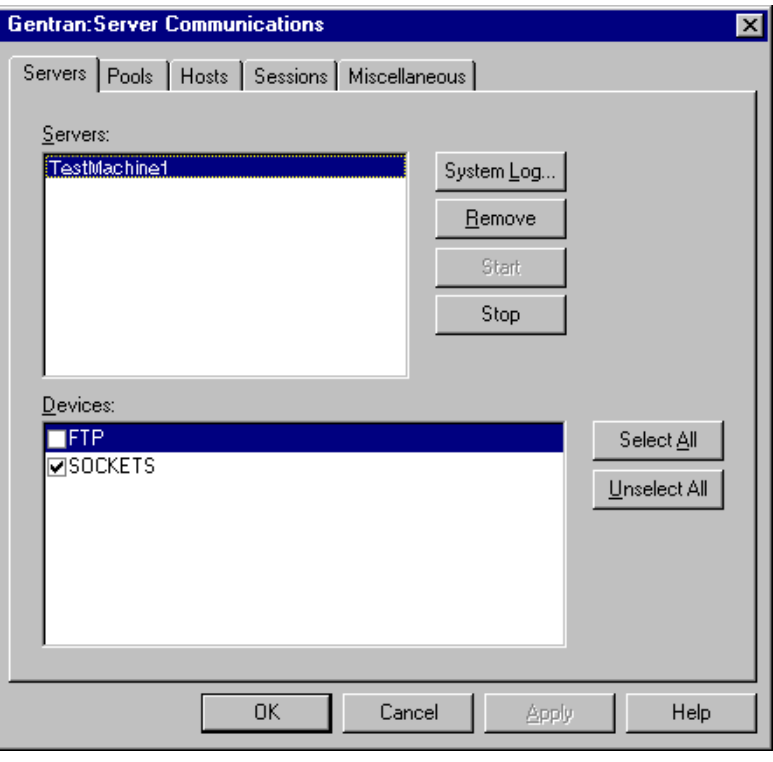

### **Parts and functions**

This table describes the parts of the Servers tab of the Gentran:Server Communications dialog box and their functions.

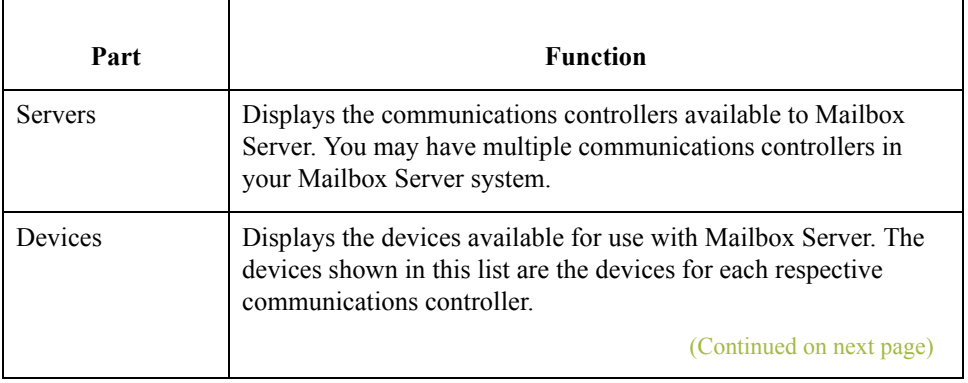

 $\mathcal{L}$ 

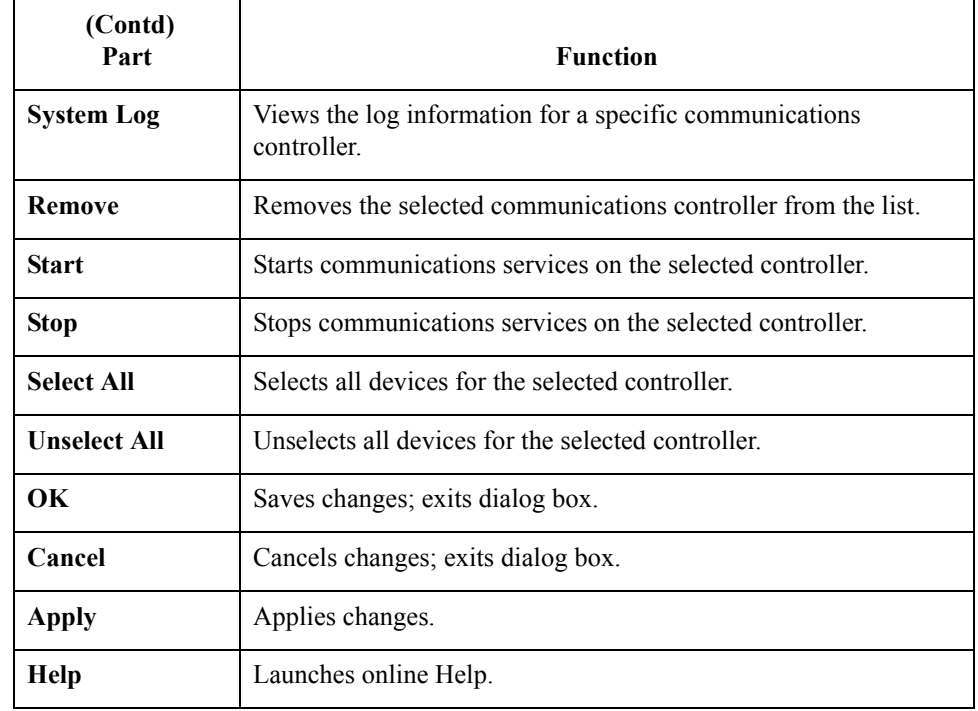

## **Pools tab** This illustration shows an example of the Pools tab of the Gentran:Server Communications dialog box.

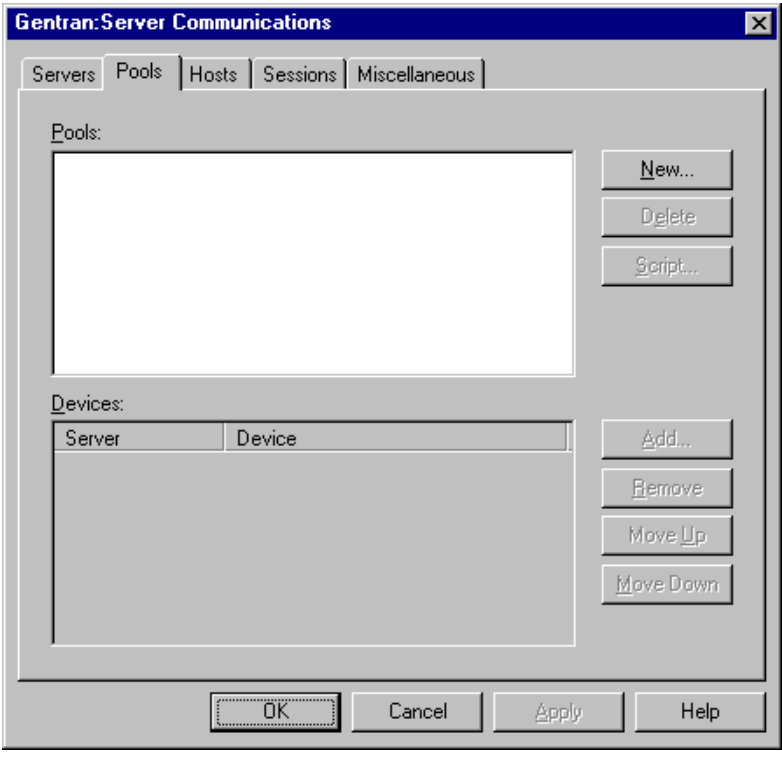

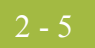

### **Parts and functions**

This table describes the parts of the Pools tab of the Gentran:Server Communications dialog box and their functions.

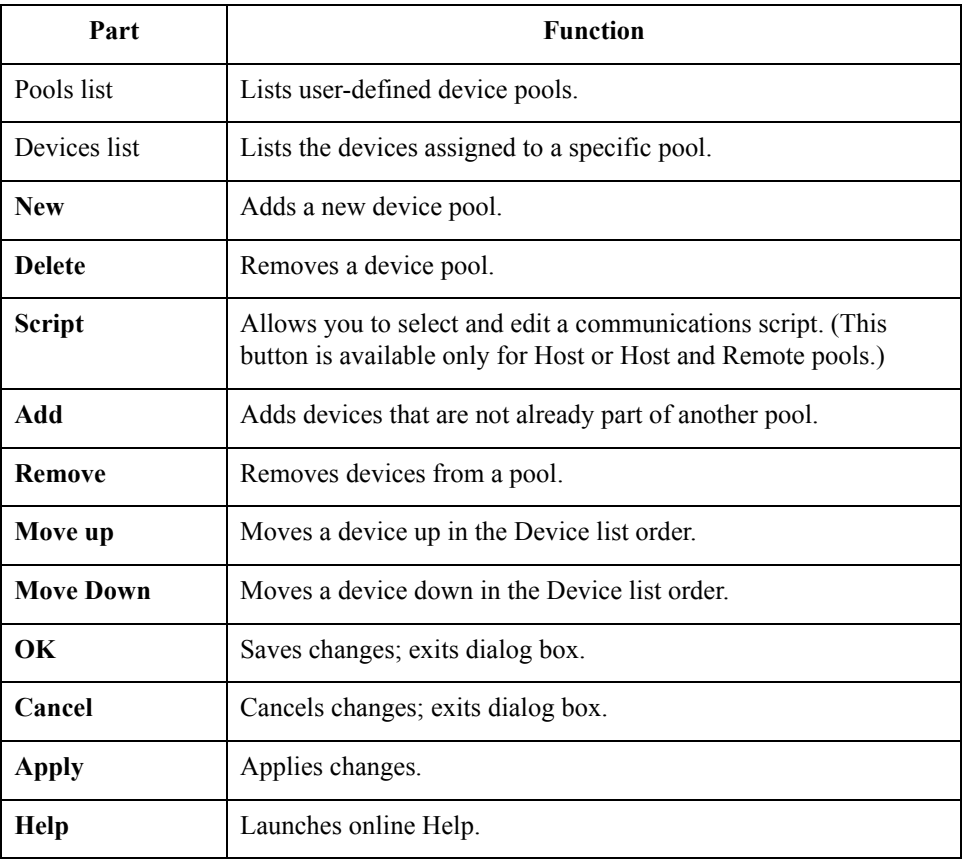

**New Pool** This illustration shows an example of the New Pool dialog box.

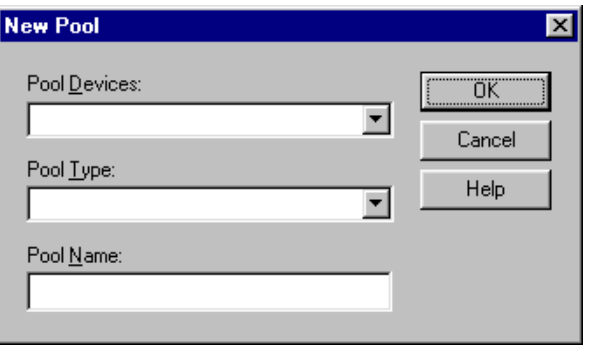

# **Parts and**

This table describes the parts of the New Pool dialog box and their function.

### **Functions**

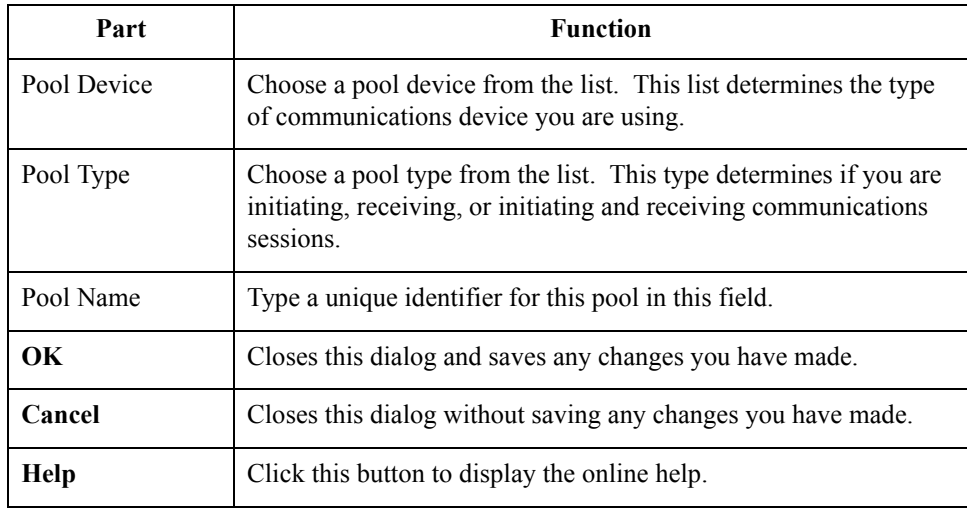

### **Note**

If you select CAPI as the Pool Device and Host Only or Host and Remote as the Pool Type, two additional options display for Integrated Services Digital Network (ISDN) channels:

- ◗ B Channel (Bearer channel)
- ◗ D Channel (Delta channel)

### **Reference**

See your CAPI/ISDN documentation for additional information about B - Channel and D - Channel.

### **Note**

If you select Sockets as the Pool Device and Host and Remote as the Pool Type, the Listen Port box displays on the New Pool dialog box.

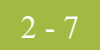

**Hosts tab** This illustration shows an example of the Hosts tab of the Gentran:Server Communications dialog box.

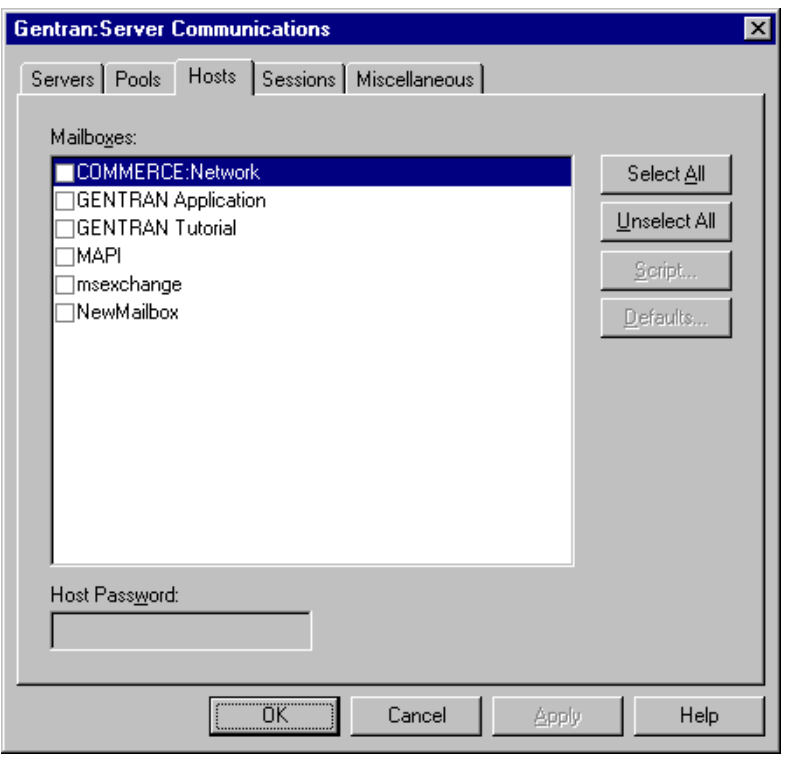

## **Parts and functions**

This table describes the parts of the Hosts tab of the Gentran:Server Communications dialog box and their functions.

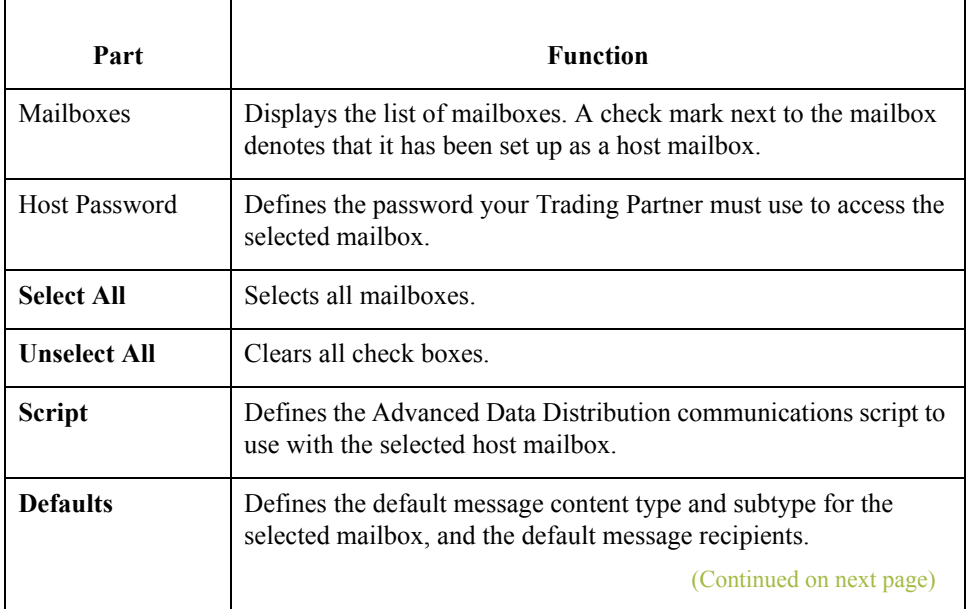

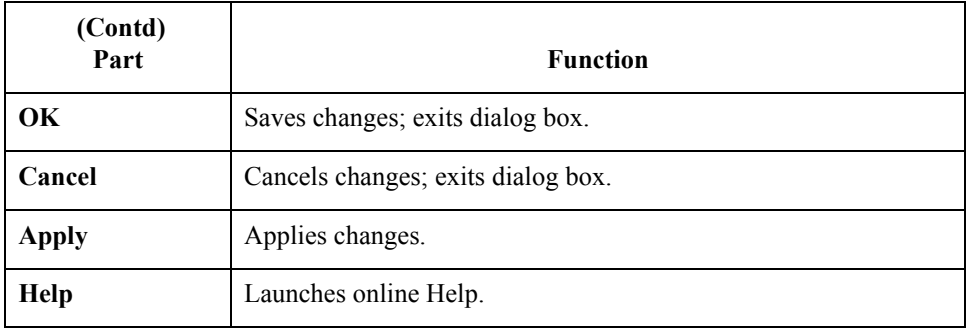

Sessions tab This illustration shows an example of the Sessions tab of the Gentran:Server Communications dialog box.

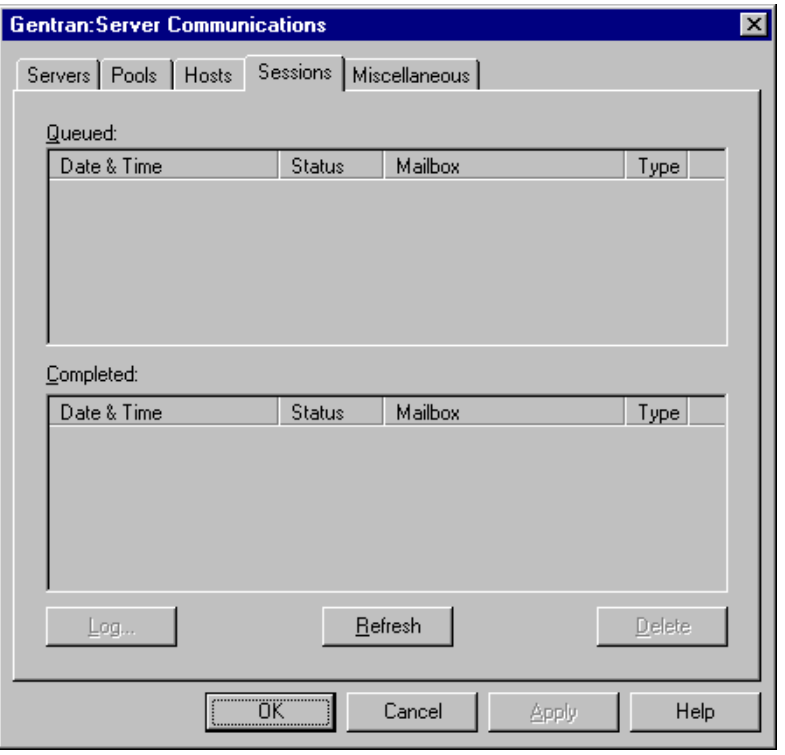

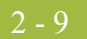

### **Parts and functions**

This table describes the parts of the Sessions tab of the Gentran:Server Communications dialog box and their functions.

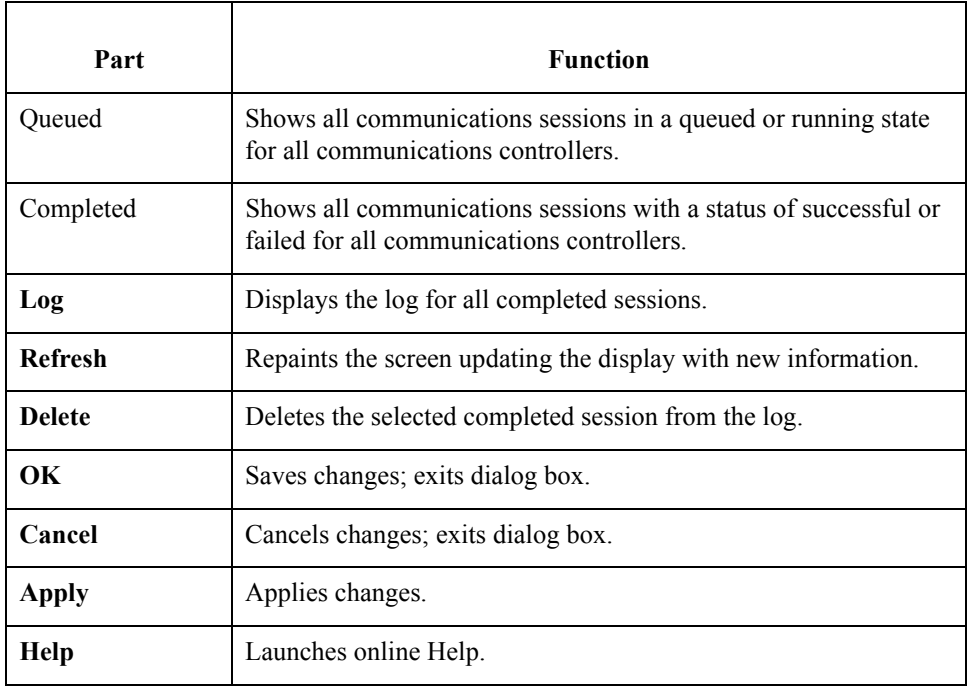

**Miscellaneous tab** This illustration shows an example of the Miscellaneous tab of the Gentran:Server Communications dialog box.

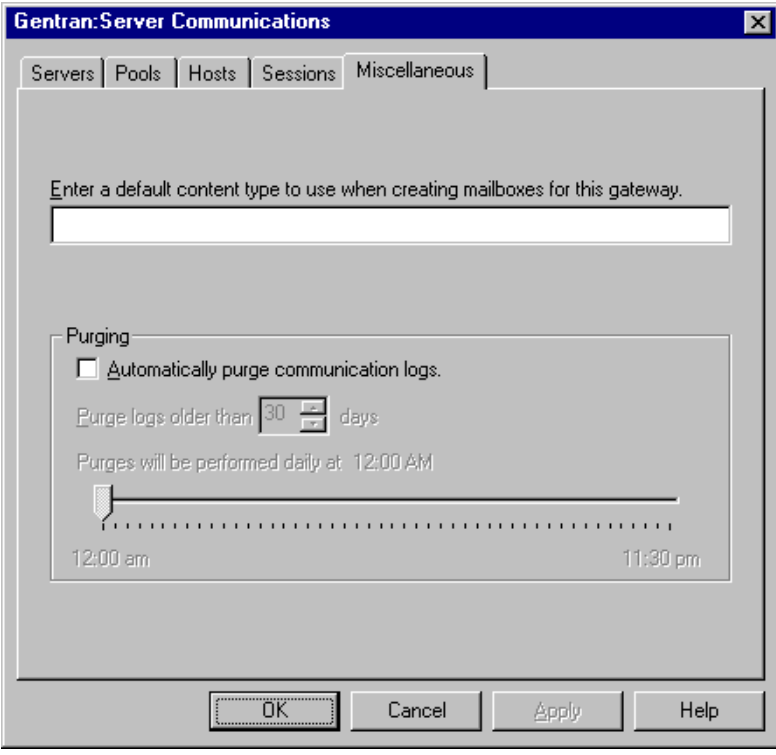

### **Parts and functions**

This table describes the parts of the Miscellaneous tab of the Gentran:Server Communications dialog box and their function.

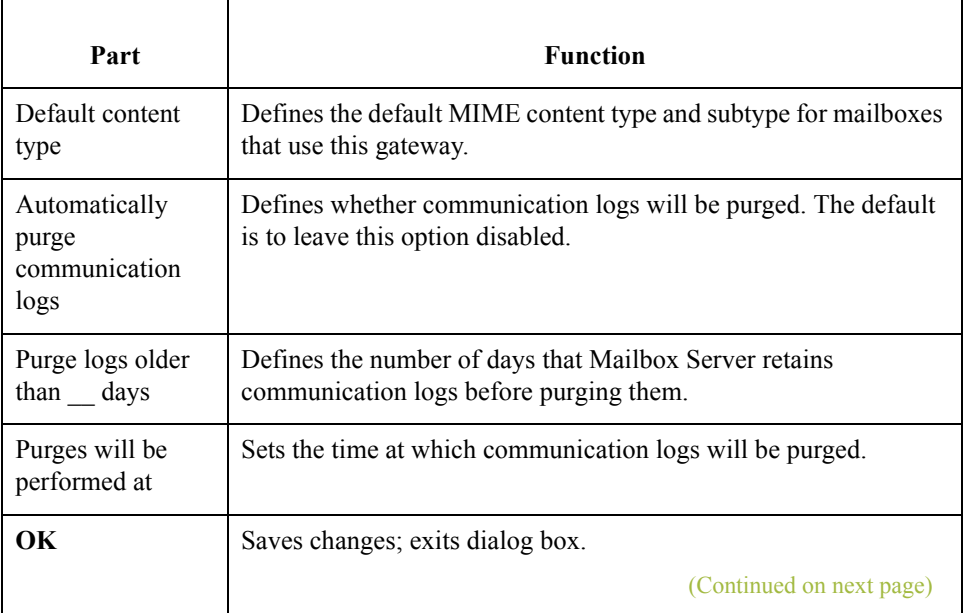

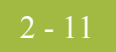

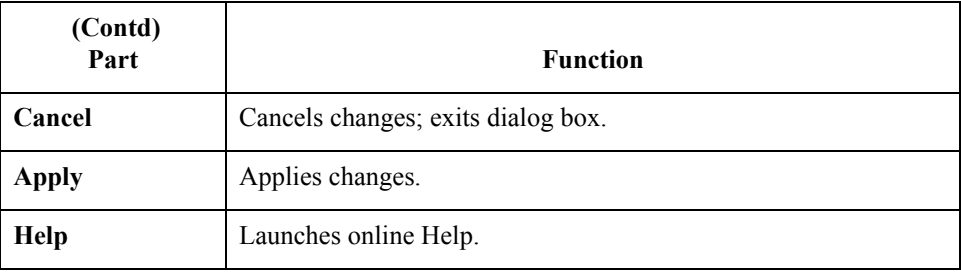

 $\int$ 

2 - 12

## <span id="page-27-0"></span>**Mailbox Gateway Properties**

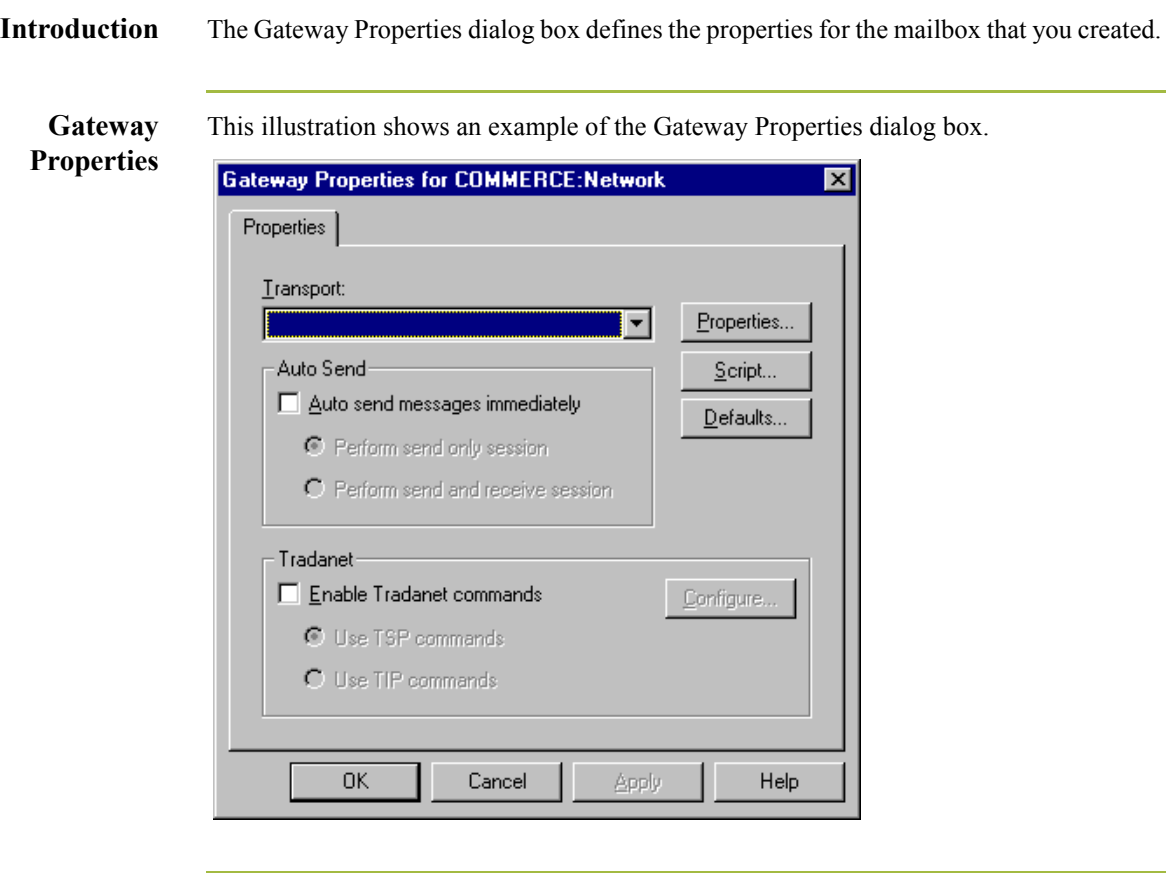

## **Parts and functions**

Part **Function** Transport Enables you to select transport type. **Properties** Enables you to define properties for the transport type that you selected. **Script** Launches Script Editor. **Defaults** Launches the Message Defaults dialog box; enables you to set default Content type for messages and attachments. Auto Send Enables you to define Auto Send properties. Tradanet **Enables** you to define Tradanet properties. **OK** Saves and applies changes; exits the dialog box. (Continued on next page)

This table describes the parts of the Gateway Properties dialog box and their functions.

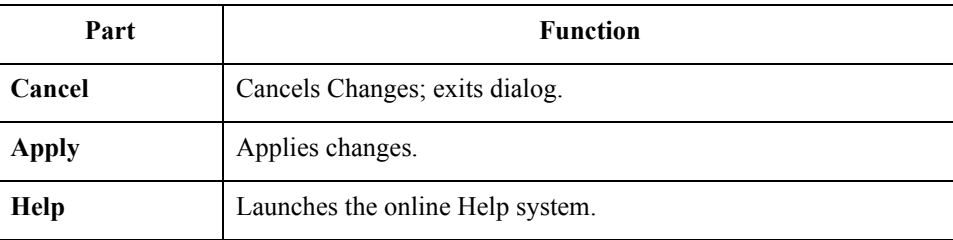

**TAPI Properties** This illustration shows an example of the TAPI Properties dialog box.

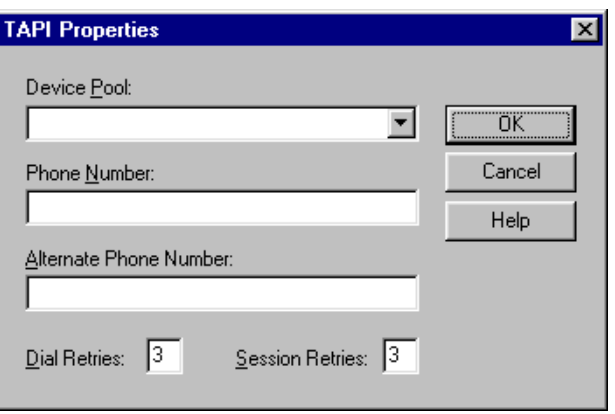

**TAPI Properties** This table describes the parts of the TAPI Properties dialog box and their function.

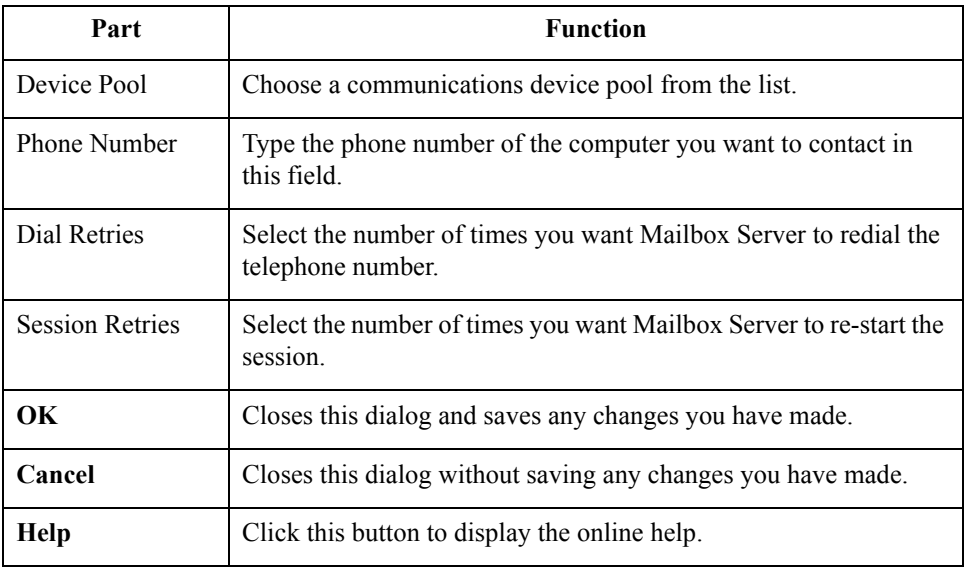

 $\mathfrak{h}$ 

**Bisync Properties** This illustration shows an example of the Bisync Properties dialog box.

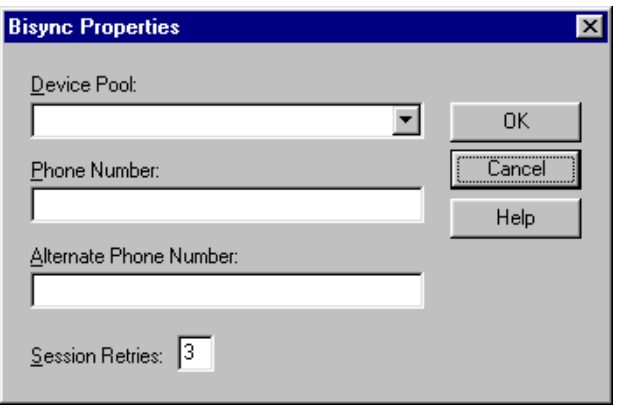

**Bisync Properties** This table describes the parts of the Bisync Properties dialog box and their function.

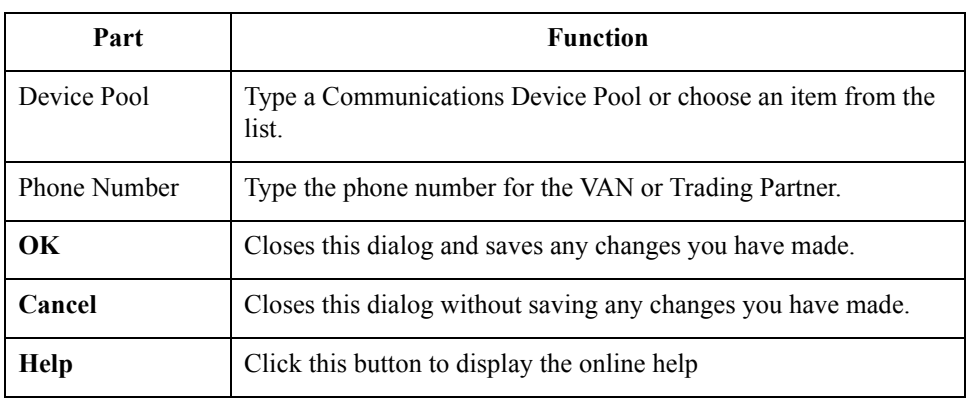

## <span id="page-30-0"></span>**CAPI Properties - B - Channel 0ption selected**

This illustration shows an example of the CAPI Properties (with the B - Channel option selected) dialog box.

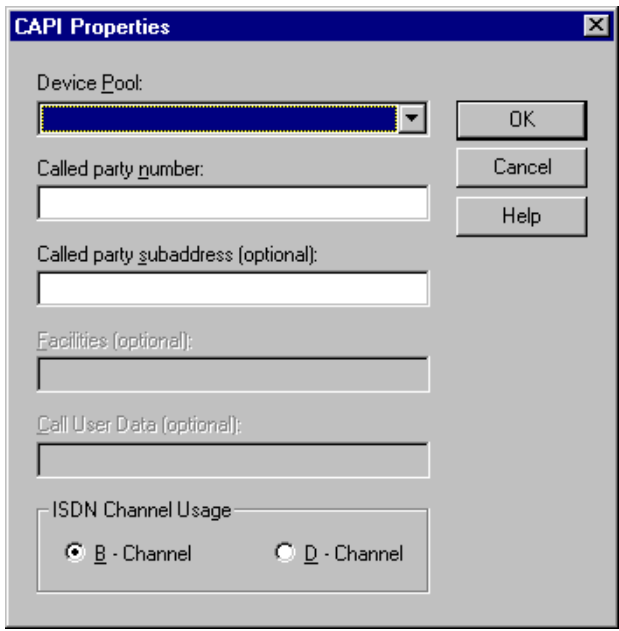

### **Parts and Functions**

This table describes the parts of the CAPI Properties (with the B - Channel option selected) dialog box and their function.

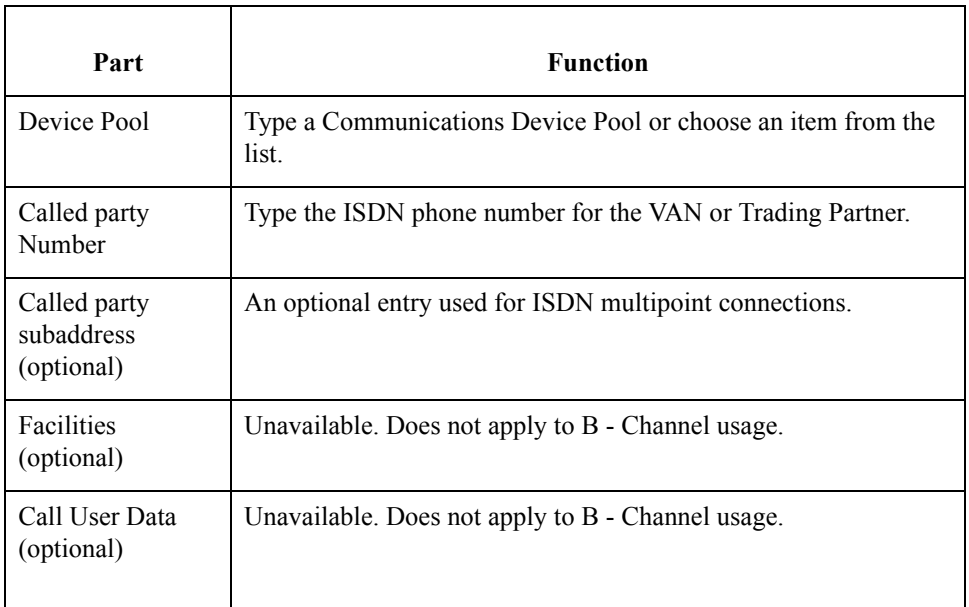

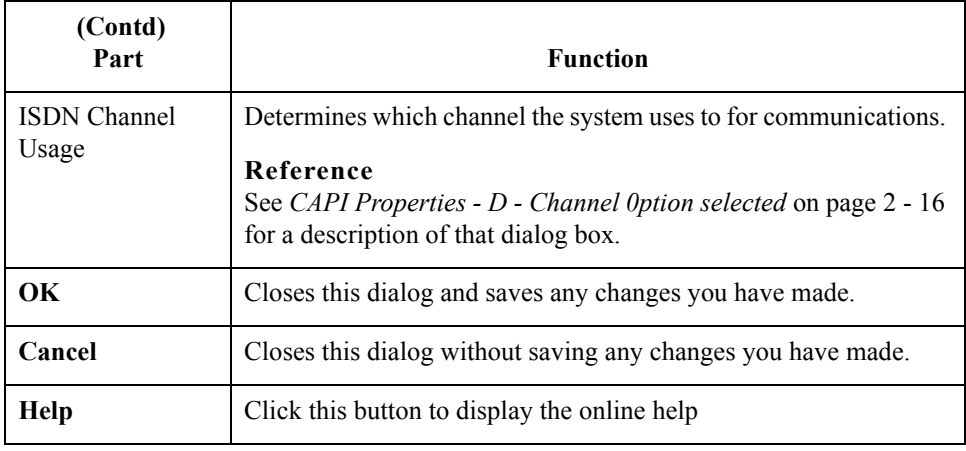

## <span id="page-31-0"></span>**CAPI Properties - D - Channel 0ption selected**

This illustration shows an example of the CAPI Properties (with the D - Channel option selected) dialog box.

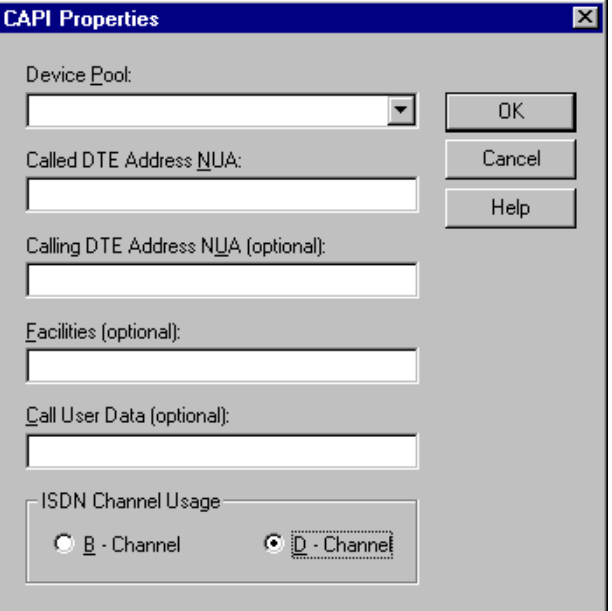

**Parts and Functions** This table describes the parts of the CAPI Properties (with the D - Channel option selected) dialog box and their function.

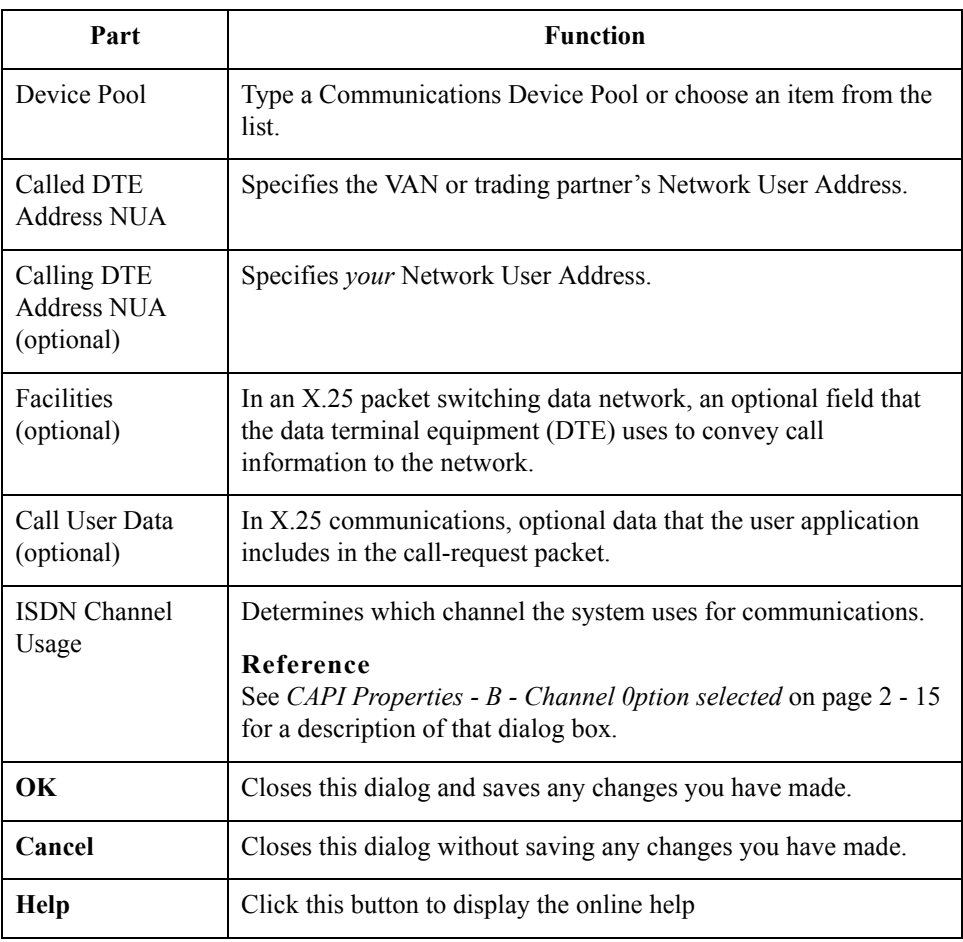

2 - 18

**FTP Properties** This illustration shows an example of the FTP Properties dialog box.

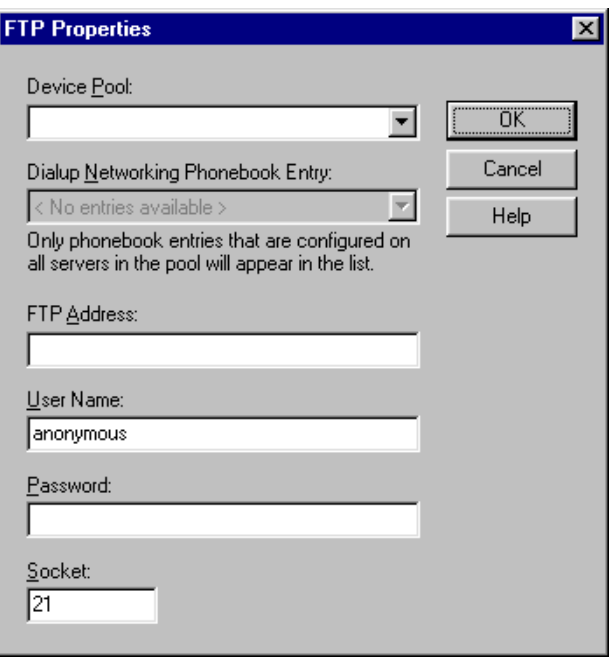

## **Parts and**

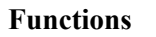

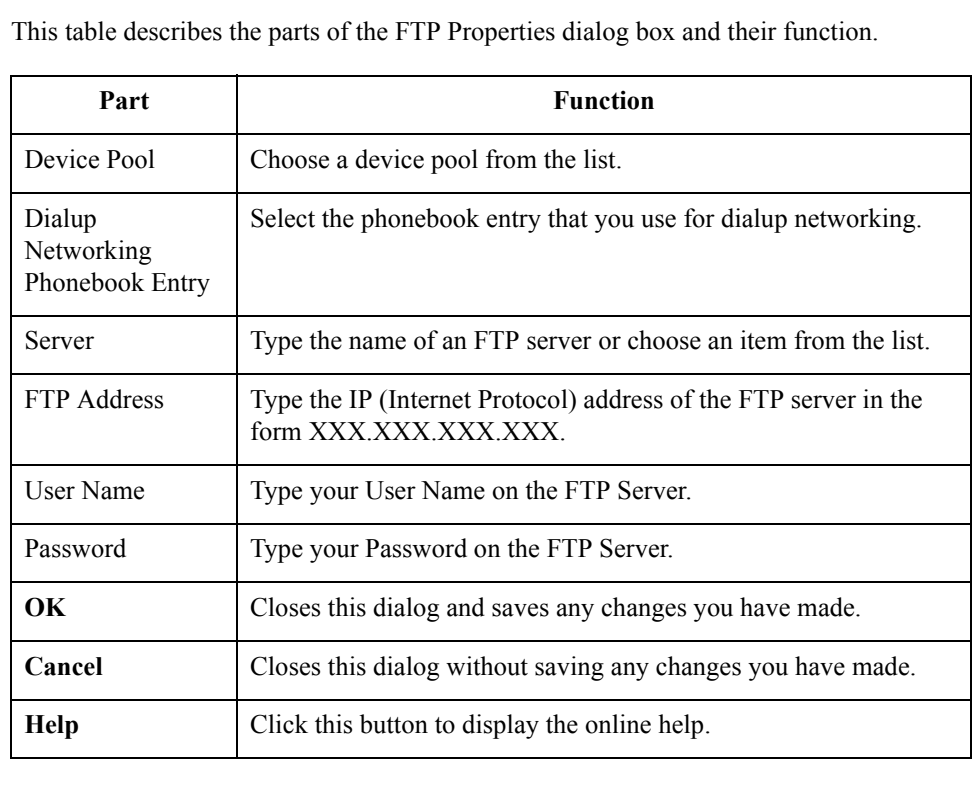

**Sockets Properties** This illustration shows an example of the Socket Properties dialog box.

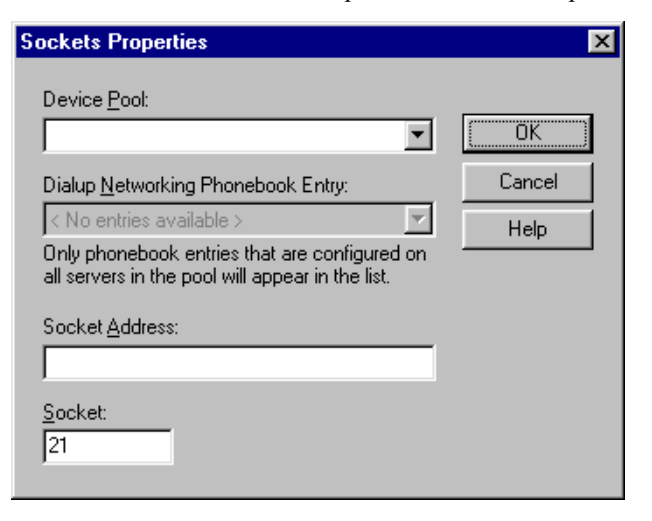

### **Parts and Functions**

This table describes the parts of the Sockets Properties dialog box and their function.

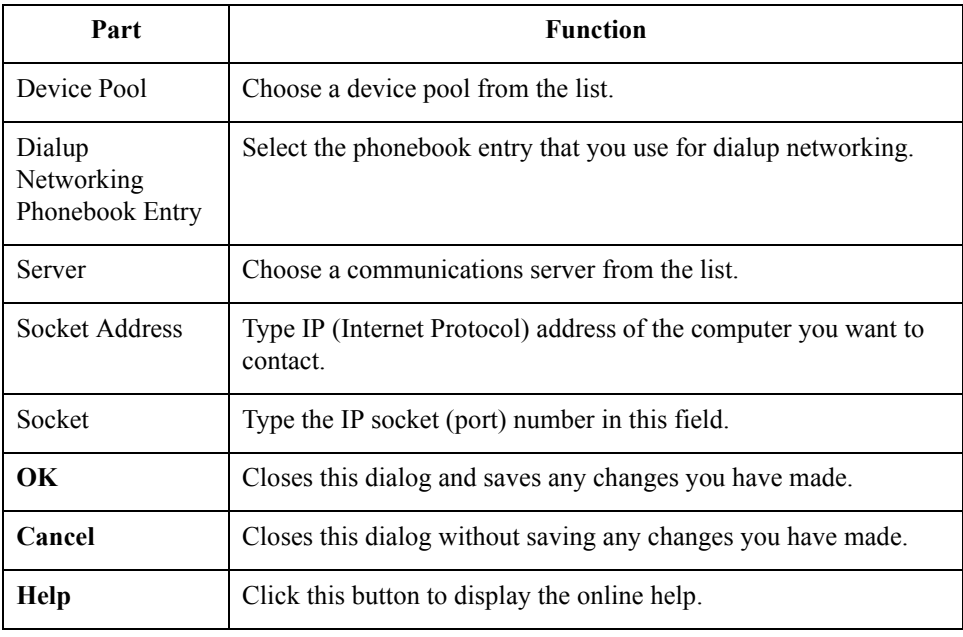

## **Gateway Email Addresses**

 $2 - 20$ 

This illustration shows an example of the Gateway Email Addresses dialog box.

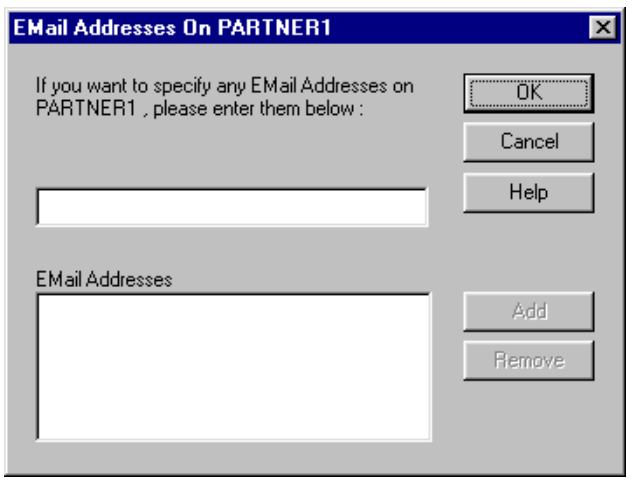

### **Parts and Functions** This table describes the parts of the Gateway Email Addresses dialog box and their function.

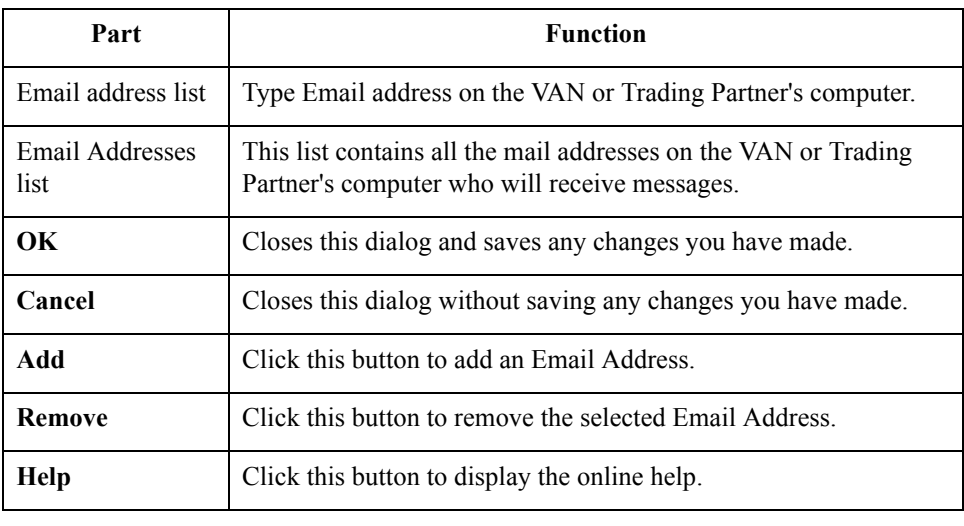
**Script dialog box** This illustration shows an example of the Script dialog box.

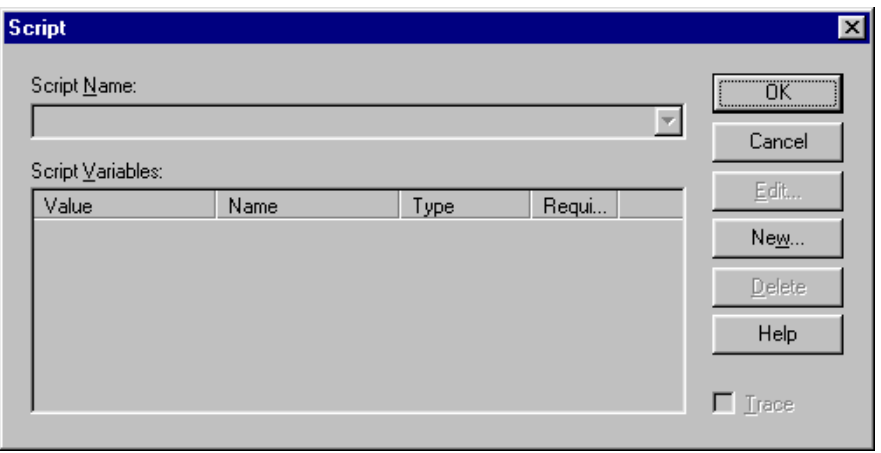

# **Parts and**

This table describes the parts of the Script dialog box and their function.

**Functions**

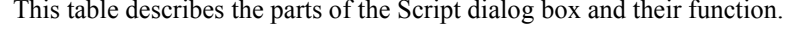

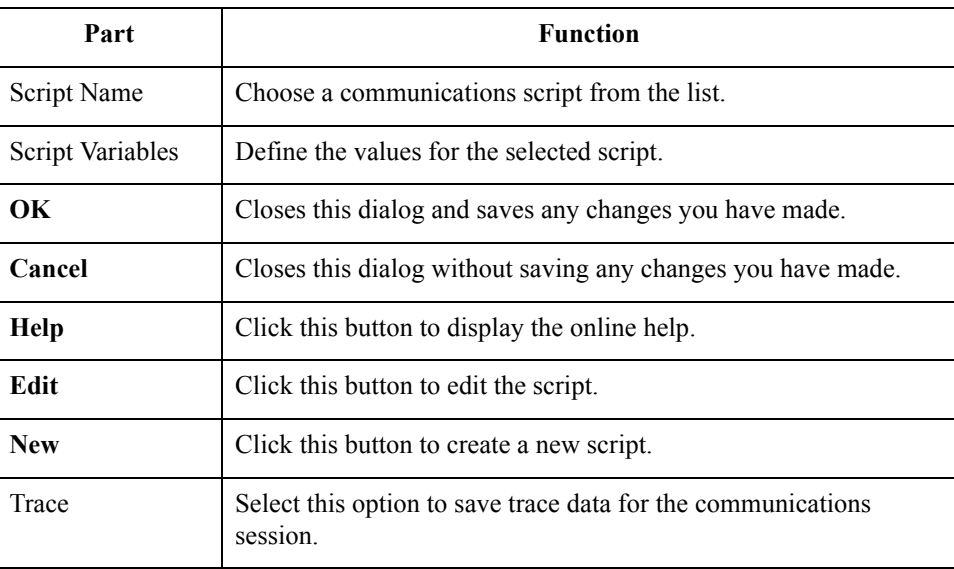

 $\mathfrak{h}$ 

#### **New Script dialog box**

This illustration shows an example of the New Script dialog box.

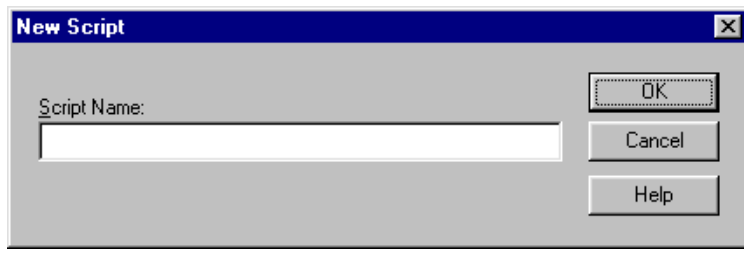

### **Parts and Functions**

This table describes the parts of the New Script dialog box and their function.

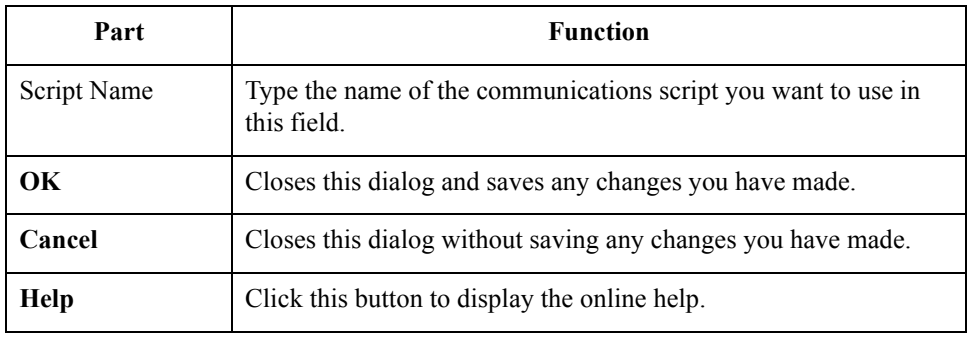

 $\sqrt{2}$ 

**Compiler Output** This illustration shows an example of the New Script dialog box.

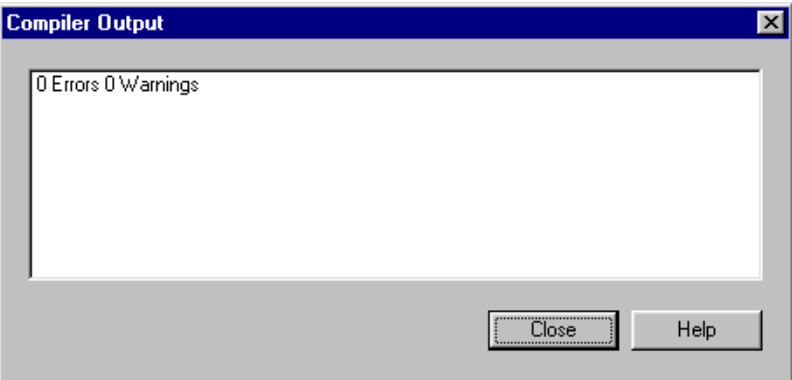

### **Parts and Functions**

This table describes the parts of the Compiler Output dialog box and their function.

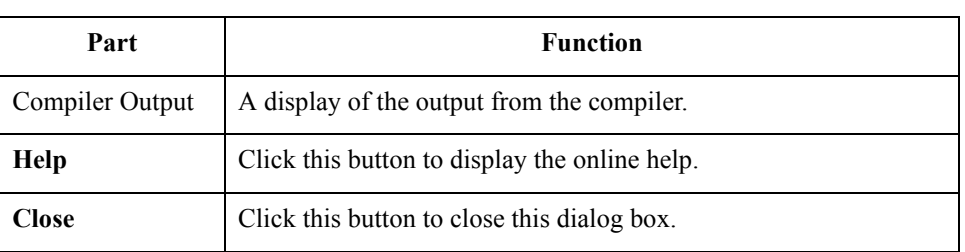

**Message Defaults** This illustration shows an example of the Message Defaults dialog box.

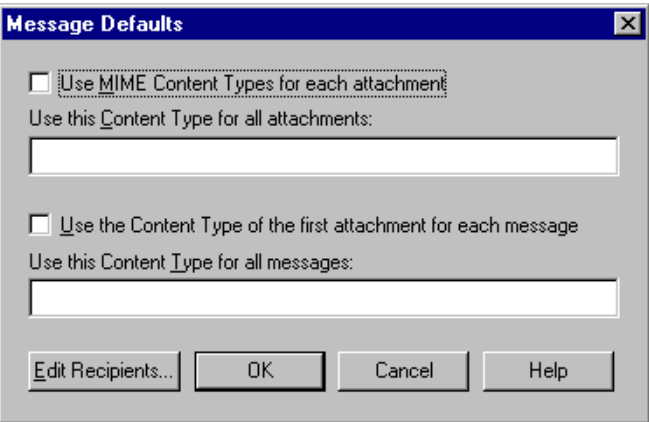

**Message Defaults** This table describes the parts of the Message Defaults dialog box and their function.

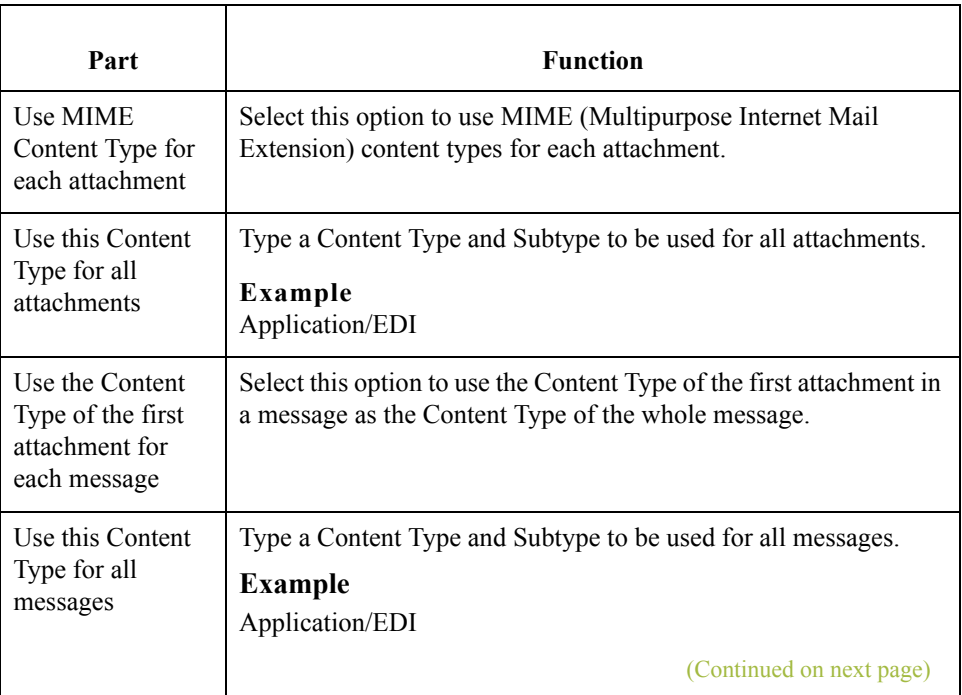

 $\langle$ 

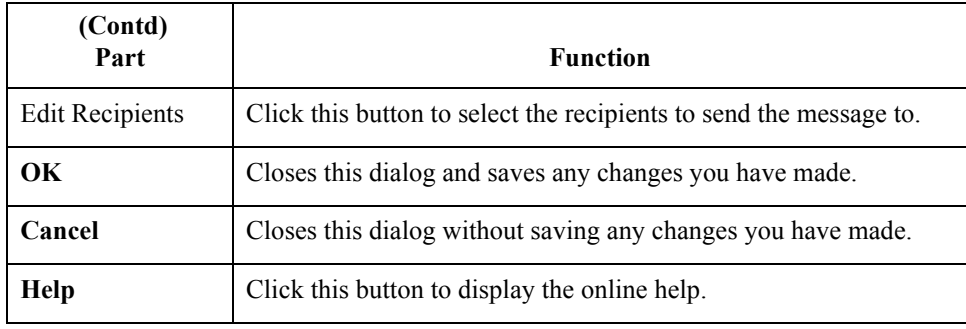

**Edit Recipients** This illustration shows an example of the Edit Recipients dialog box.

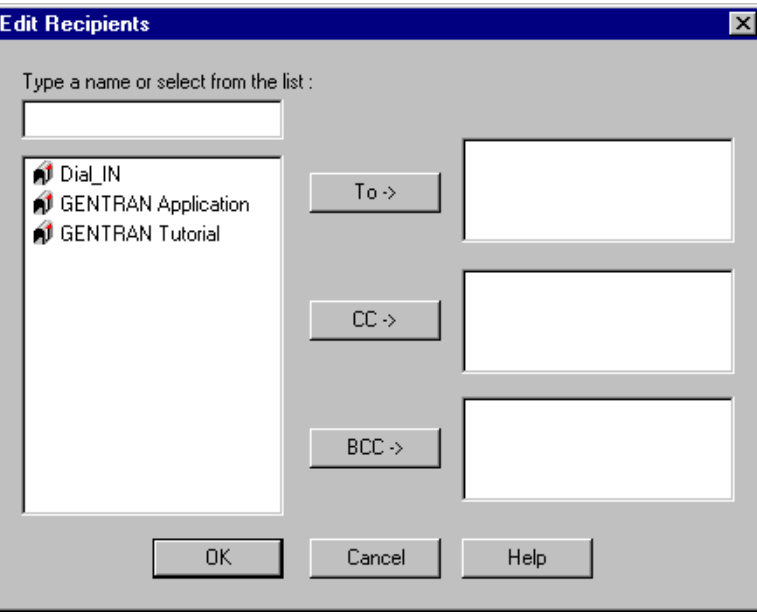

### **Parts and Functions**

This table describes the parts of the Edit Recipients dialog box and their function.

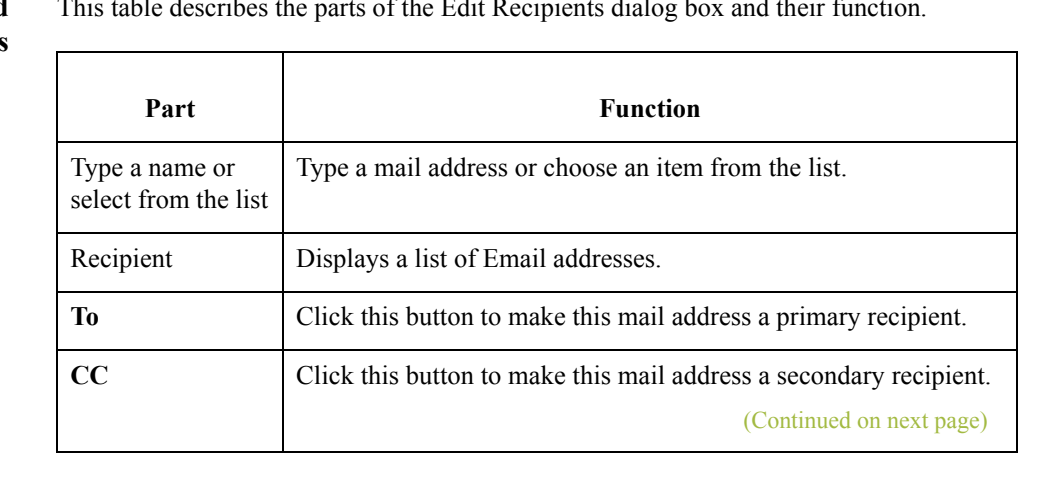

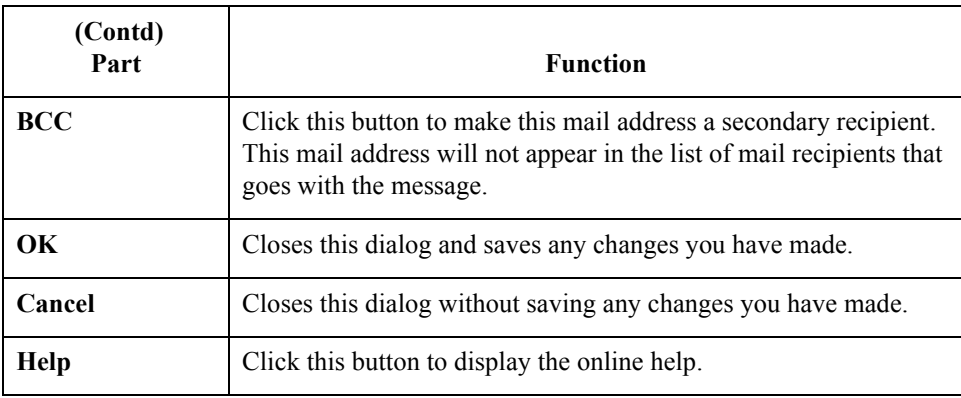

### **Tradanet TSP User tab**

This illustration shows an example of the Tradanet TSP User tab.

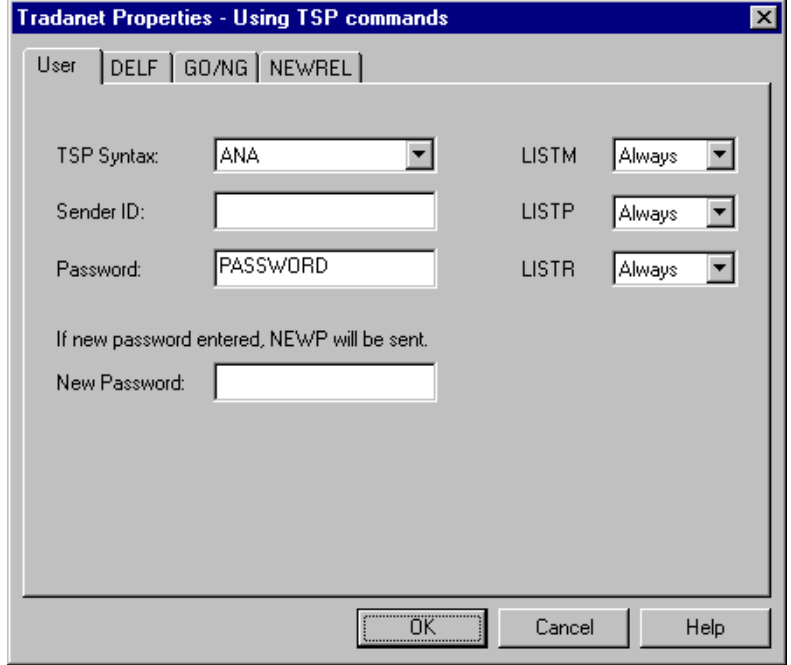

#### **Parts and functions**

This table describes the parts of the Tradanet TSP User tab and their functions.

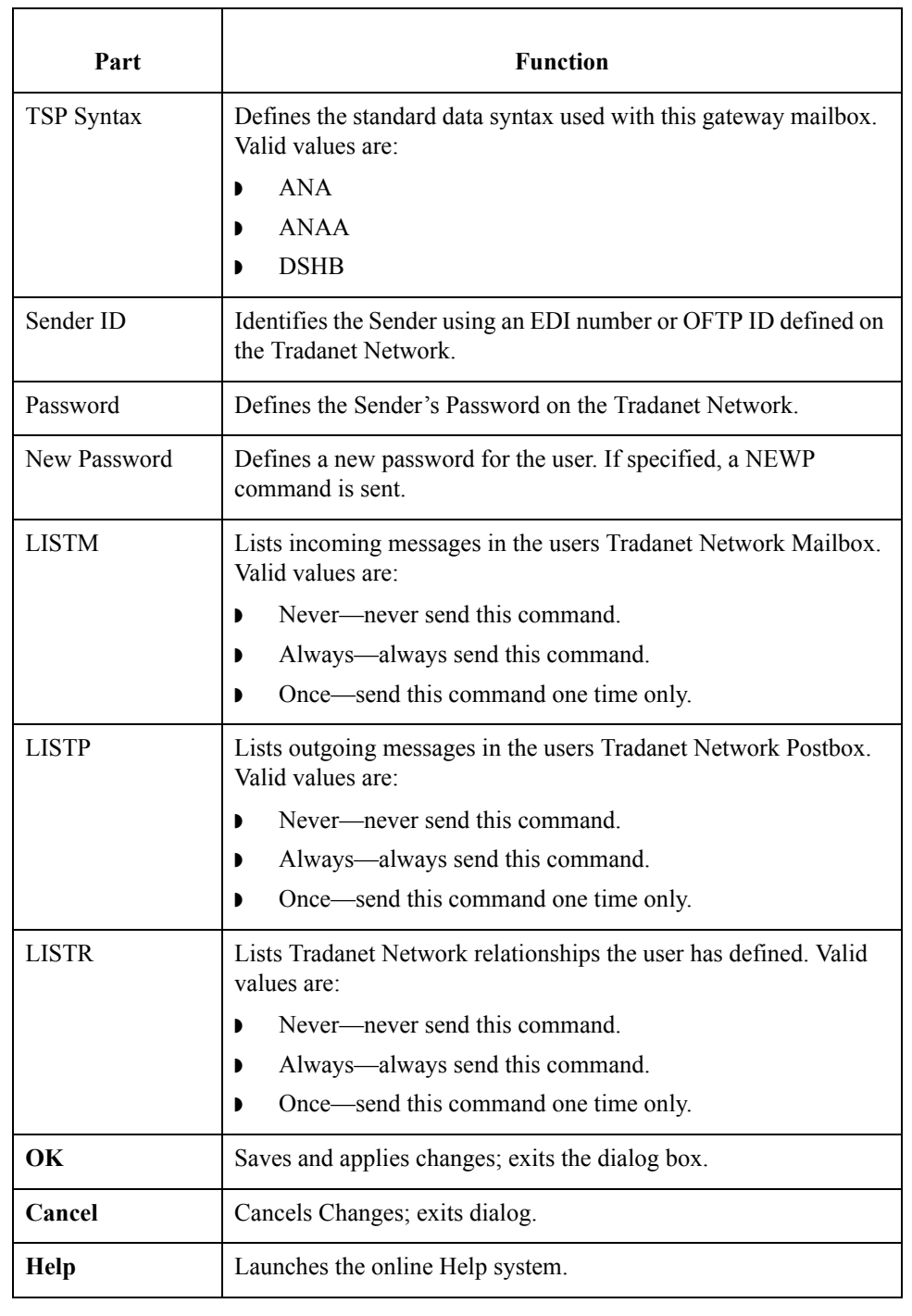

#### **Tradanet TSP DELF tab**

This illustration shows an example of the Tradanet TSP DELF tab. DELF is used to delete files.

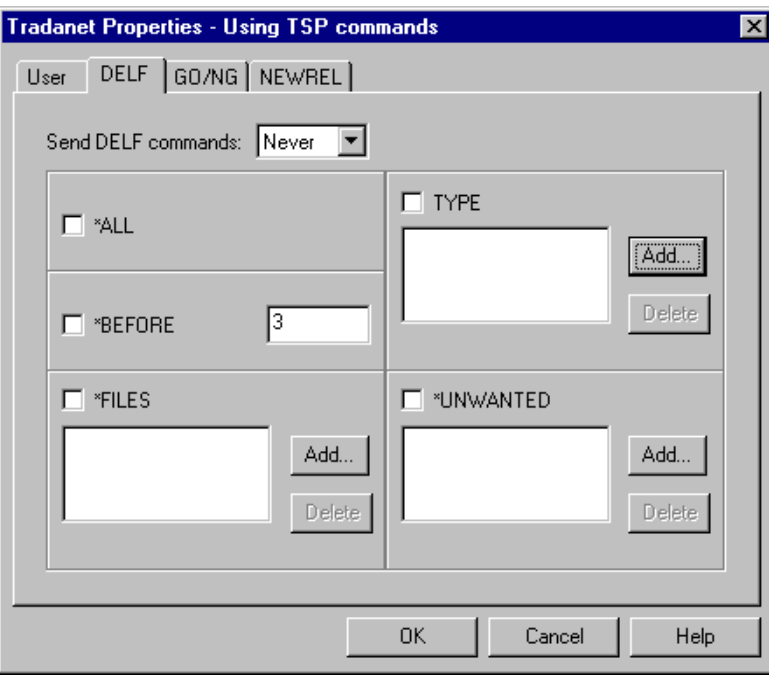

This table describes the parts of the Tradanet TSP DELF tab and their functions.

#### **Parts and functions**

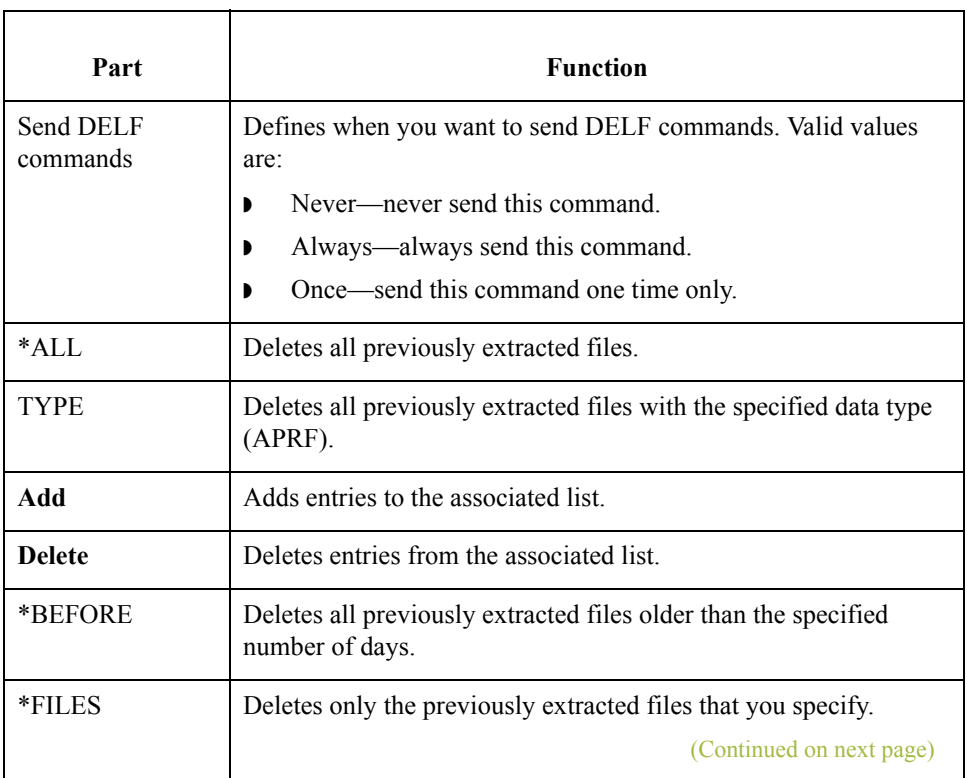

 $\langle$ 

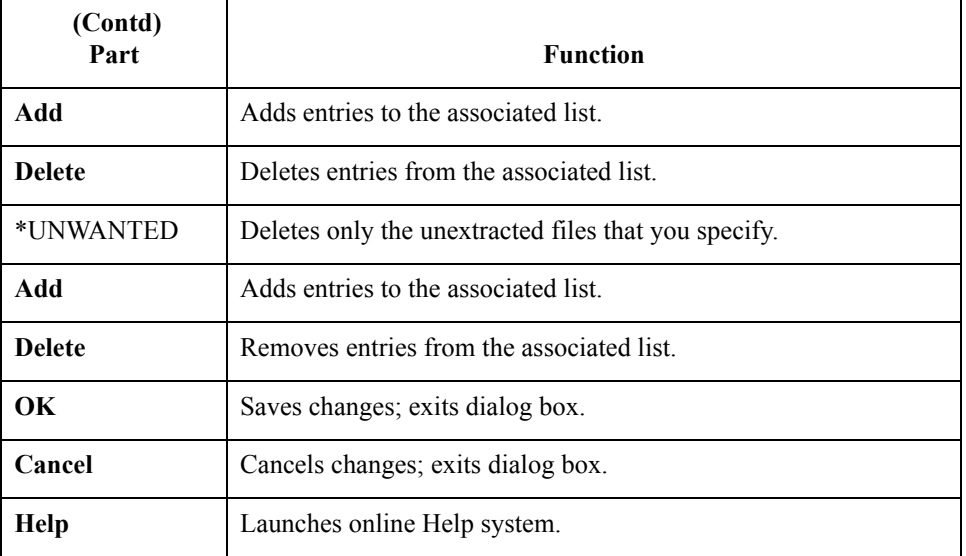

#### **Tradanet TSP GO/ NG tab**

This illustration shows an example of the Tradanet TSP GO/NG tab.

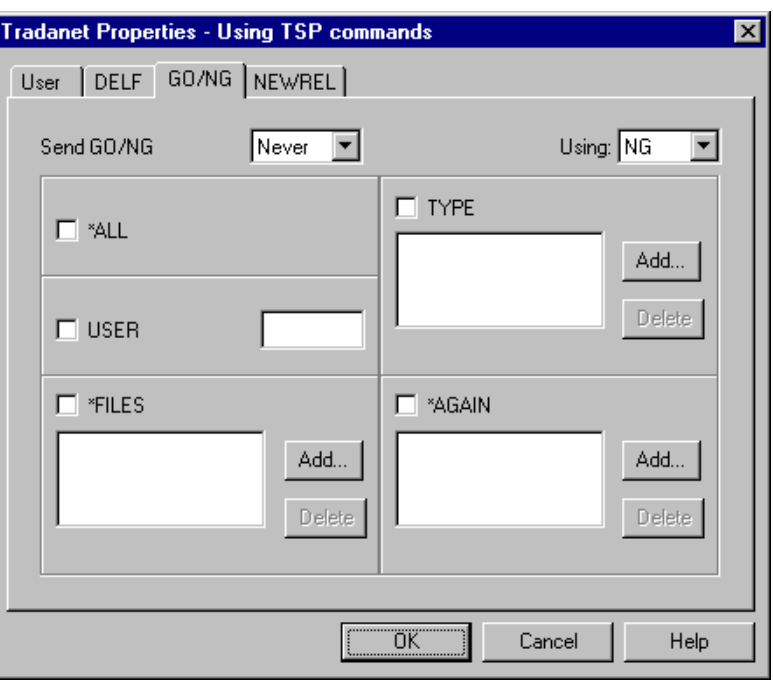

### **Parts and functions**

This table describes the parts of the Tradanet TSP GO/NG tab and their functions.

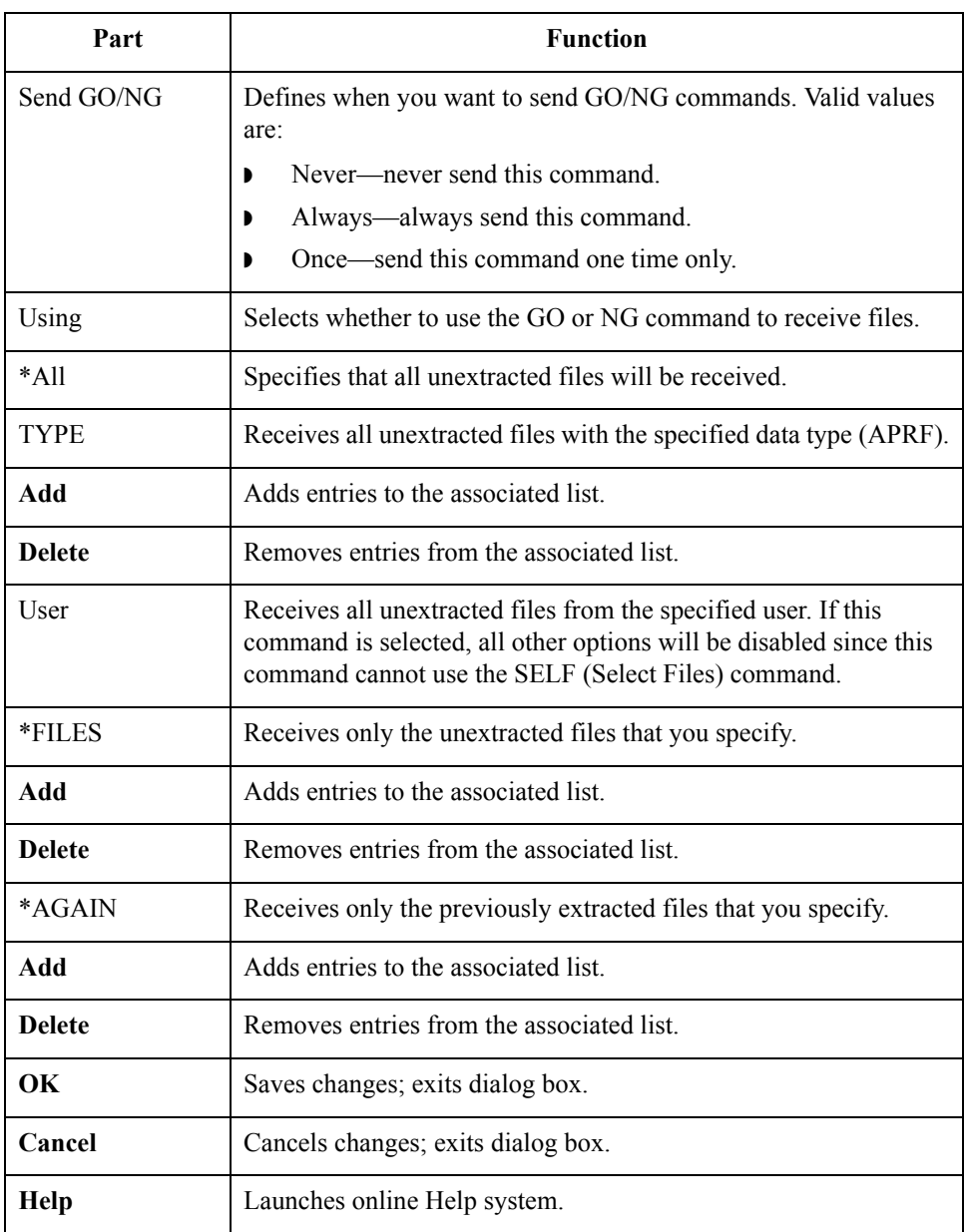

### **Tradanet TSP NEWREL tab**

This illustration shows an example of the Tradanet TSP NEWREL tab.

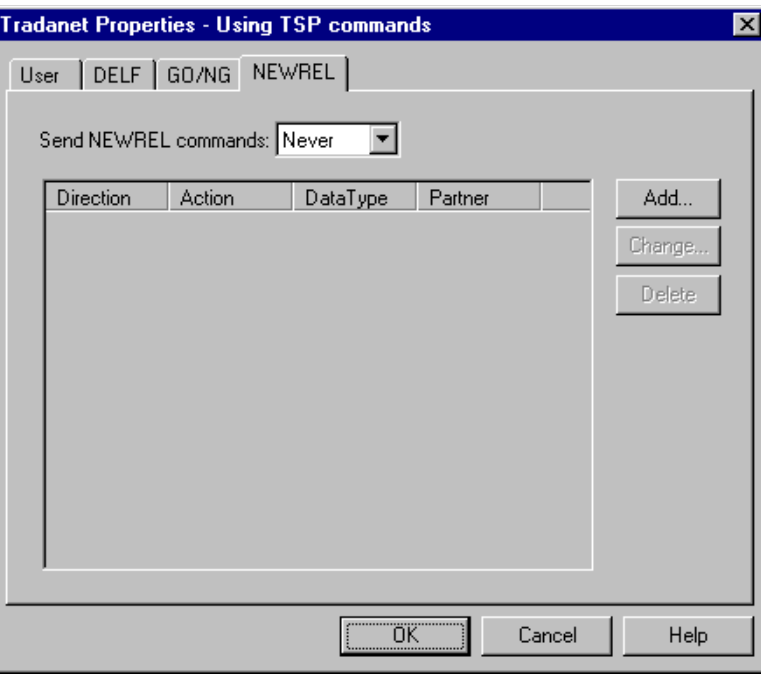

#### **Parts and functions**

This table describes the parts of the Tradanet TSP NEWREL tab and their functions.

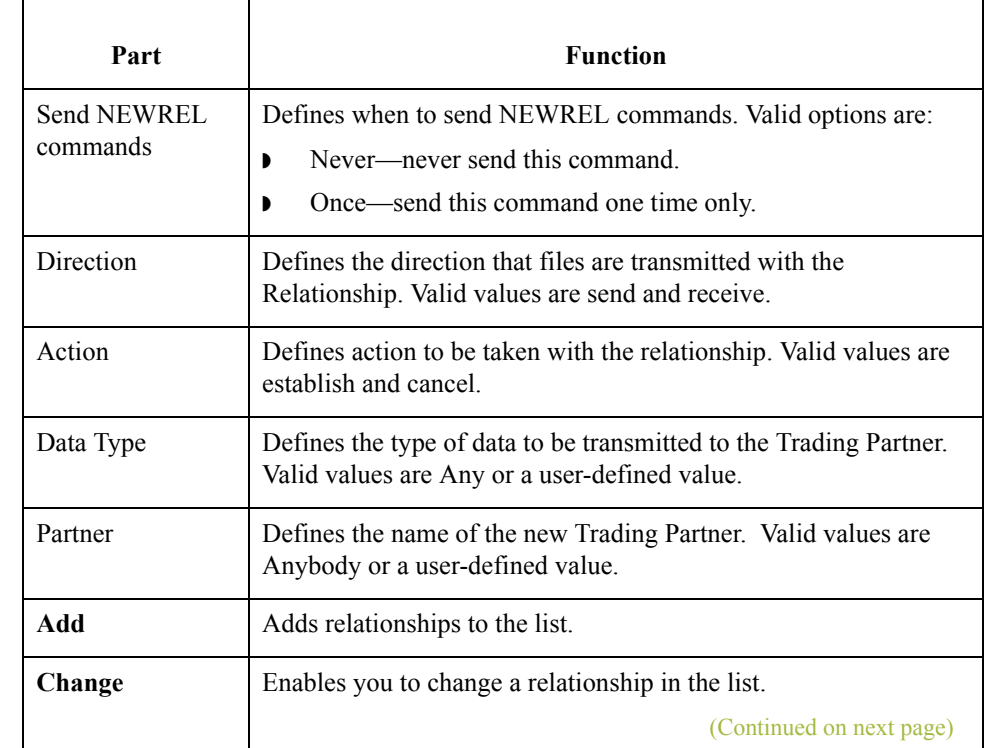

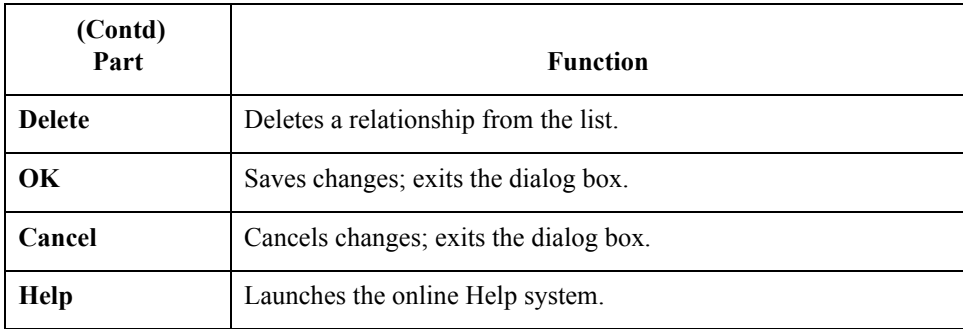

### **Tradanet TIP User tab**

This illustration shows an example of the Tradanet TIP User tab.

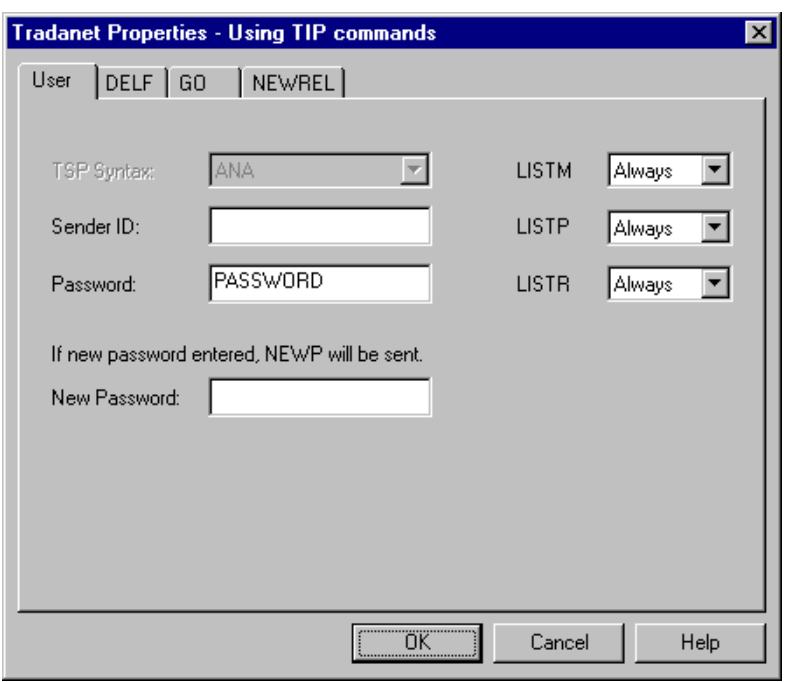

## **Parts and**

This table describes the parts of the Tradanet TIP User tab and their functions.

## **functions**

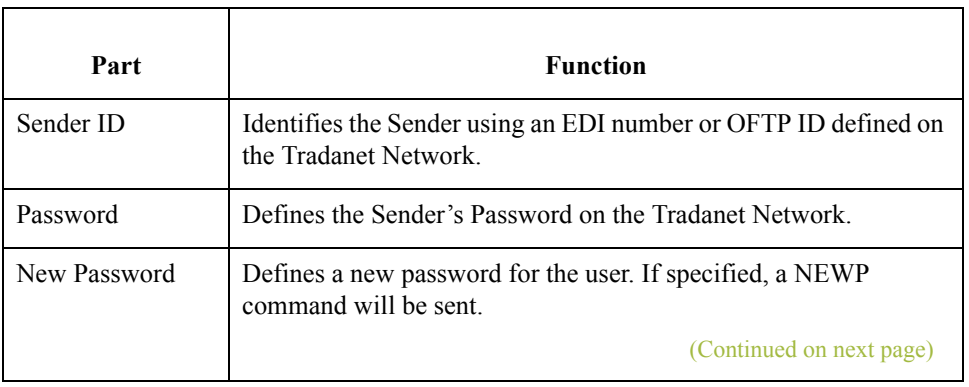

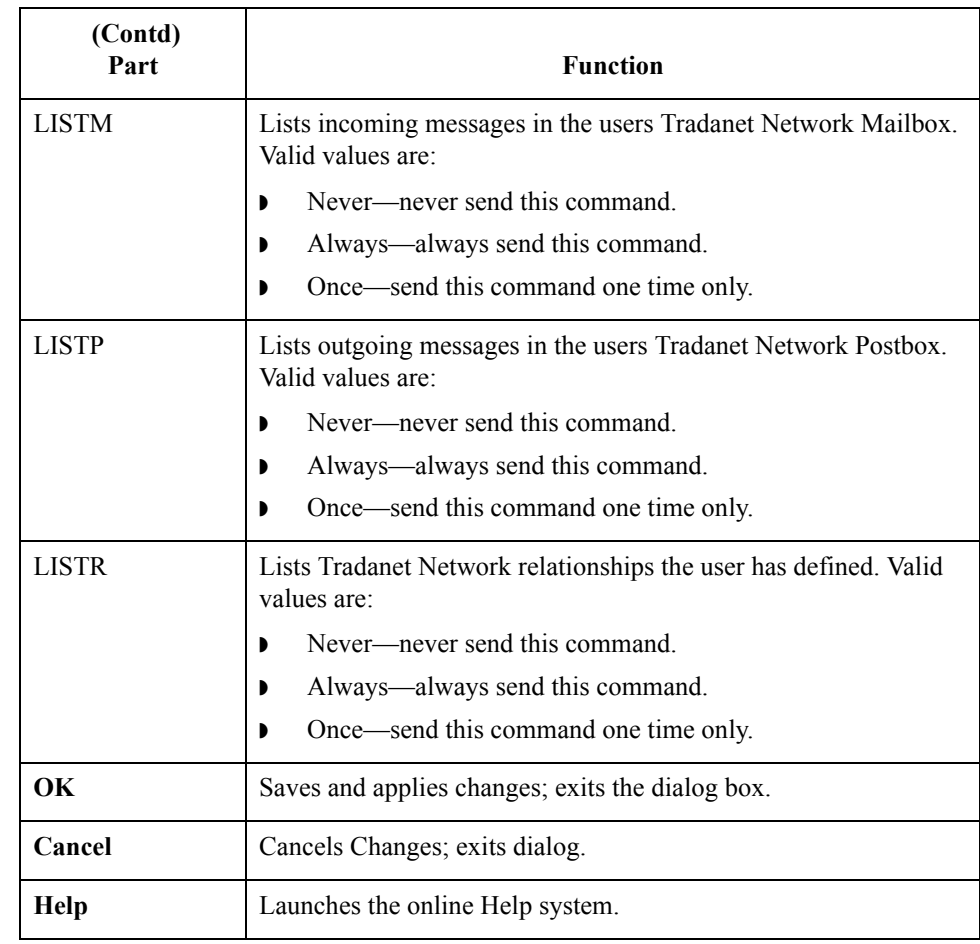

### **Tradanet TIP DELF tab**

This illustration shows an example of the Tradanet TIP DELF tab.

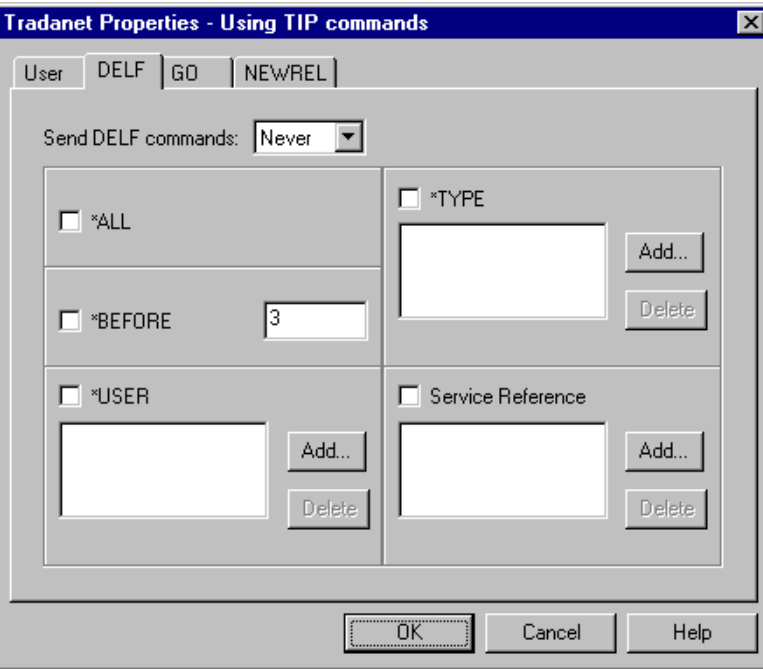

#### **Parts and functions**

This table describes the parts of the Tradanet TIP DELF tab and their functions.

٦

Г

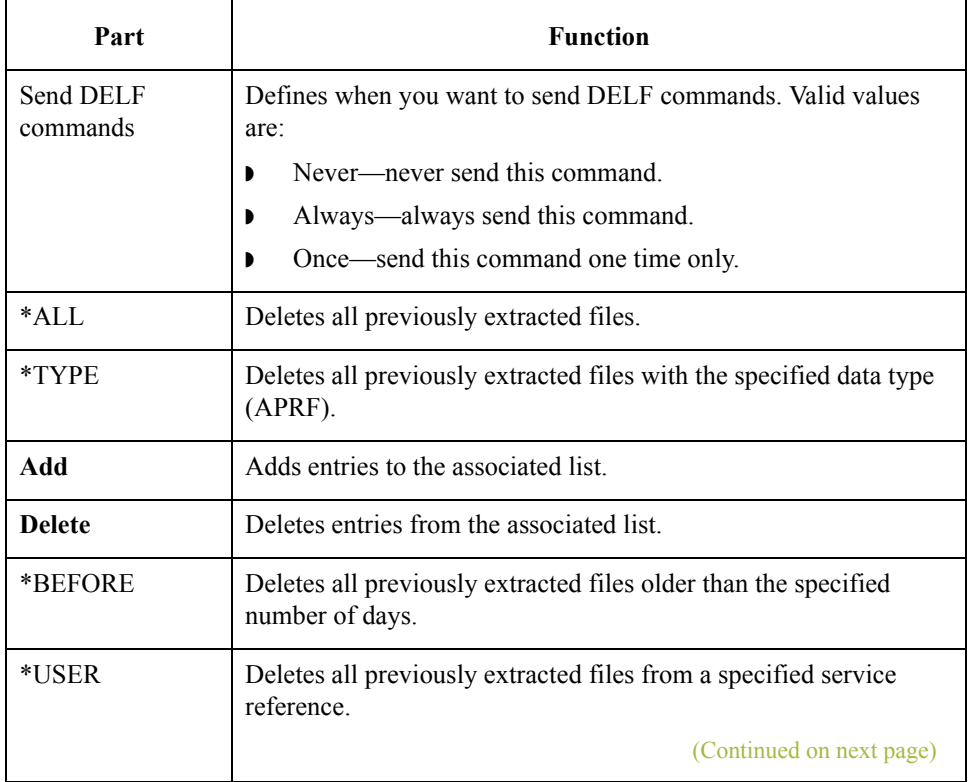

٦

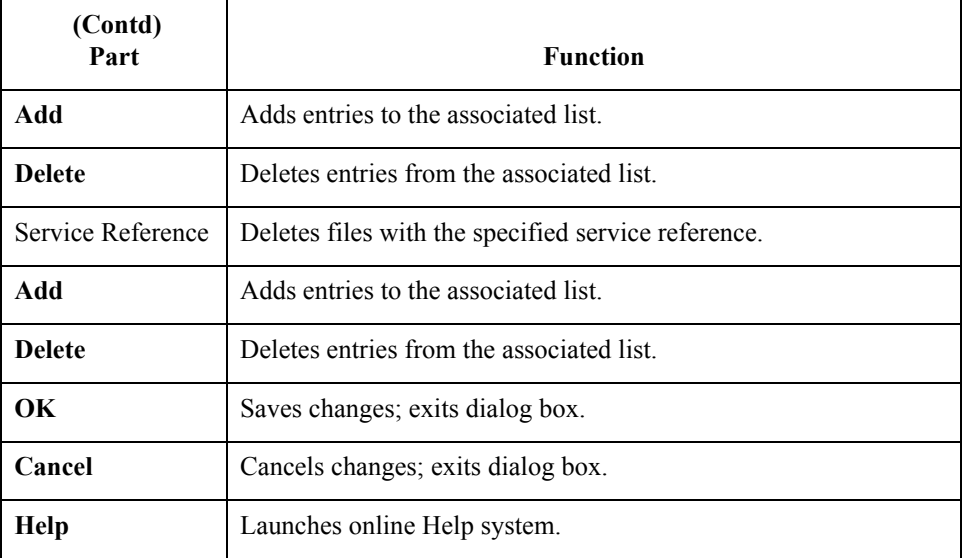

### **Tradanet TIP GO tab**

This illustration shows an example of the Tradanet TIP GO tab.

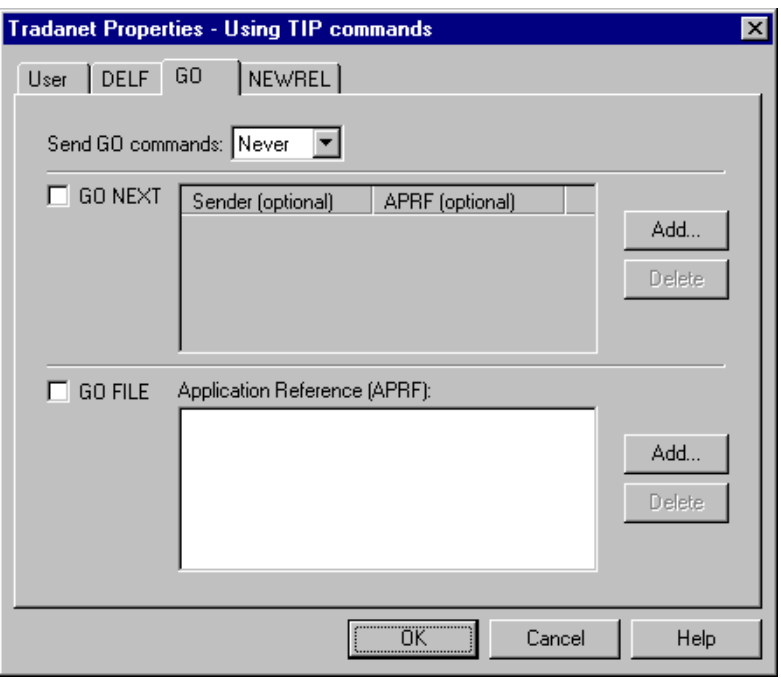

### **Parts and functions**

This table describes the parts of the Tradanet GO tab and their functions.

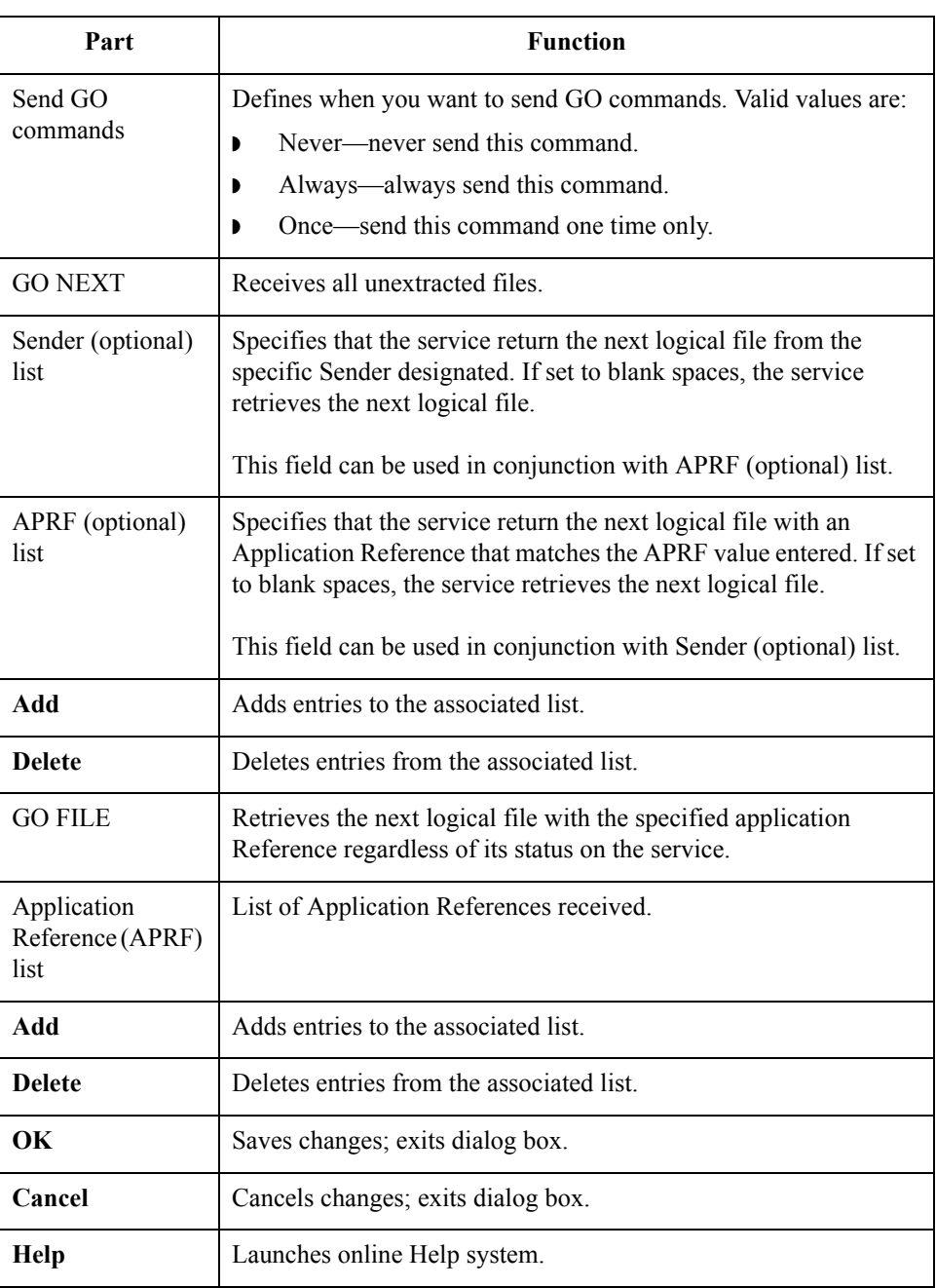

 $\mathfrak{h}$ 

### **Tradanet TIP NEWREL tab**

This illustration shows an example of the Tradanet TIP NEWREL tab.

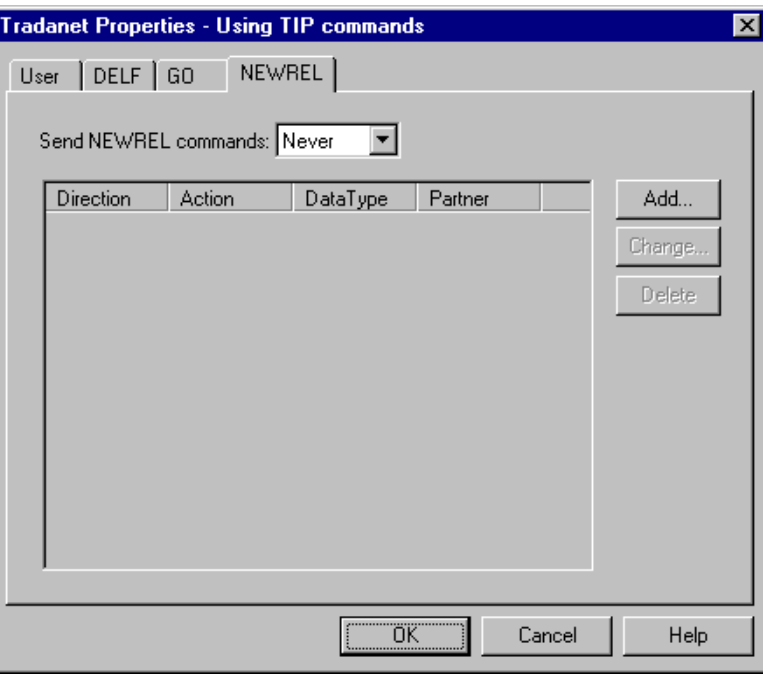

#### **Parts and functions**

This table describes the parts of the Tradanet TIP NEWREL tab and their functions.

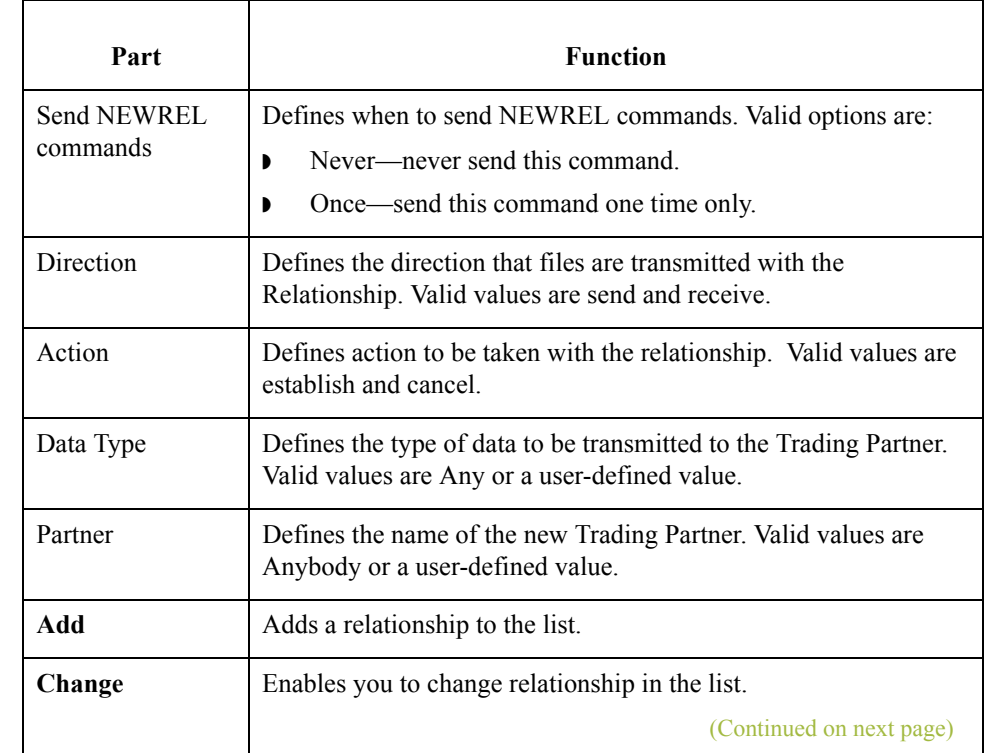

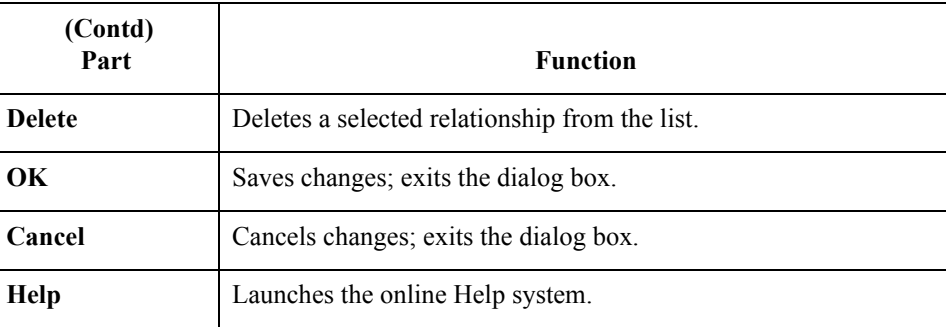

2 - 38

## **Mailbox Properties**

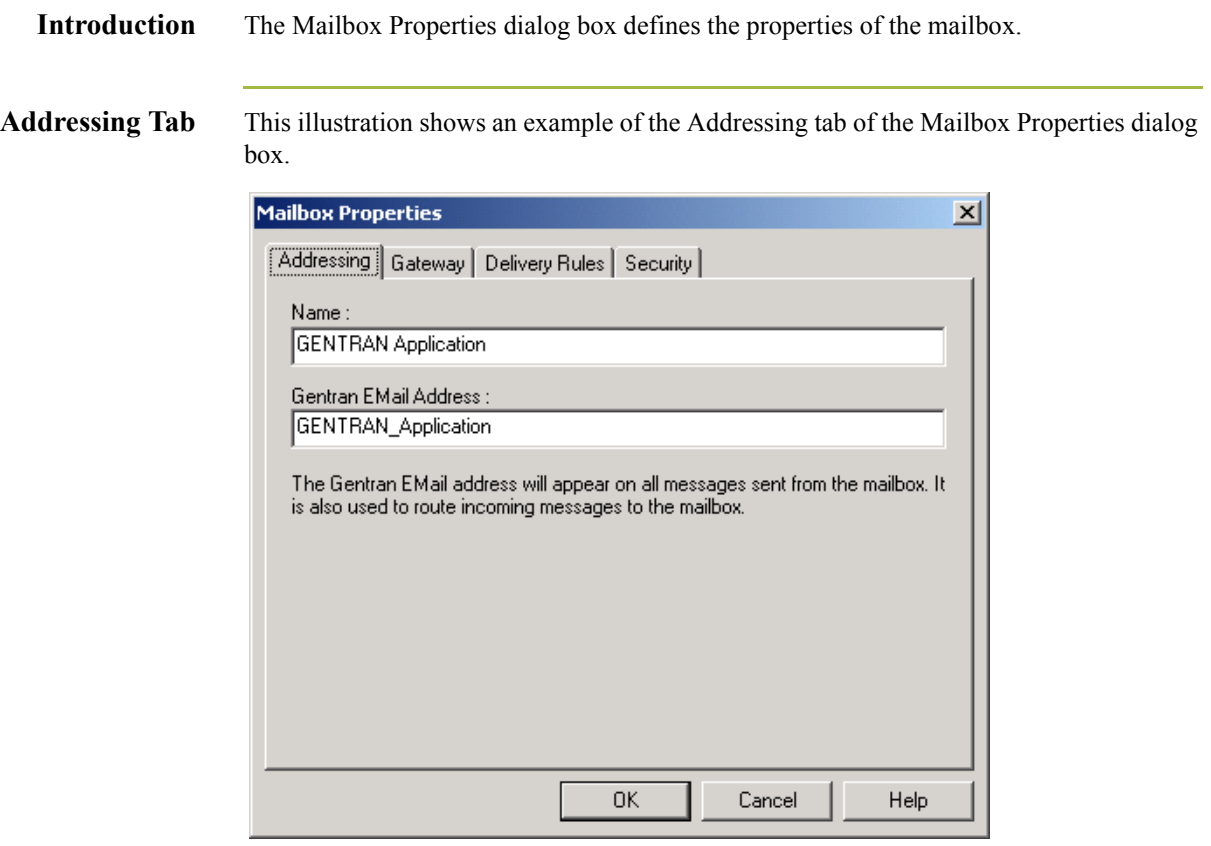

#### **Parts and functions**

This table describes the parts of the Addressing tab of the Mailbox Properties dialog box and their functions

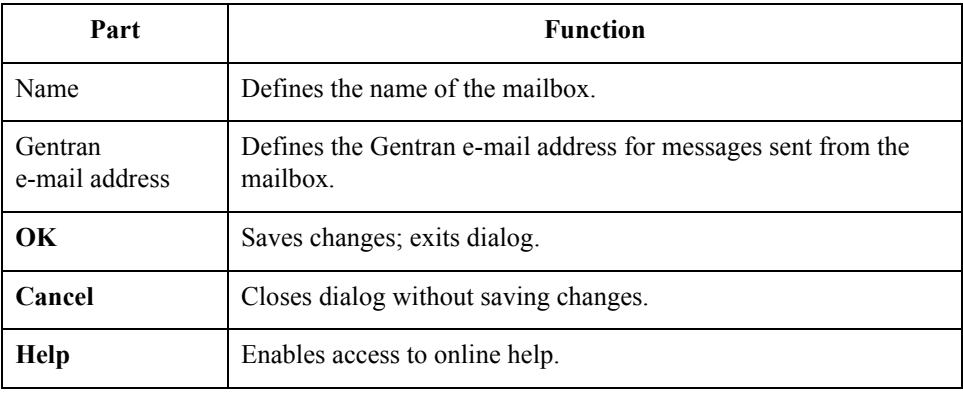

Gateway Tab This illustration shows an example of the Gateway tab of the Mailbox Properties dialog box.

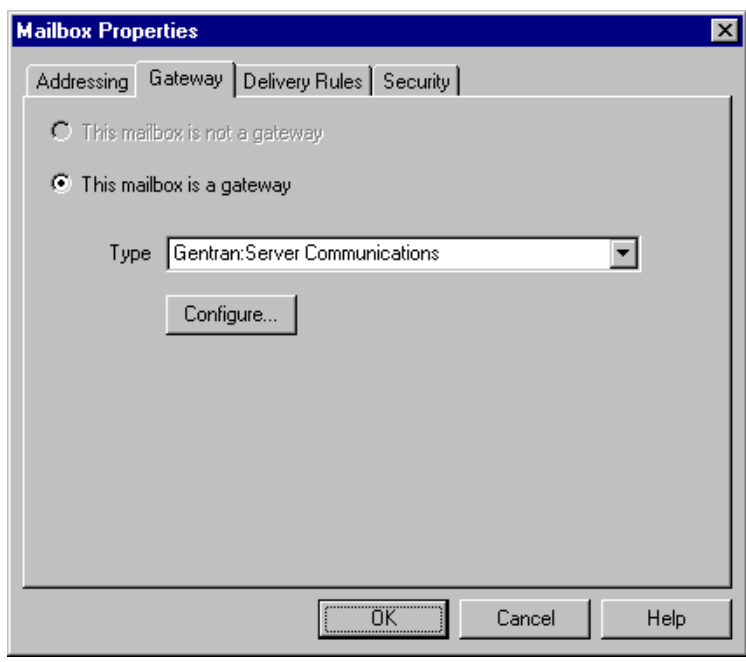

#### **Parts and functions** This table describes the parts of the Gateway tab of the Mailbox Properties dialog box and their functions.

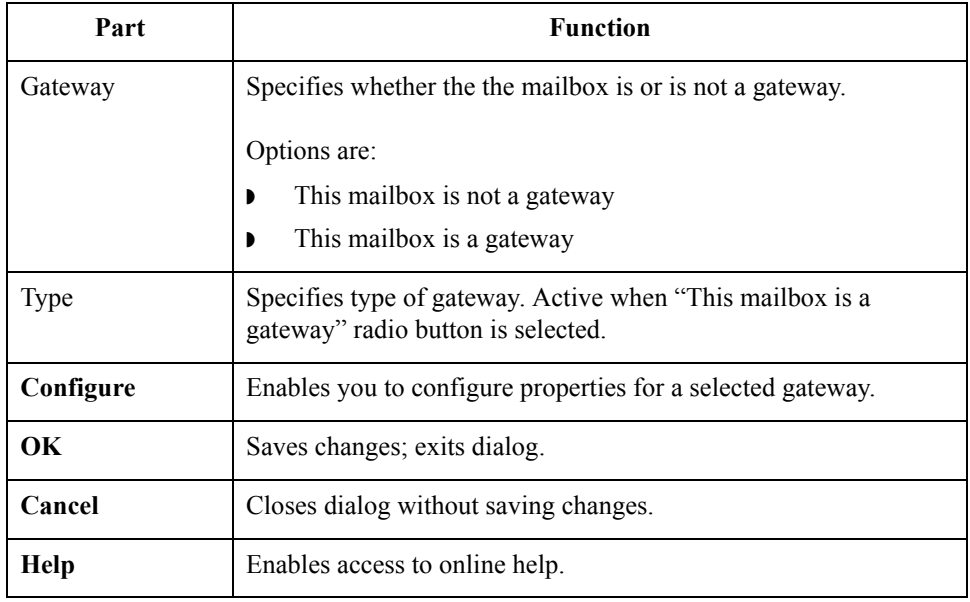

**Delivery Rules Tab** This illustration shows an example of the Delivery Rules tab of the Mailbox Properties dialog box.

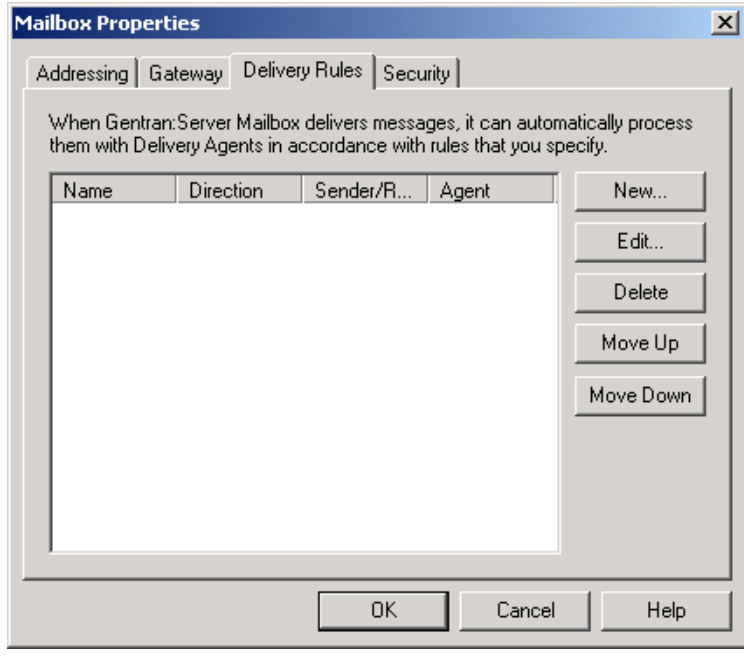

#### **Parts and functions**

This table describes the parts of the Delivery Rules tab of the Mailbox Properties dialog box and their functions.

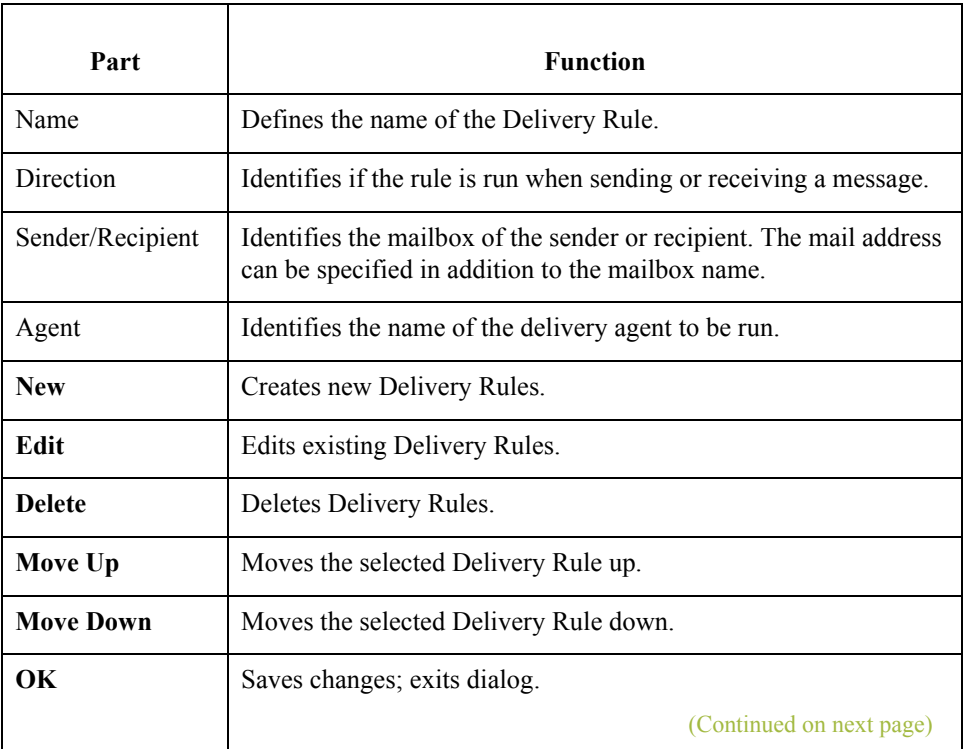

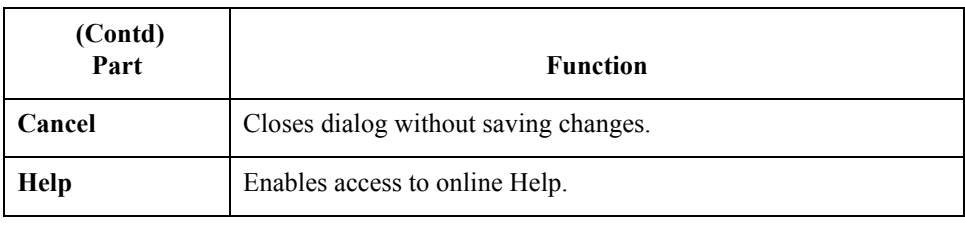

#### **Security Tab** This illustration shows an example of the Security tab of the Mailbox Properties dialog box.

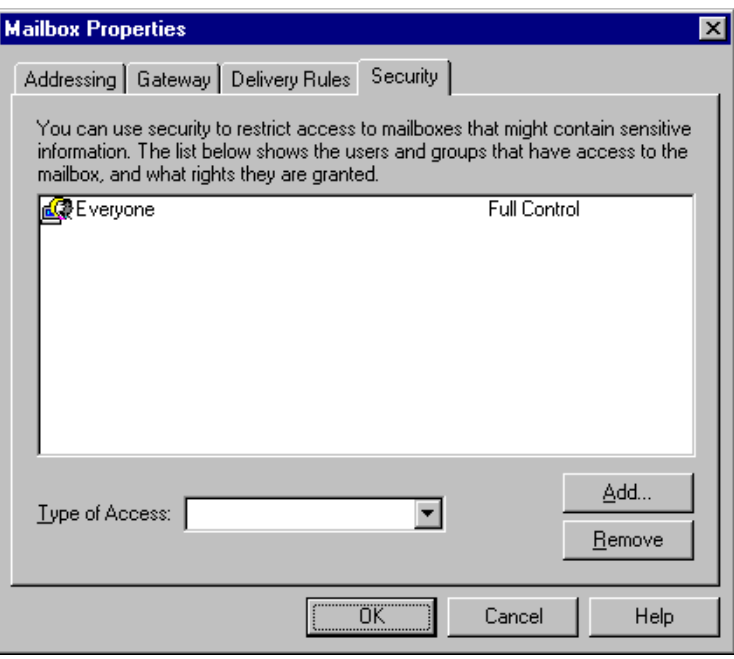

### **Parts and functions**

This table describes the parts of the Security tab of the Mailbox Properties dialog box and their functions.

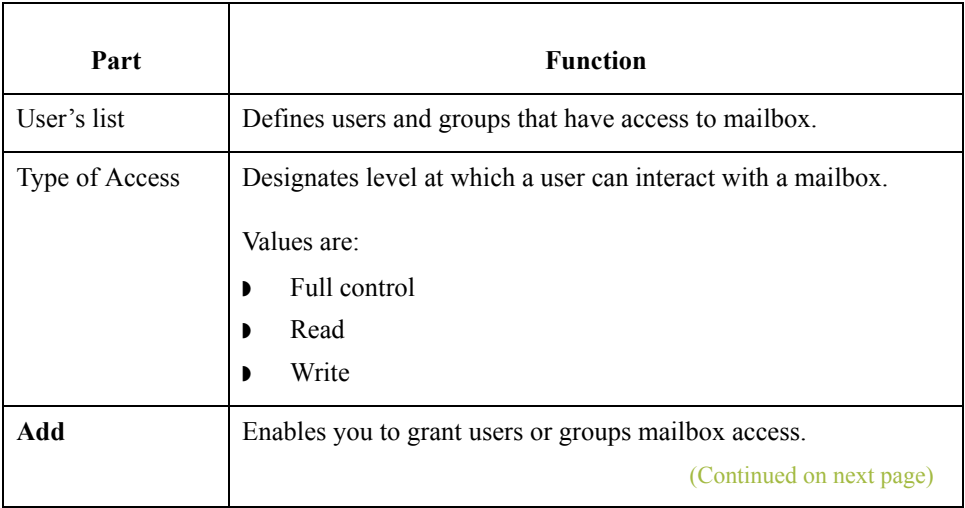

 $\mathfrak{h}$ 

 $2 - 42$ 

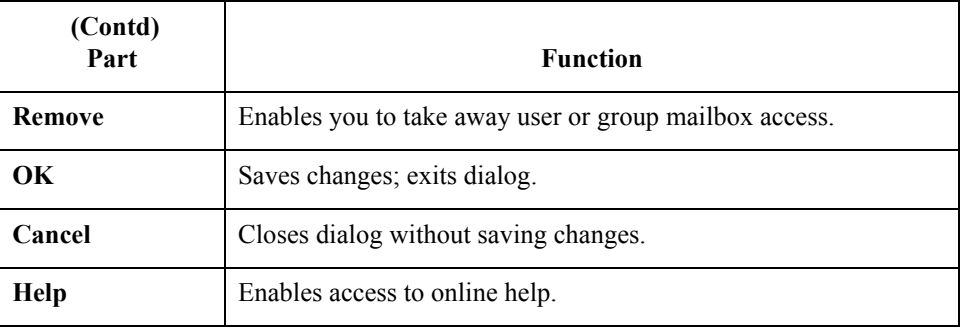

## Procedures **0**

## **Configuration Process**

### **Introduction** Before you can begin to send and receive documents with your trading partners you need to configure your communications hardware and software.

**Configuration stages**

This table lists the stages in configuring your Advanced Data Distribution communications for use with a Trading Partner.

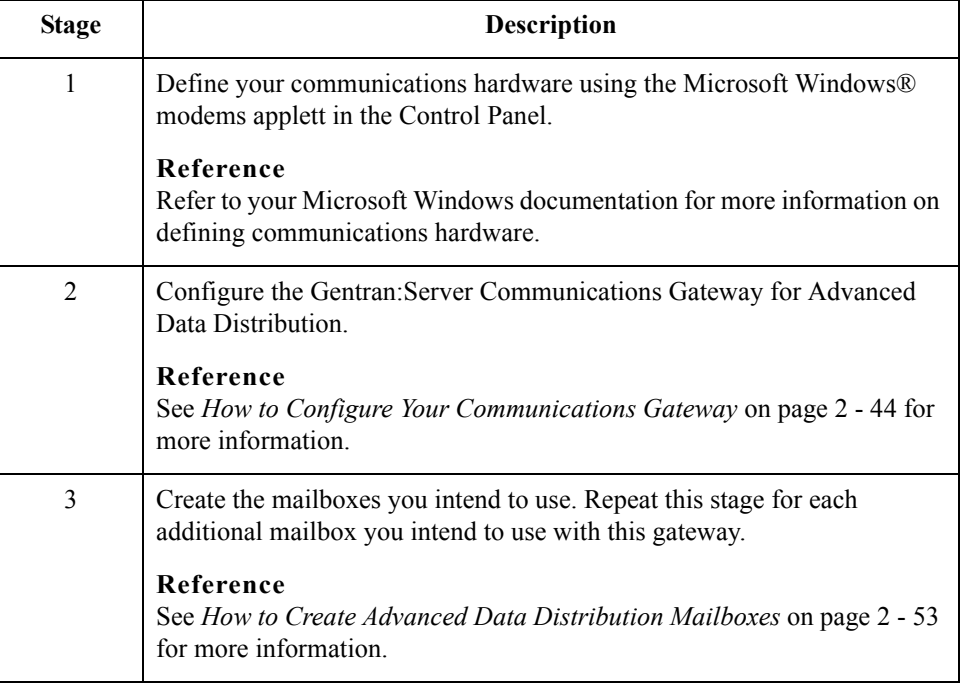

 $2 - 44$ 

## <span id="page-59-0"></span>**How to Configure Your Communications Gateway**

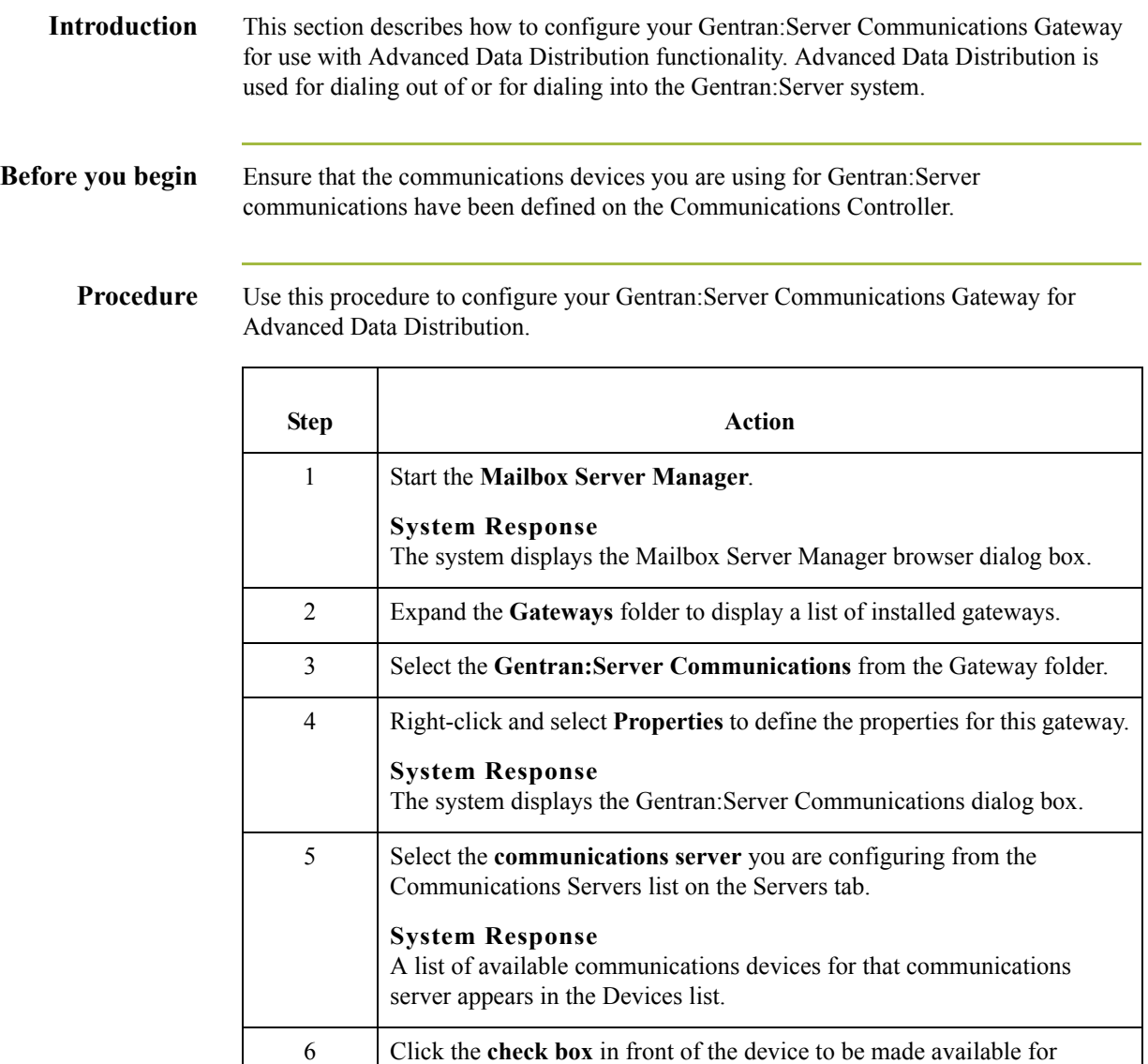

pooling from the Devices list.

 $\sqrt{2}$ 

(Continued on next page)

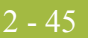

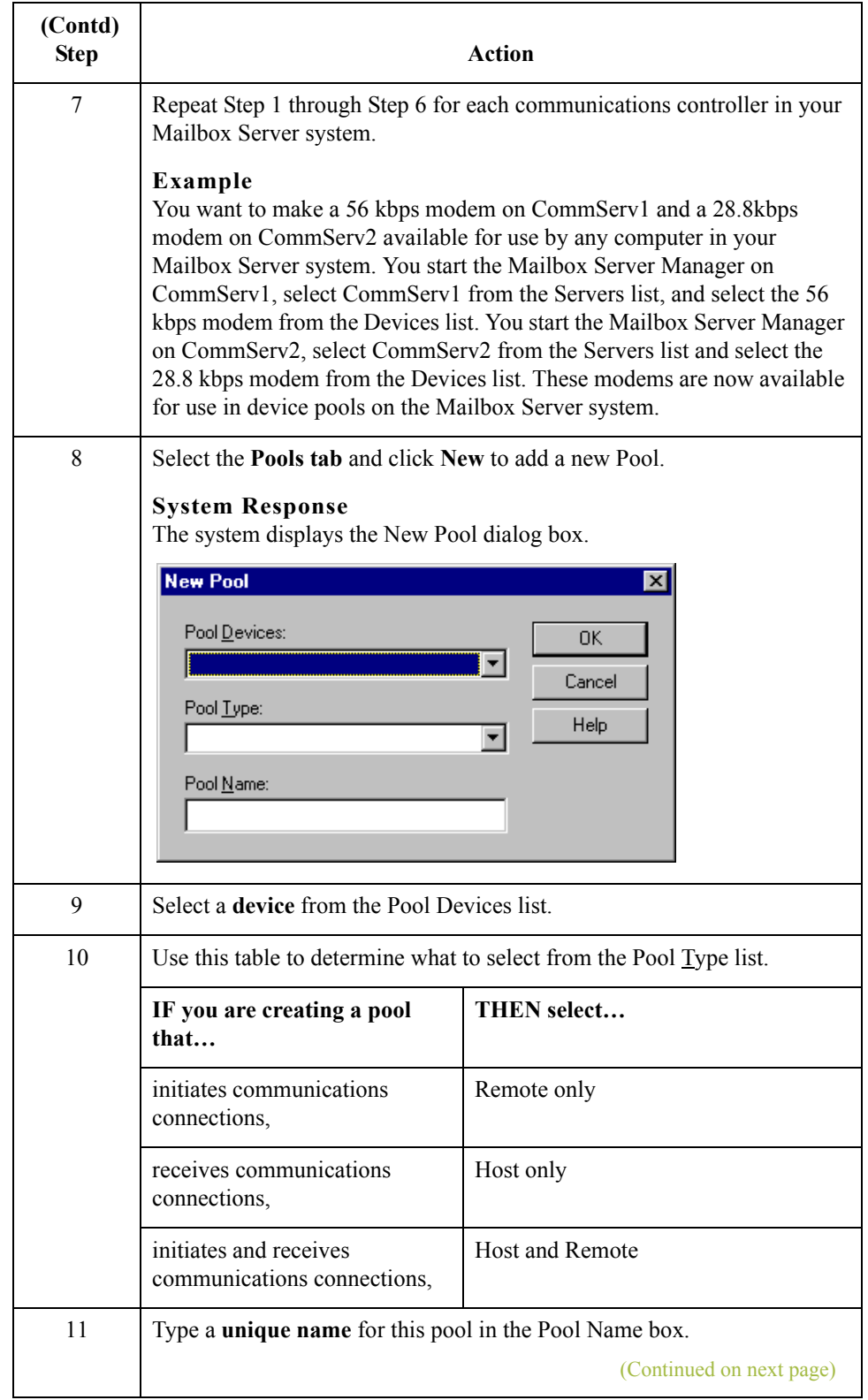

 $\int$ 

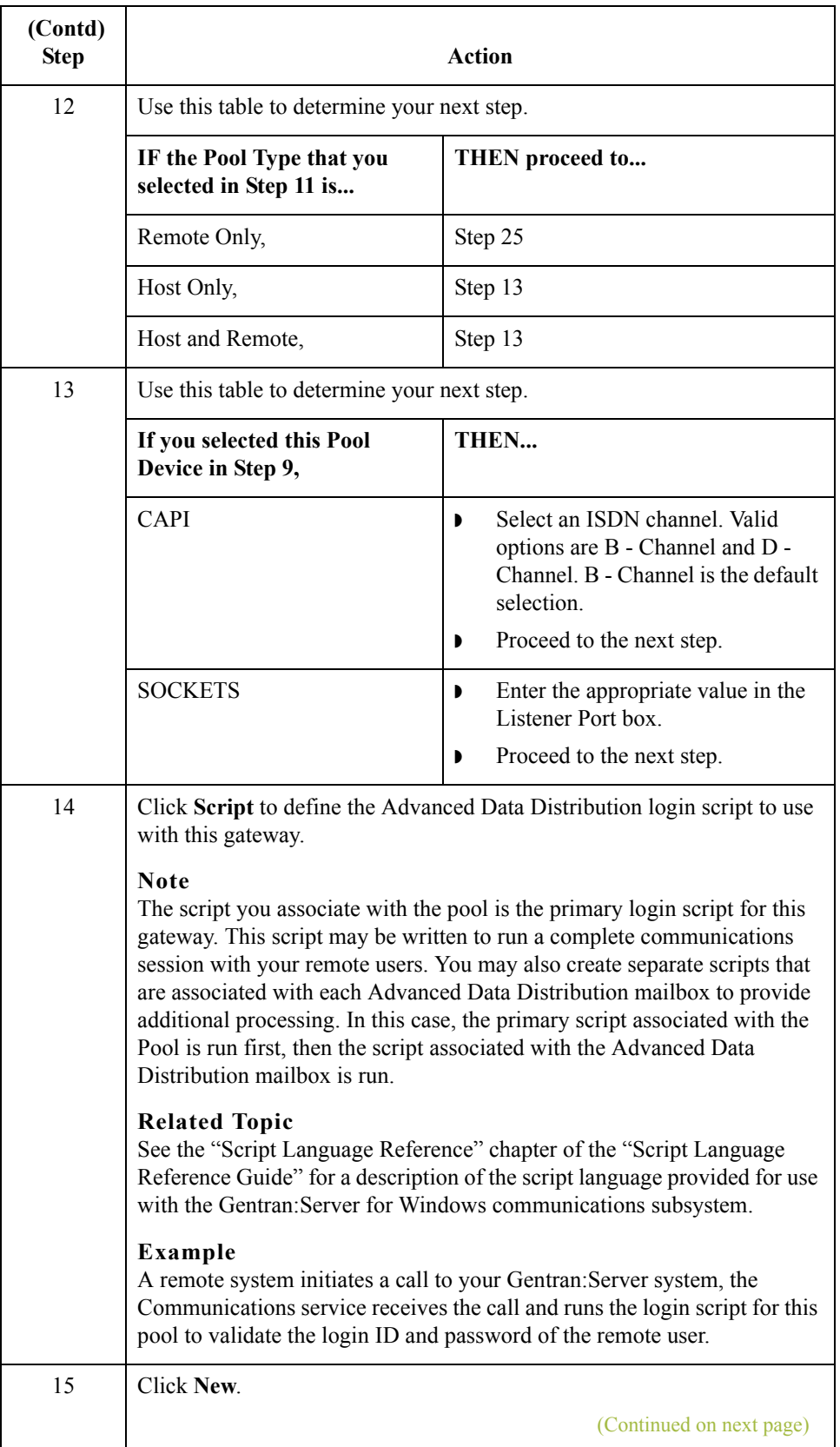

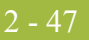

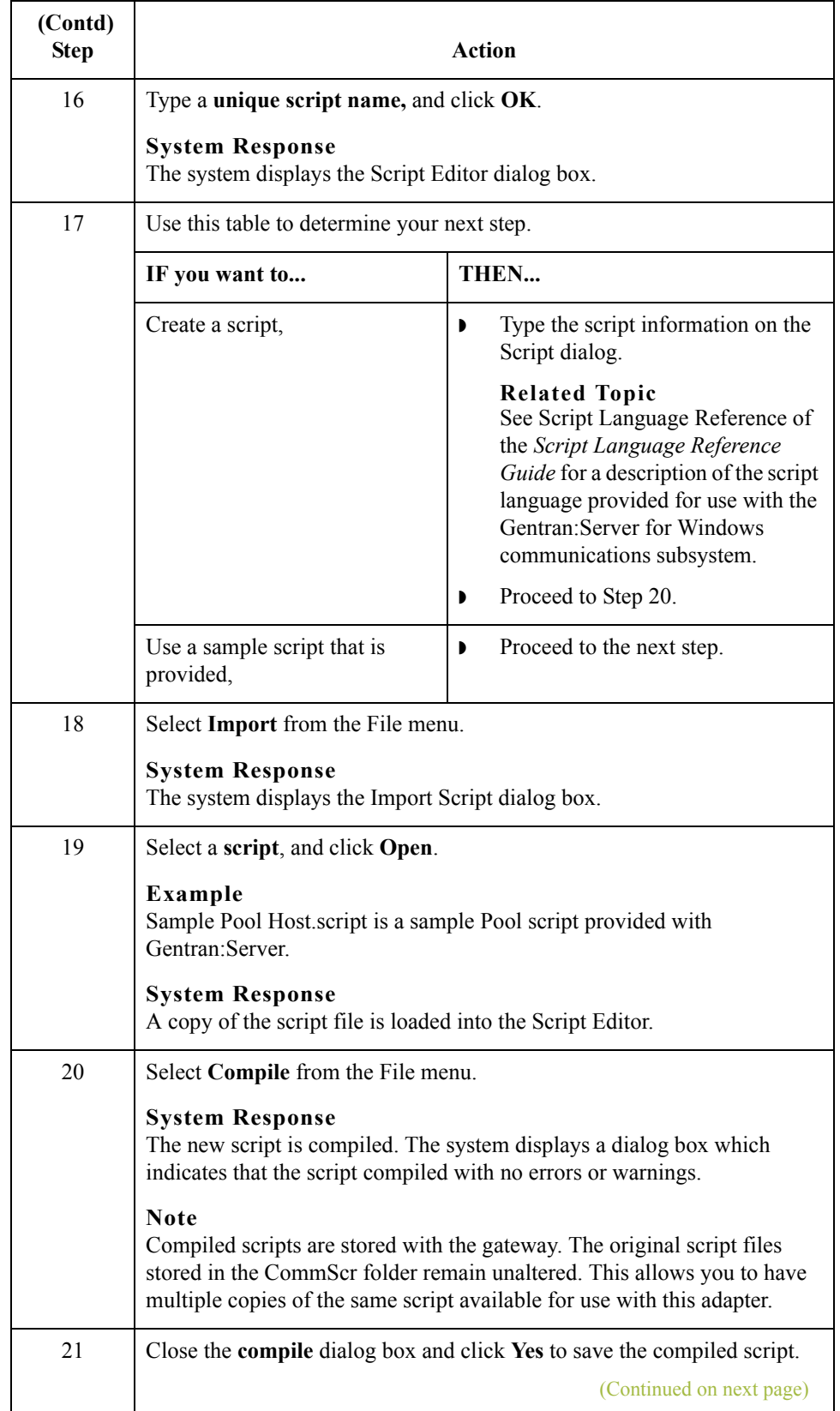

 $\int$ 

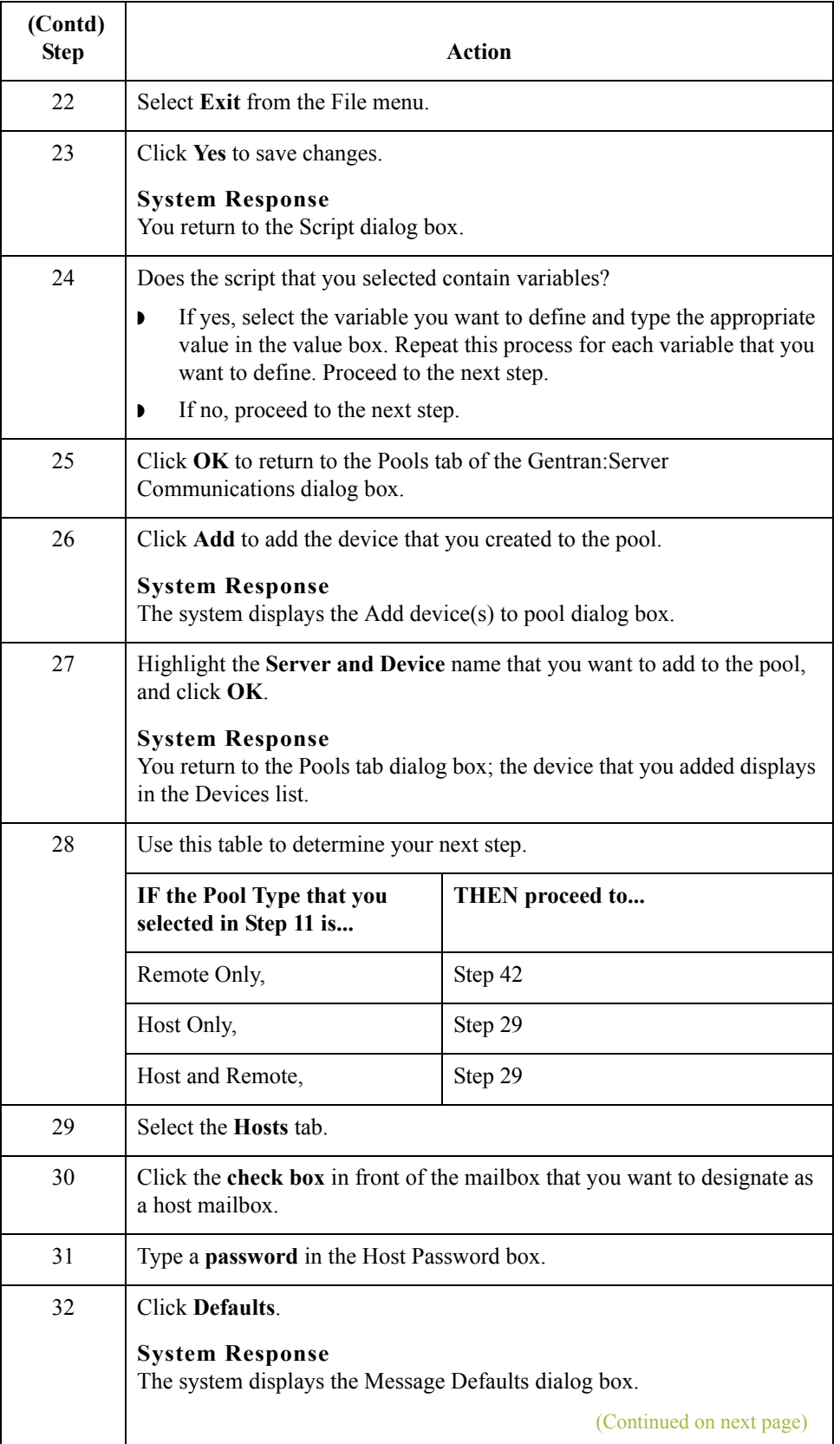

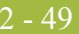

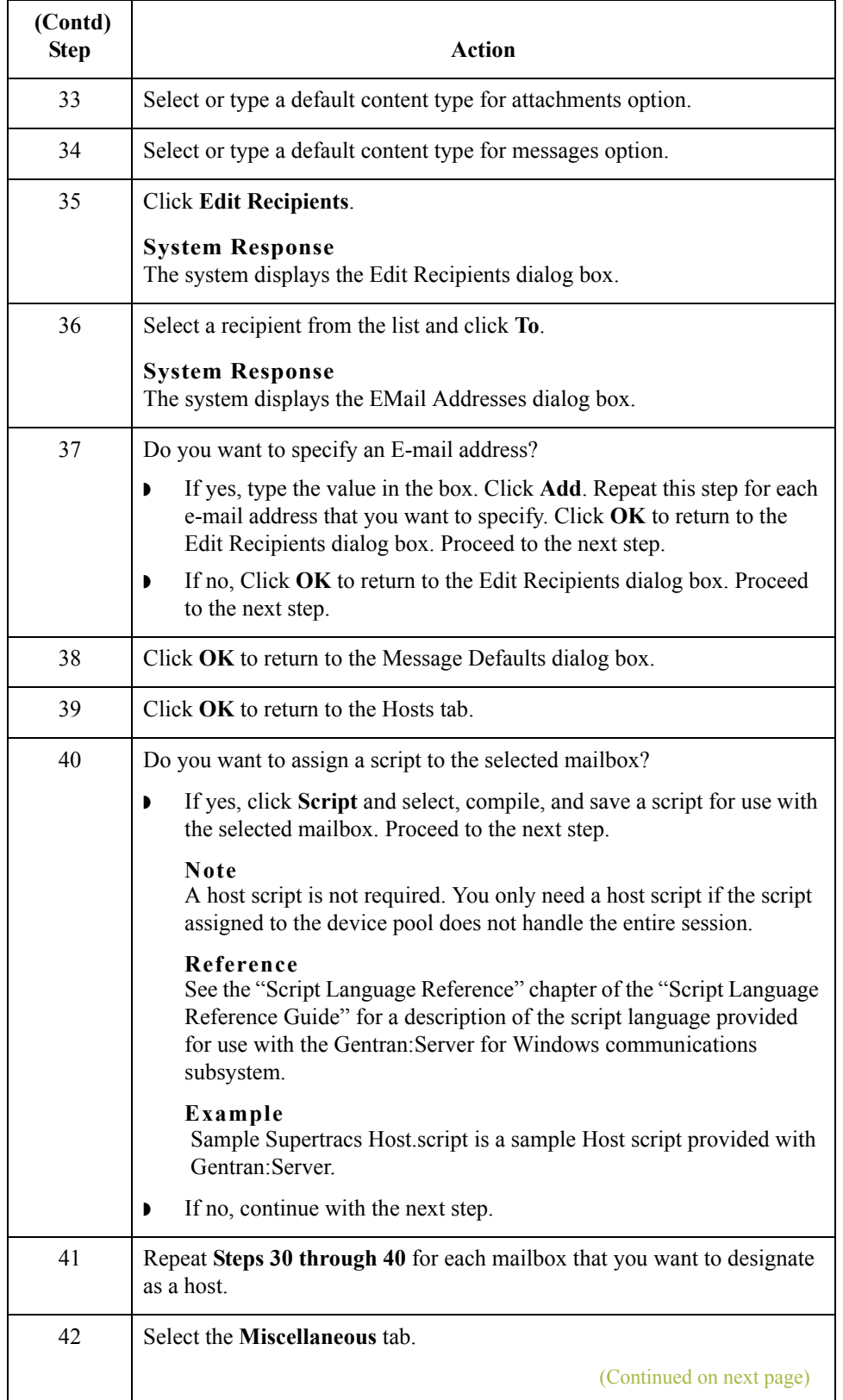

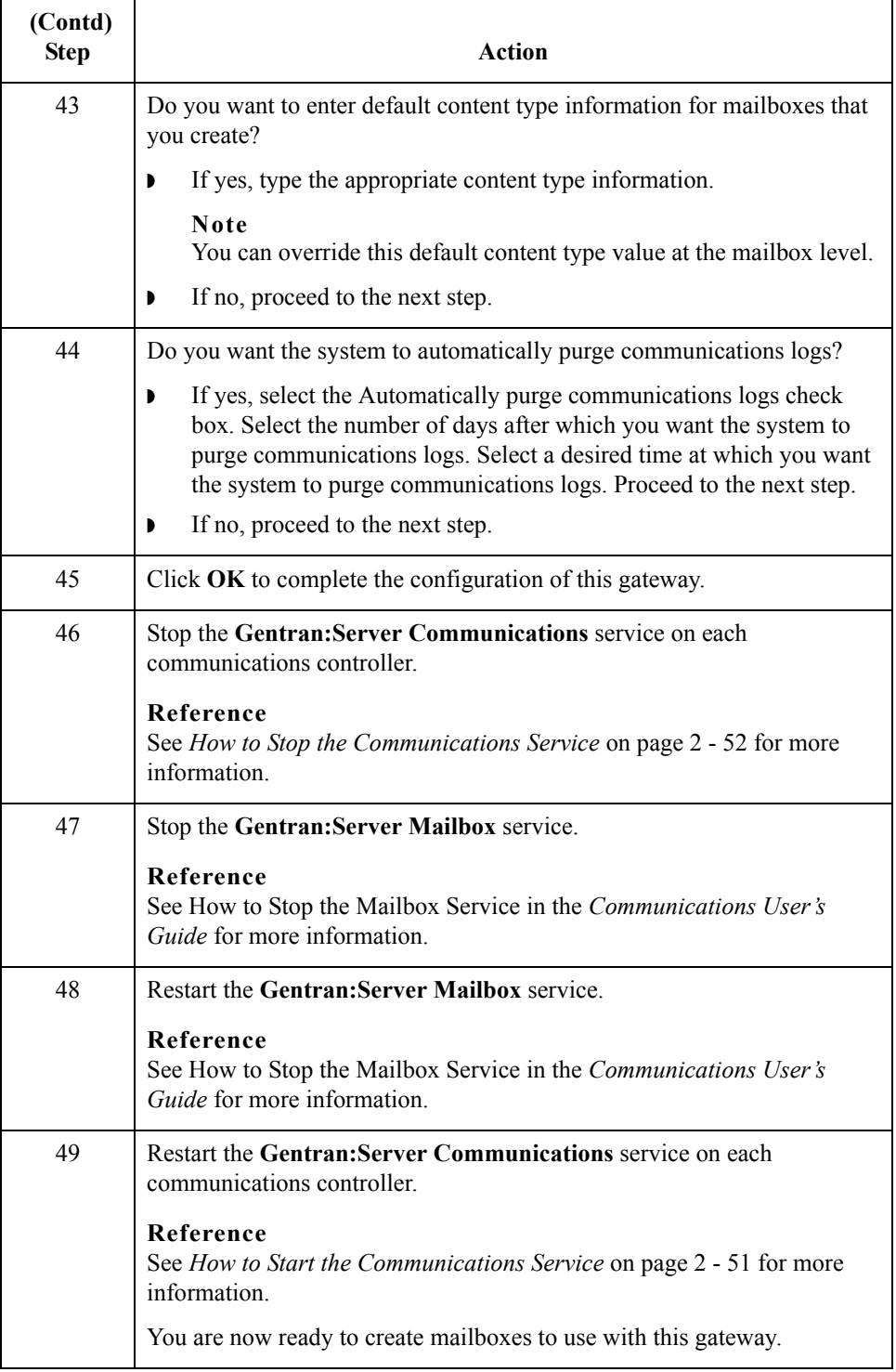

## <span id="page-66-0"></span>**How to Start the Communications Service**

**Introduction** Normally, you must start the Gentran: Server Communications service manually when you start the Gentran:Server Executive service on the Primary System Controller. The Gentran:Server Communications service is dependent upon the Gentran:Server Mailbox service.

> You may use the services applett in the Microsoft Windows Control Panel to start the Gentran:Server Communications service.

#### **Reference**

See How to Start the Mailbox Service in the *Communications User's Guide* for additional information.

#### **Procedure** Use this procedure to start the Gentran:Server Communications service.

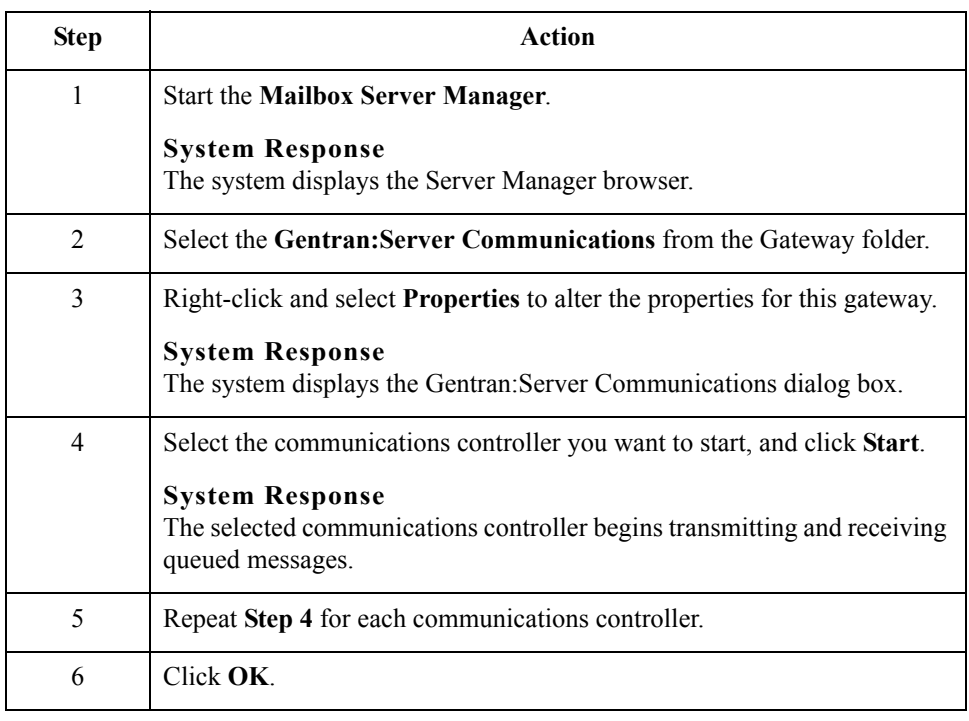

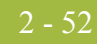

## <span id="page-67-0"></span>**How to Stop the Communications Service**

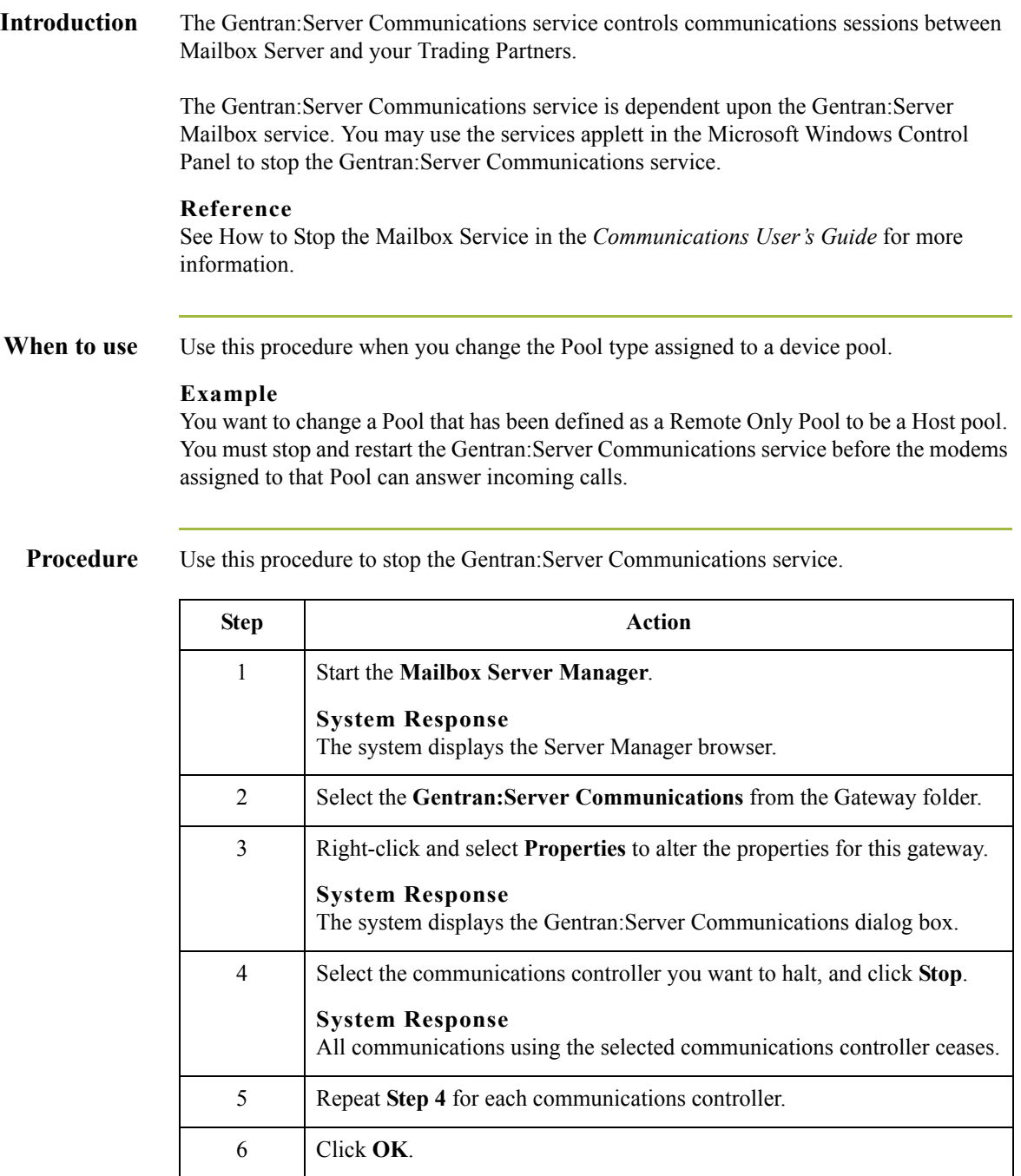

## <span id="page-68-0"></span>**How to Create Advanced Data Distribution Mailboxes**

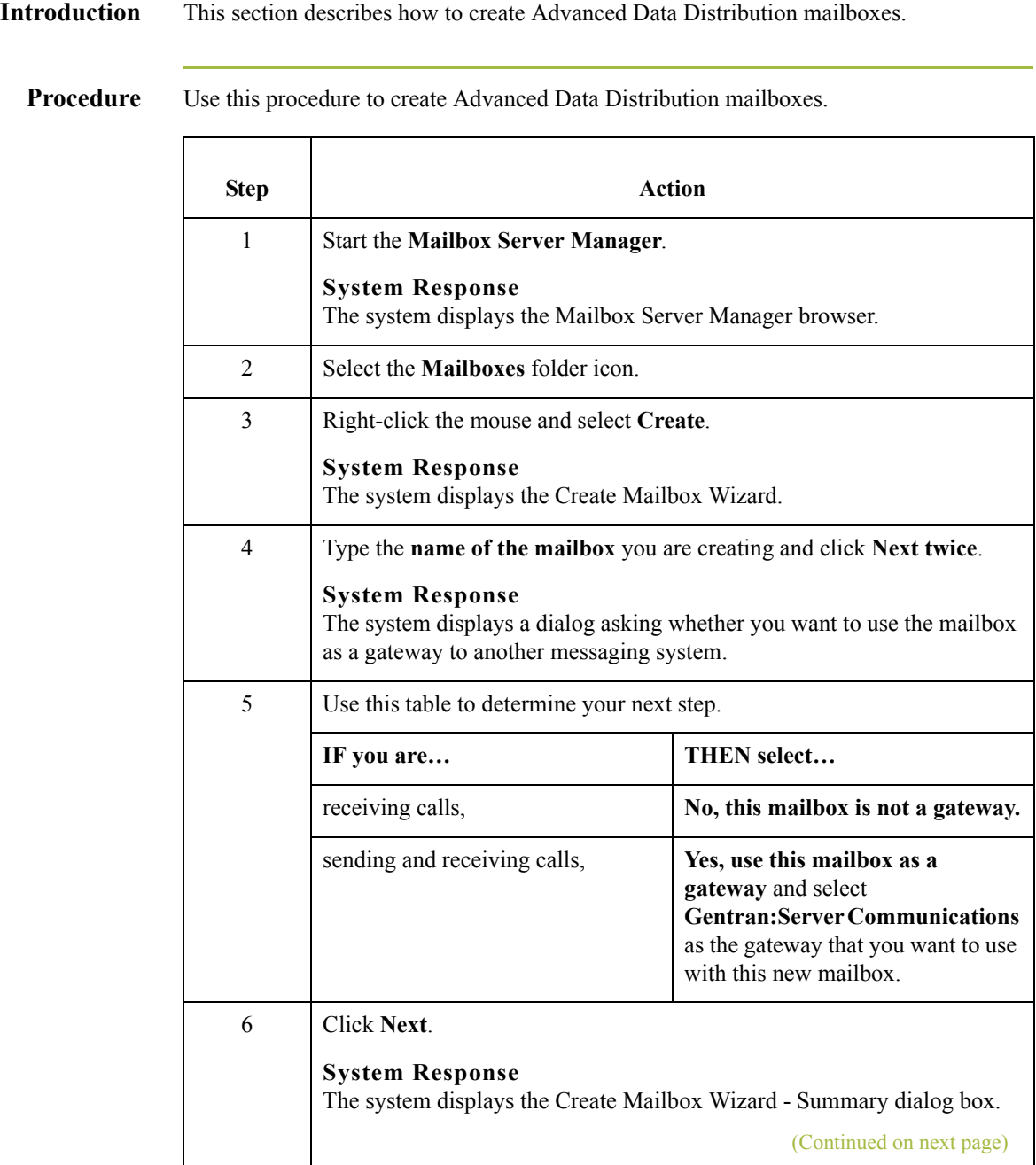

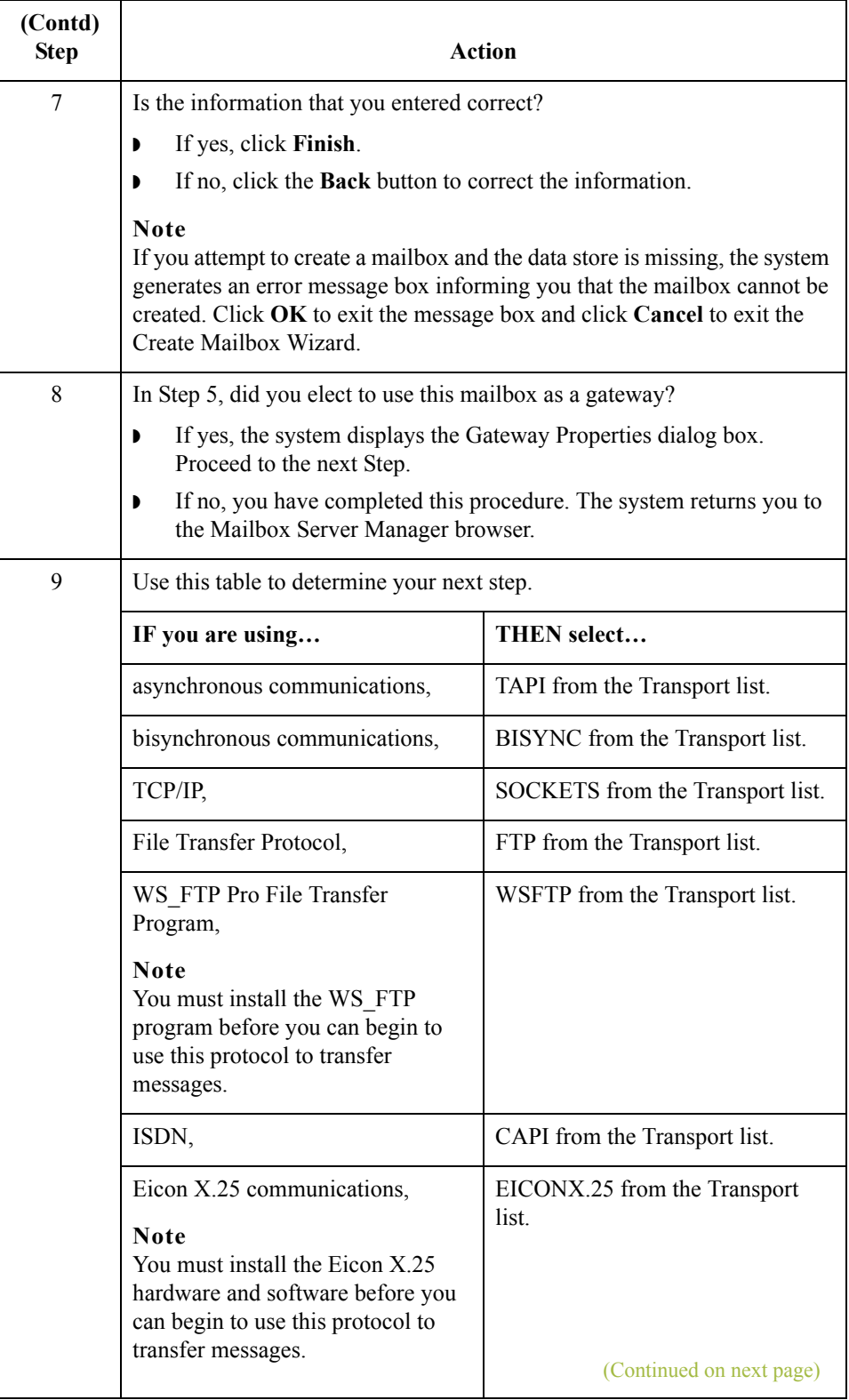

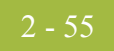

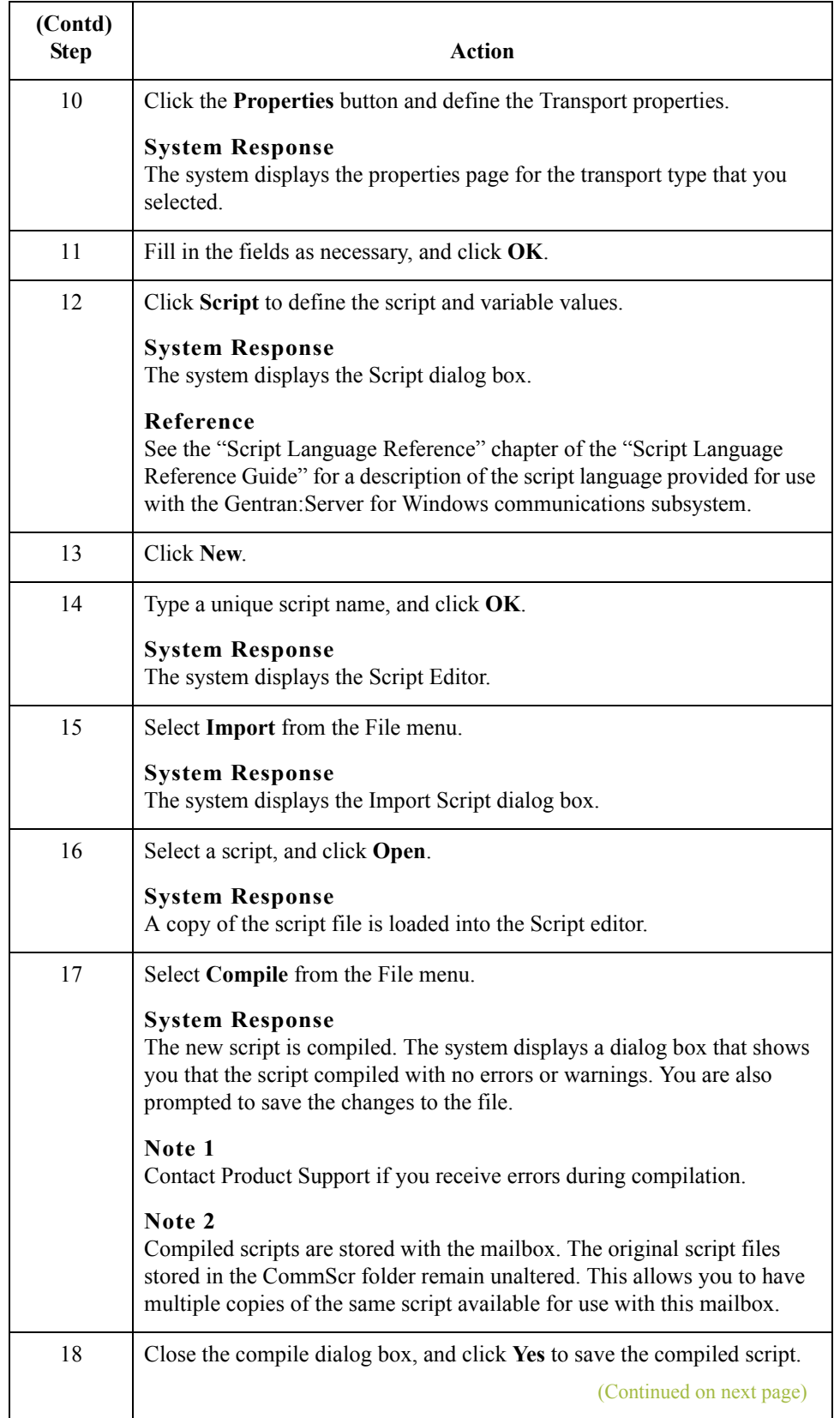

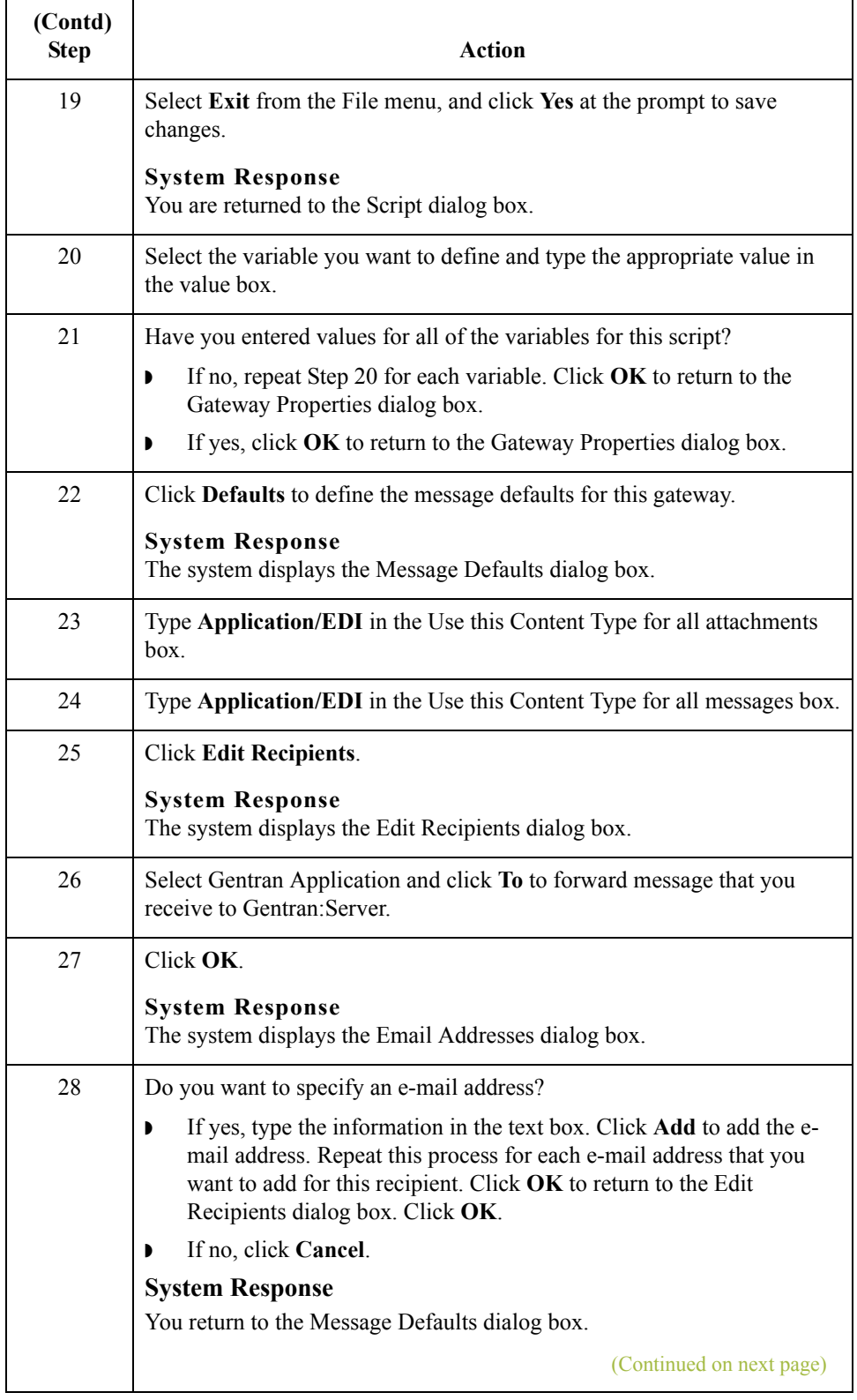
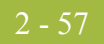

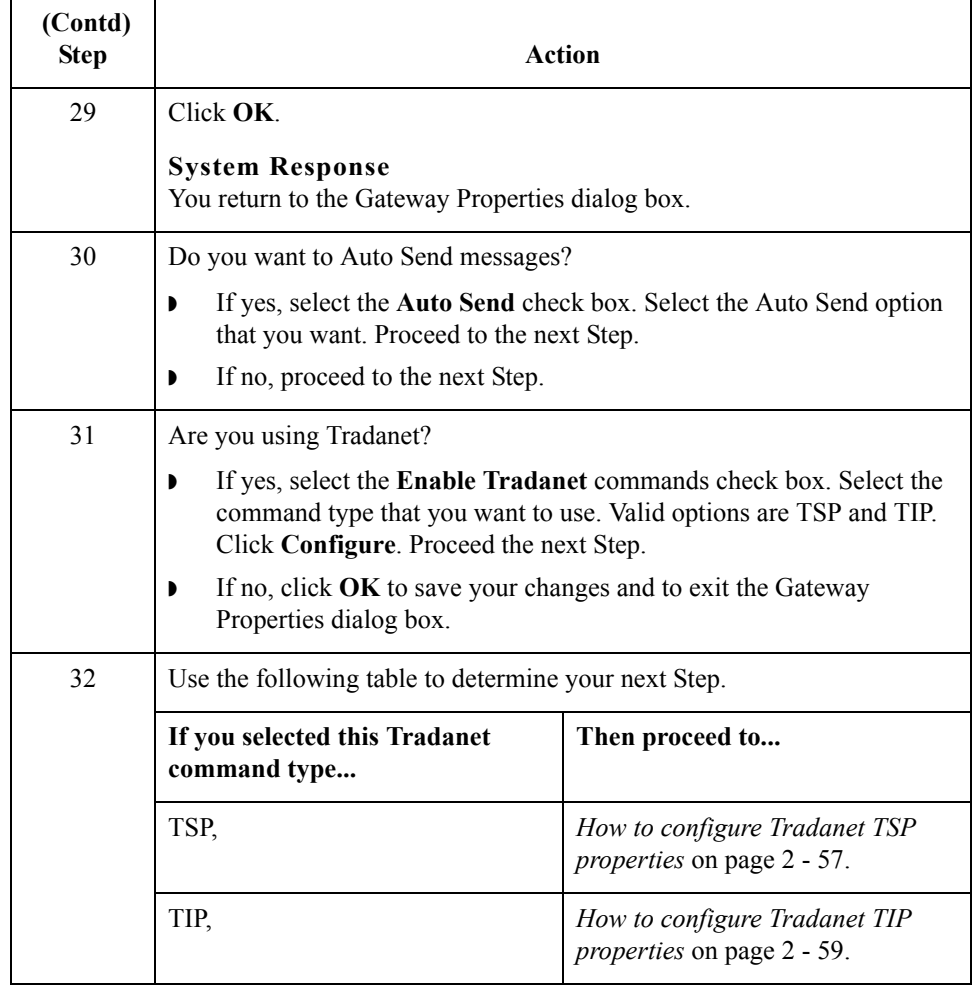

<span id="page-72-0"></span>**How to configure Tradanet TSP properties**

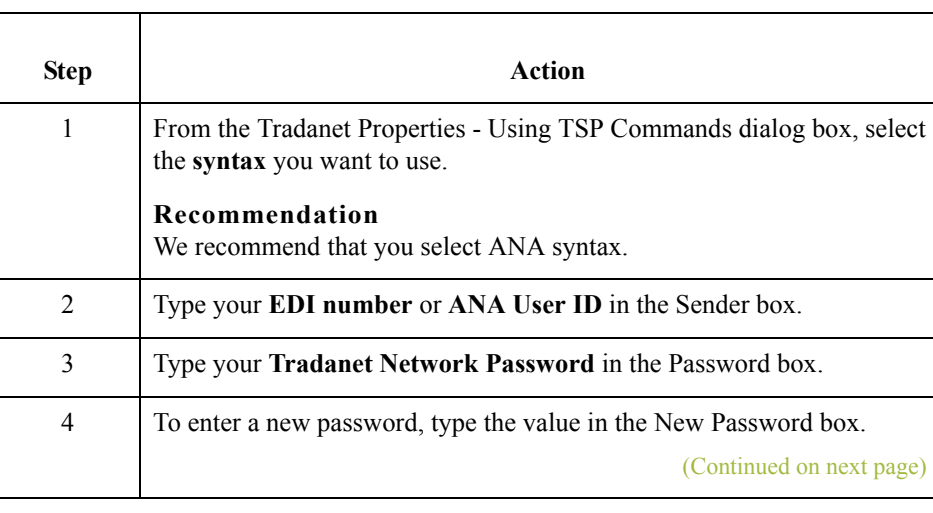

Use this procedure to configure Tradanet TSP properties.

 $\langle$ 

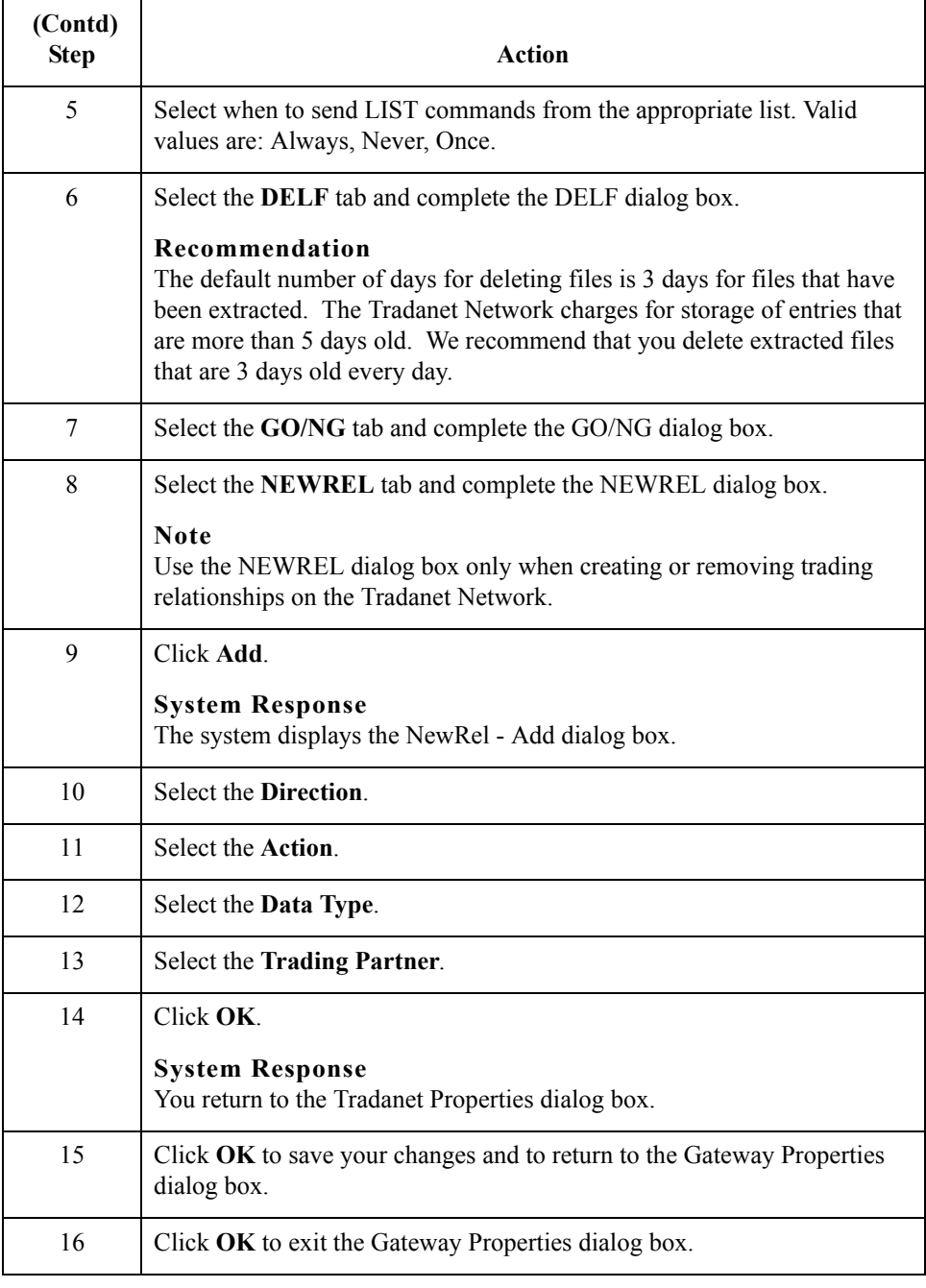

## <span id="page-74-0"></span>**How to configure Tradanet TIP properties**

Use this procedure to configure Tradanet TIP properties.

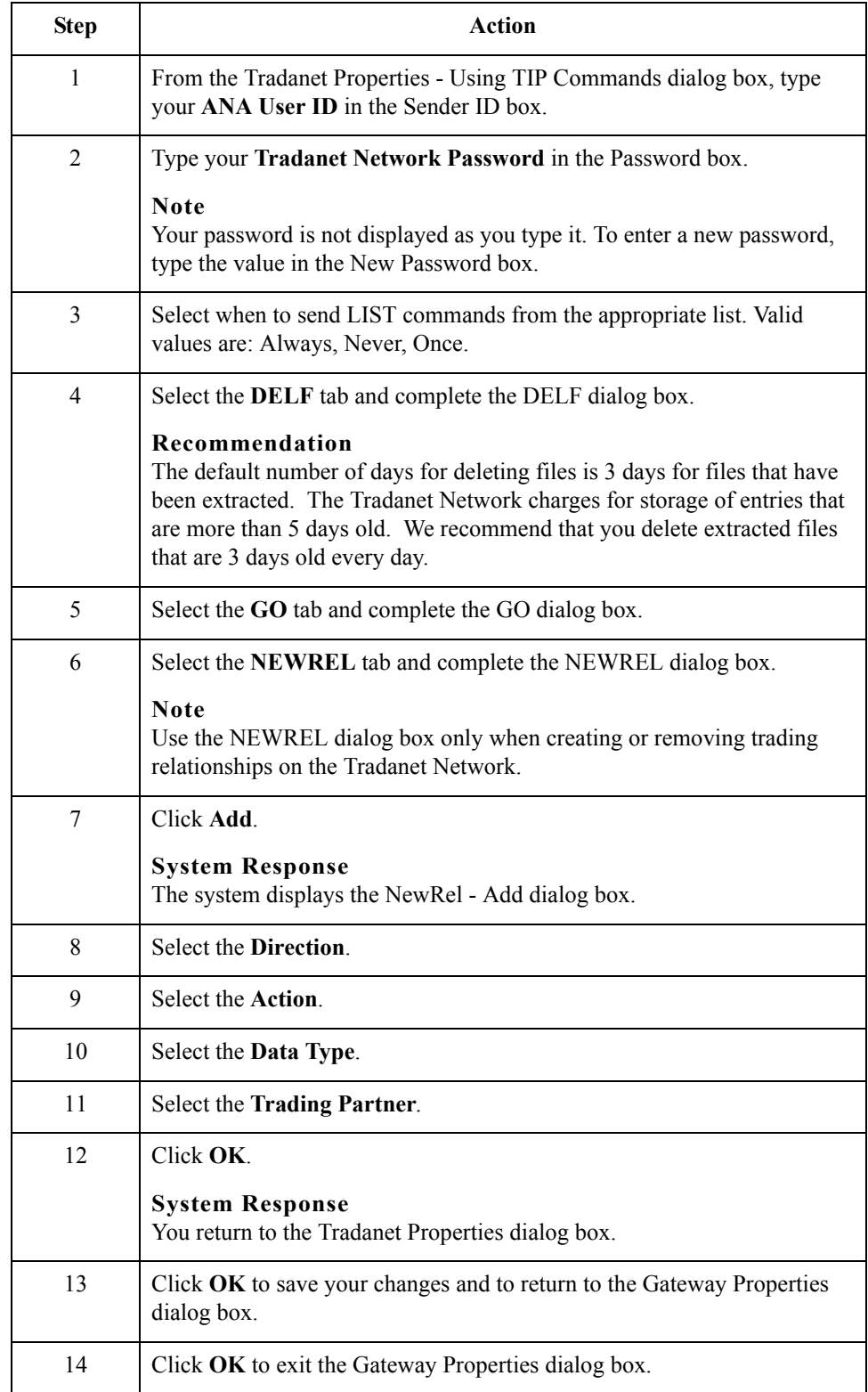

 $\mathfrak{h}$ 

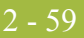

# **Sample Session**

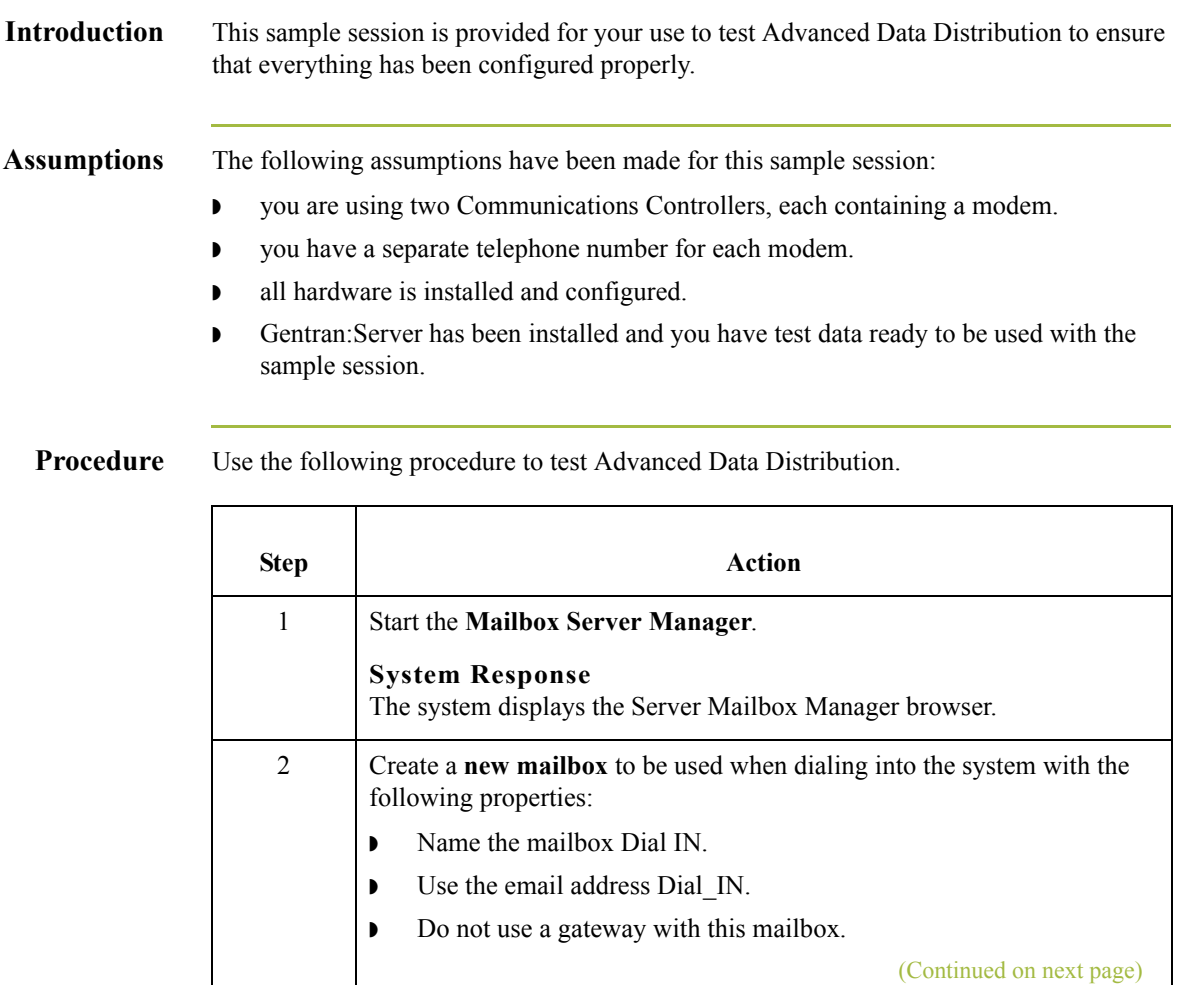

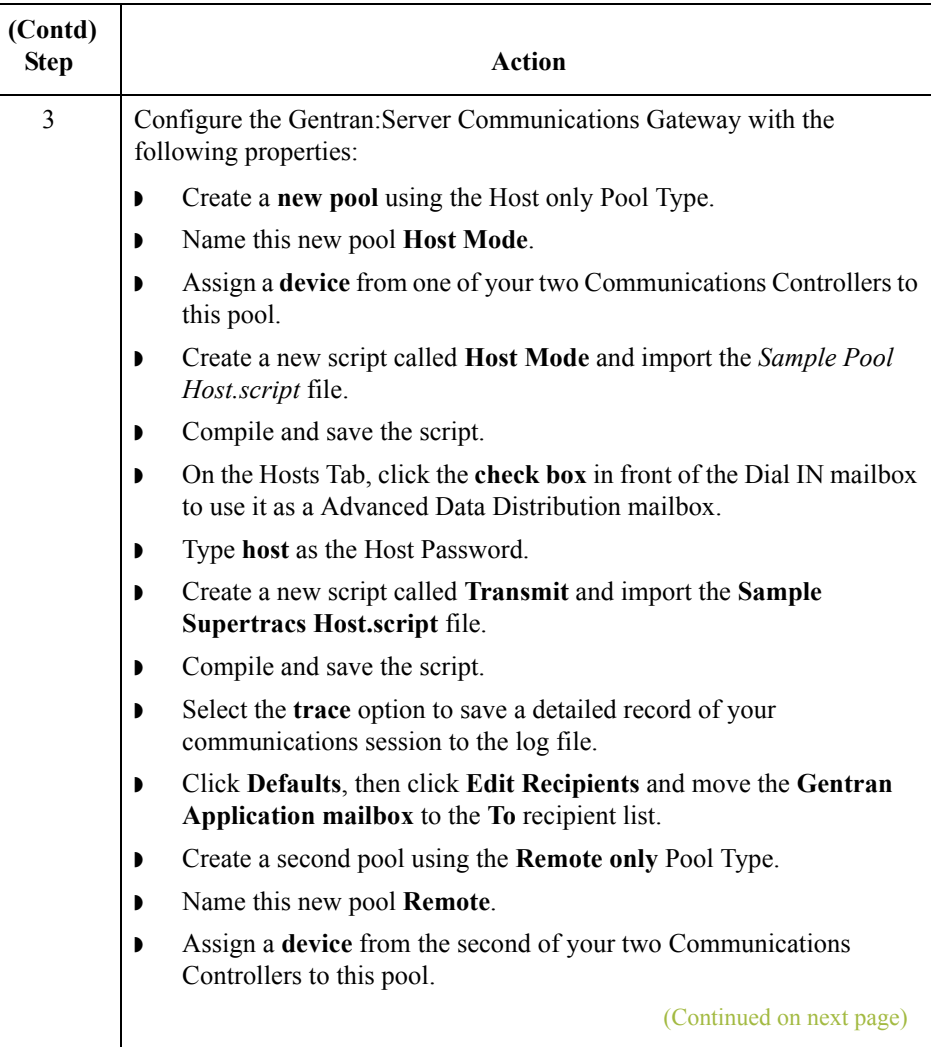

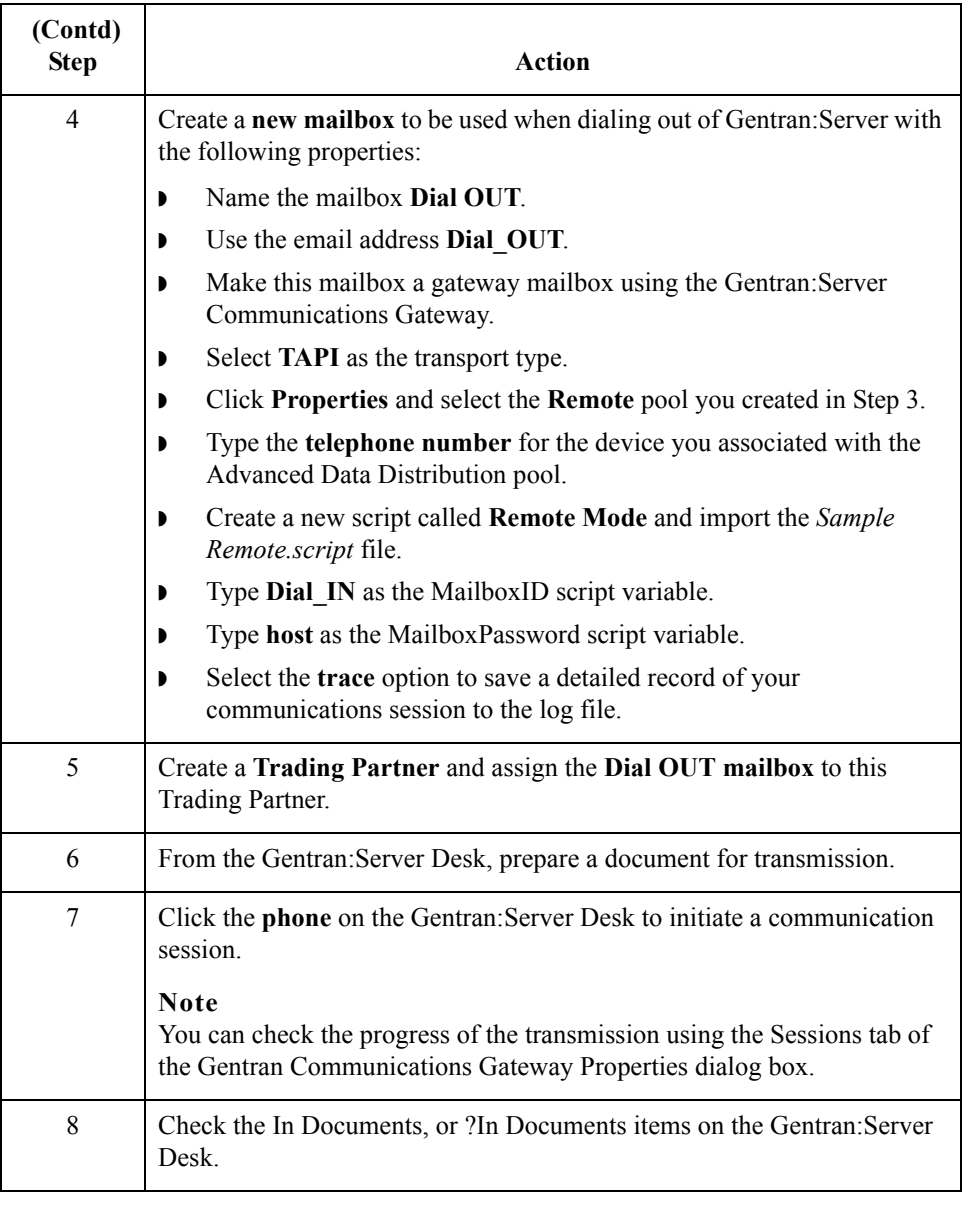

## **How to Modify Mailbox Properties**

**Introduction** This section describes how to modify mailbox properties that were created using the Create Mailbox Wizard.

**Procedure** Use this procedure to modify mailbox properties.

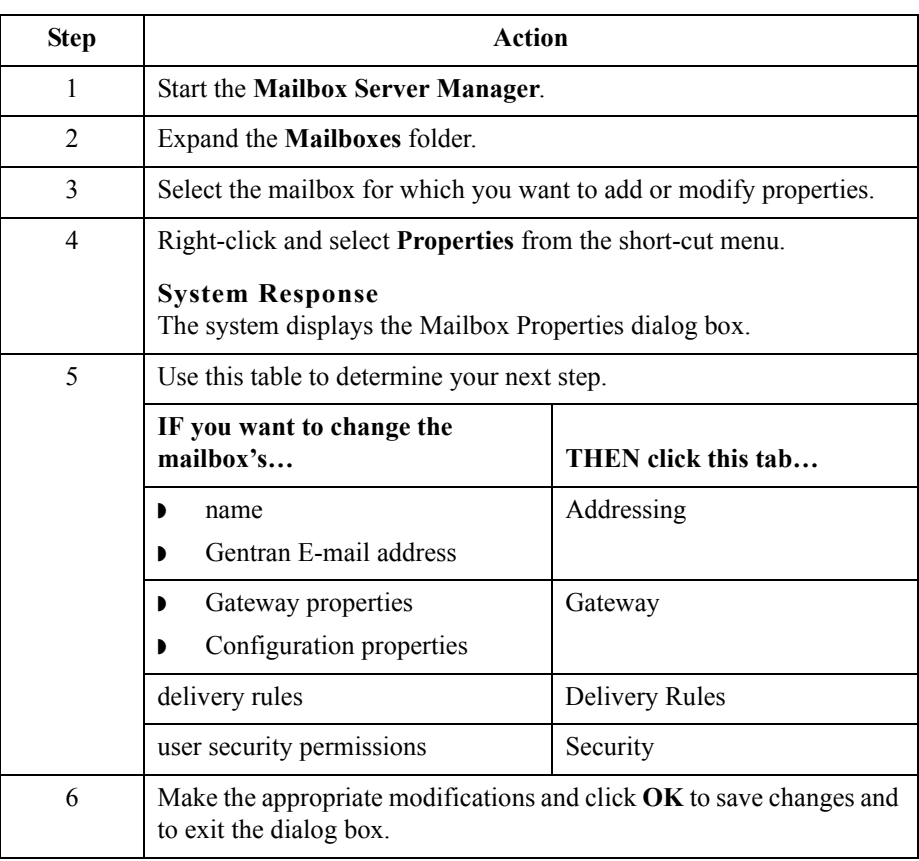

 $\mathfrak{h}$ 

## How to Modify Mailbox Properties **Configuring Communications** Configuring Communications 2 - 64

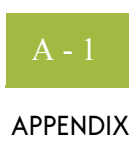

# **Error Messages**

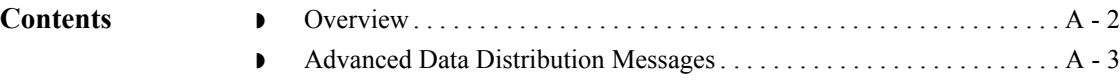

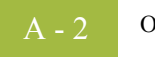

# <span id="page-81-0"></span>**Overview**

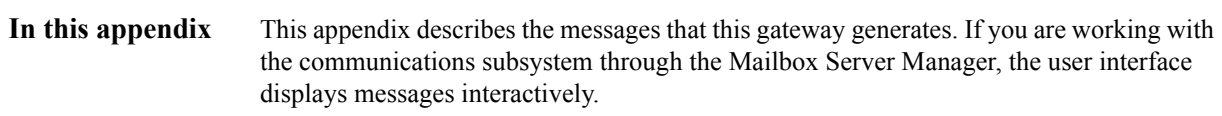

## <span id="page-82-0"></span>**Advanced Data Distribution Messages**

**Introduction** This topic provides you with the error messages that the Communications Gateway with Advanced Data Distribution writes to the Audit Log.

## **Reference**

See Configuring Communications, chapter 2 in this guide, for more information on configuration procedures.

**Messages** This table describes error messages associated with this gateway.

| <b>Msg ID</b> | <b>Message Text</b>                                                                                   | <b>Explanation/Your Action</b>                                                                                                    |
|---------------|----------------------------------------------------------------------------------------------------|----------------------------------------------------------------------------------------------------|
| 5             | StartServiceCtrlDipatcher<br>failed: [(numeric error<br>code)] [(error message<br>description)].      | <b>Explanation</b><br>This error occurs if the service fails to start.<br><b>Your Action</b><br>Contact customer support.                                                                                                    |
| 8             | OpenSCManager failed:<br>[(numeric error code)]<br>[(error message<br>description)].                  | Explanation<br>This error occurs when the system is unable to<br>open the service control manager when<br>performing an install or remove service<br>command line function.<br><b>Your Action</b><br>Contact customer support. |
| 9             | GetModuleFileName failed:<br>[(numeric error code)]<br>[(error message<br>description)].              | Explanation<br>This error occurs when an attempt is made to<br>get the module name to perform an install or<br>remove service command line function.<br><b>Your Action</b><br>Contact customer support.                        |
| 10            | CreateService [(service<br>name)] failed: [(numeric<br>error code)] [(error message<br>description)]. | <b>Explanation</b><br>This error occurs when calling the<br>CreateService function to perform an install<br>service command line function.<br><b>Your Action</b><br>Contact customer support.                                  |
|               |                                                                                                    | (Continued on next page)                                                                                                    |

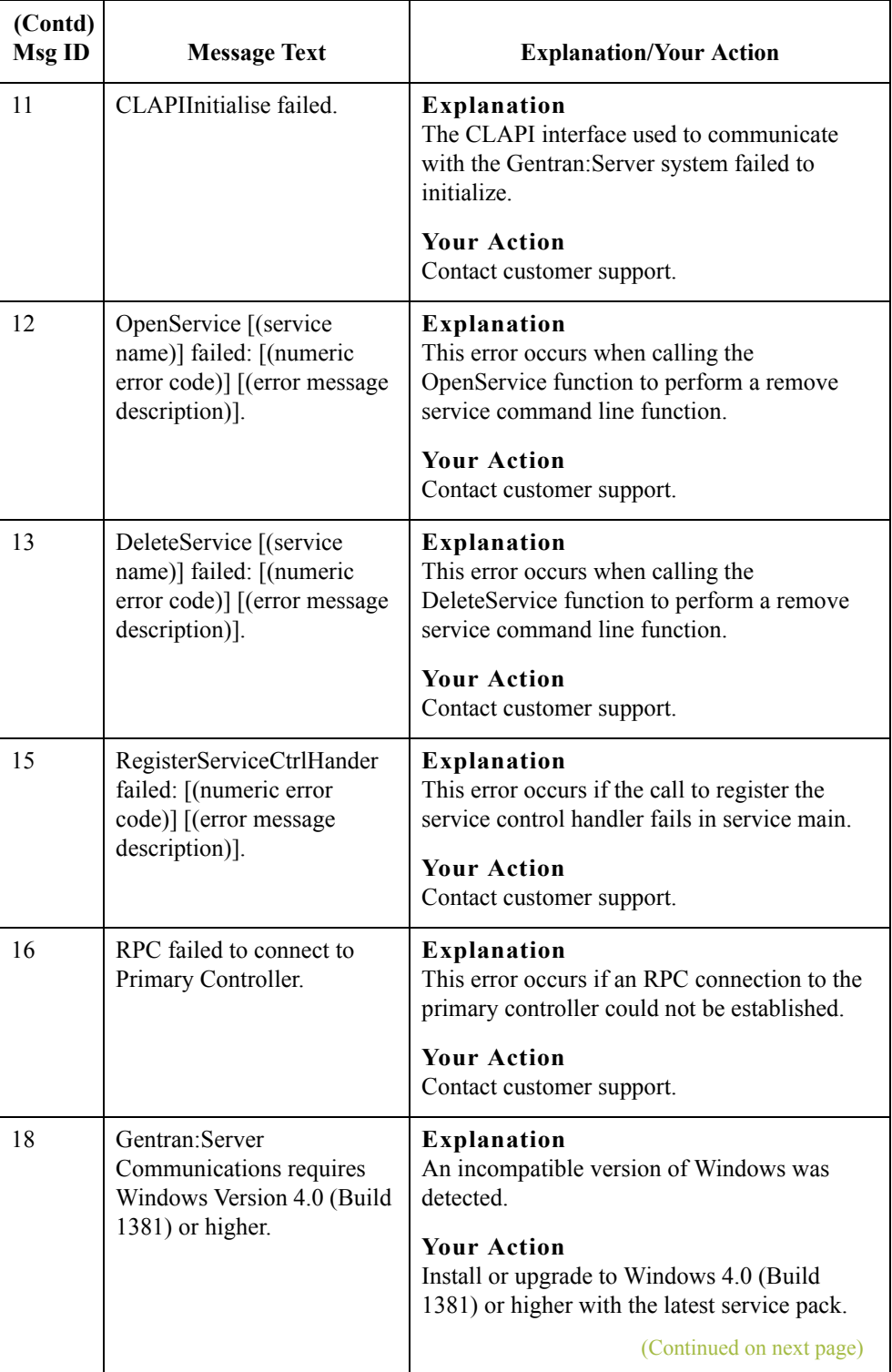

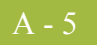

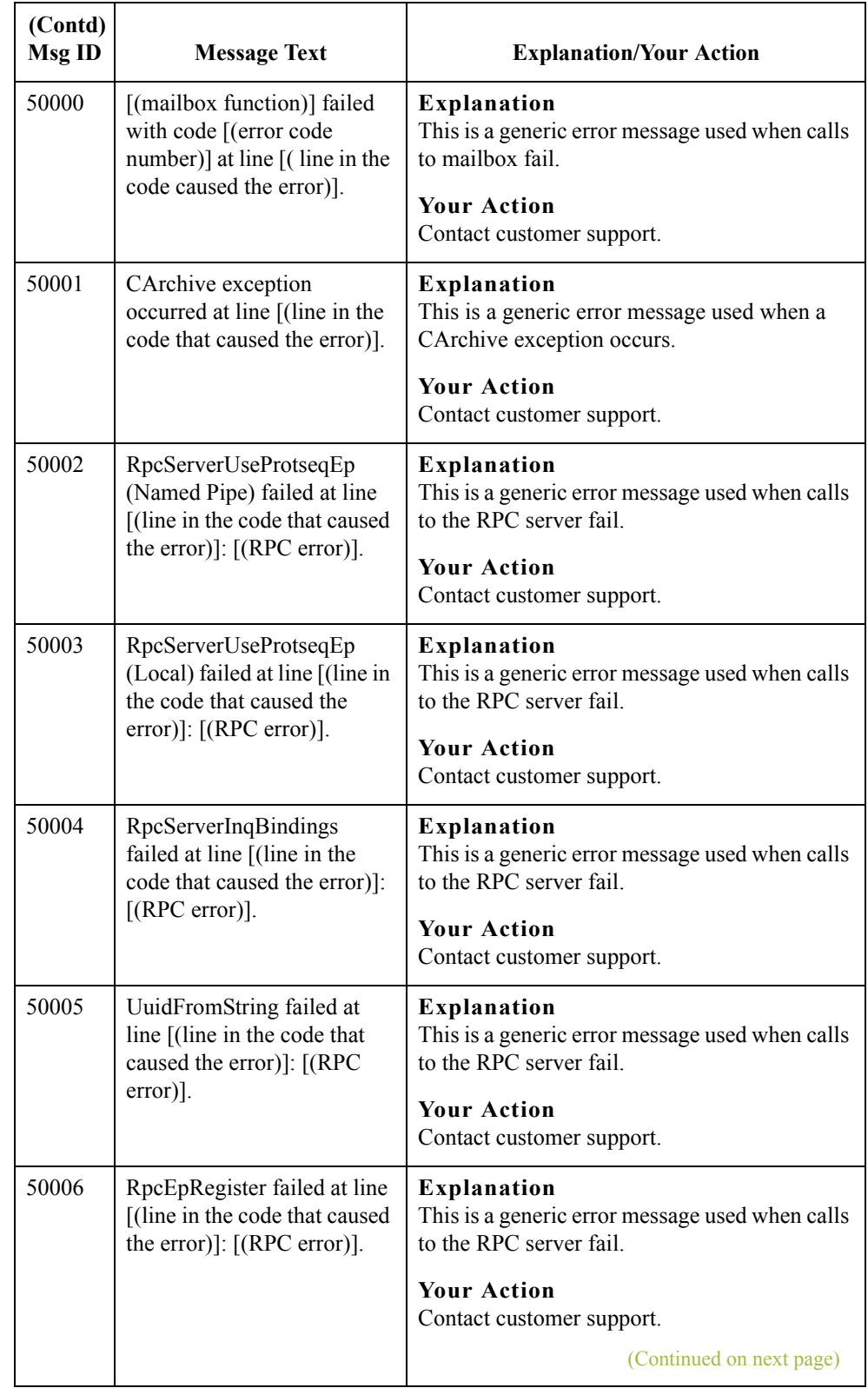

٦

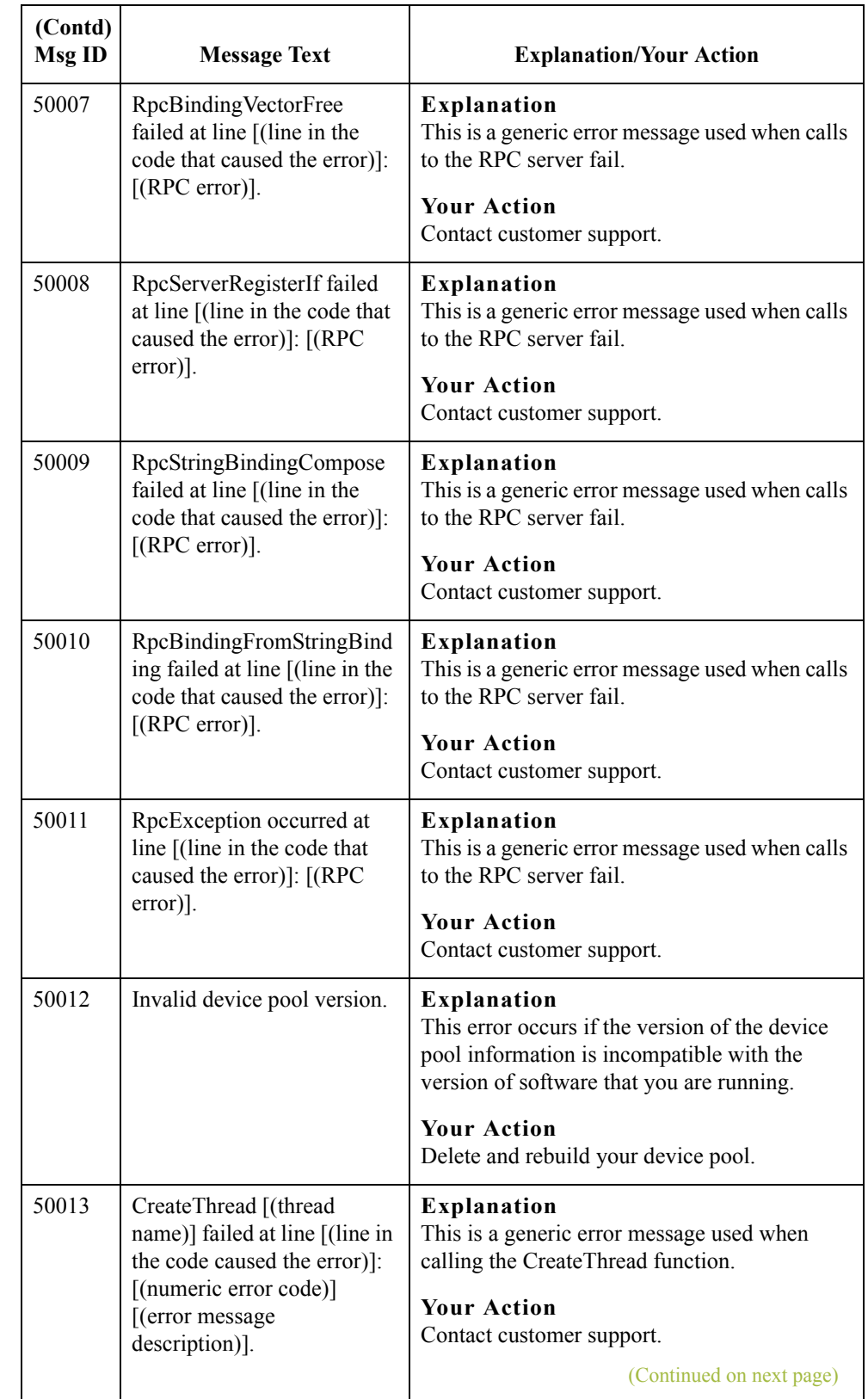

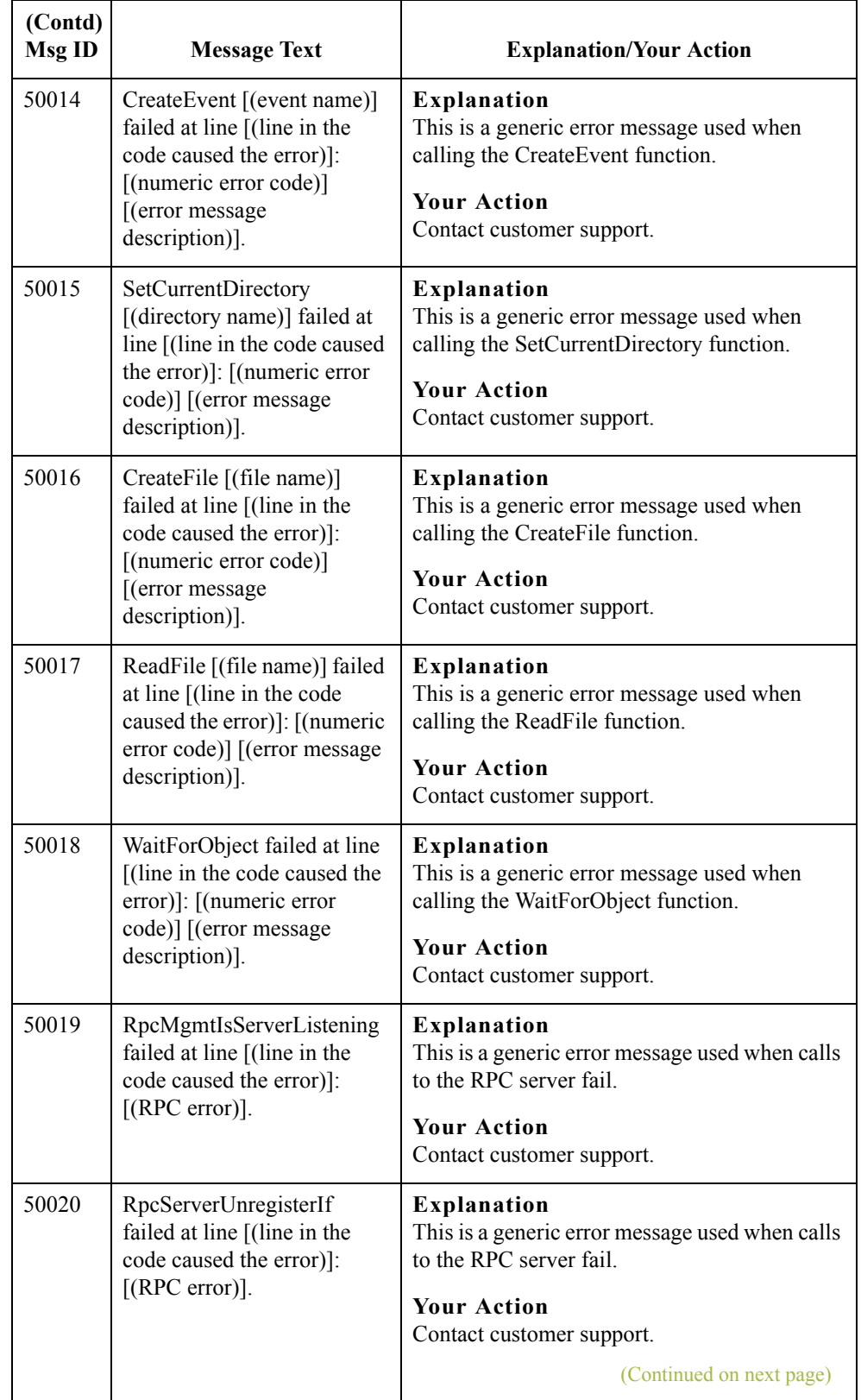

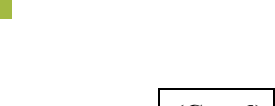

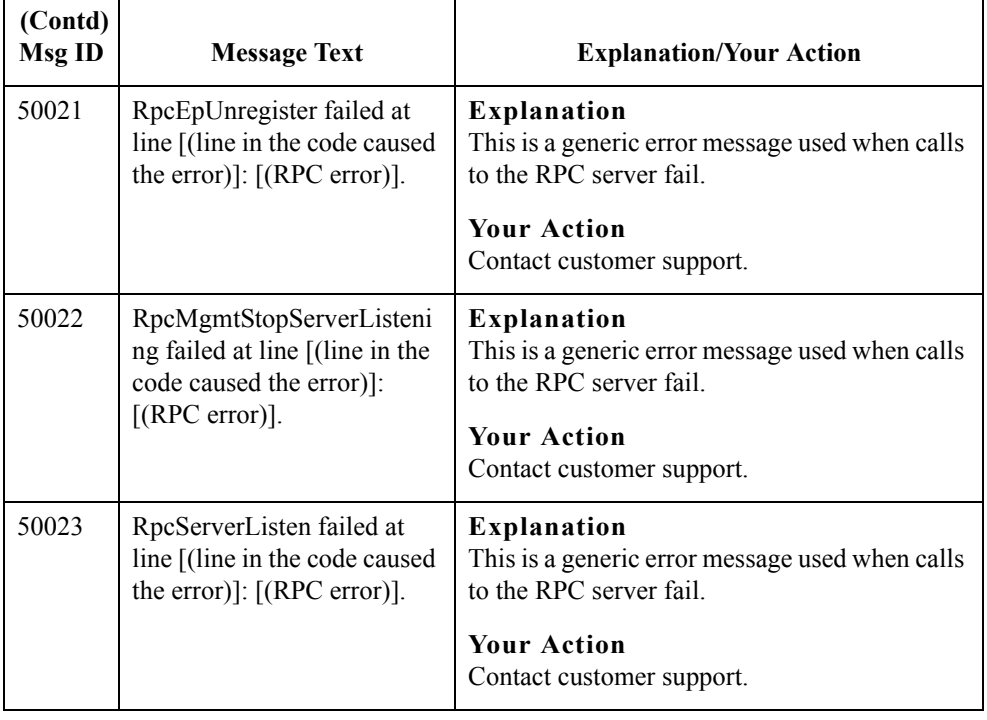

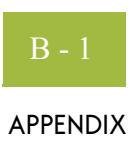

# **Working with OFTP**

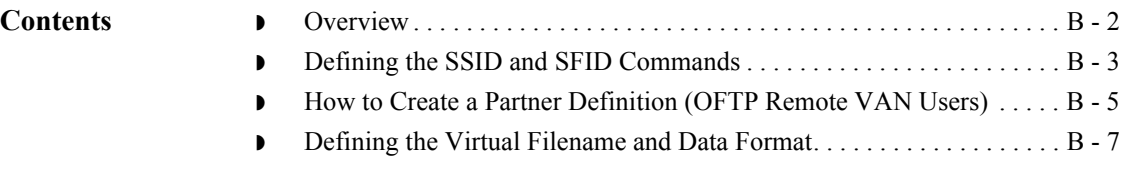

# <span id="page-89-0"></span>**Overview**

**Introduction** This topic contains some special instructions when working with OFTP (Odette File Transfer Protocol).

# <span id="page-90-0"></span>**Defining the SSID and SFID Commands**

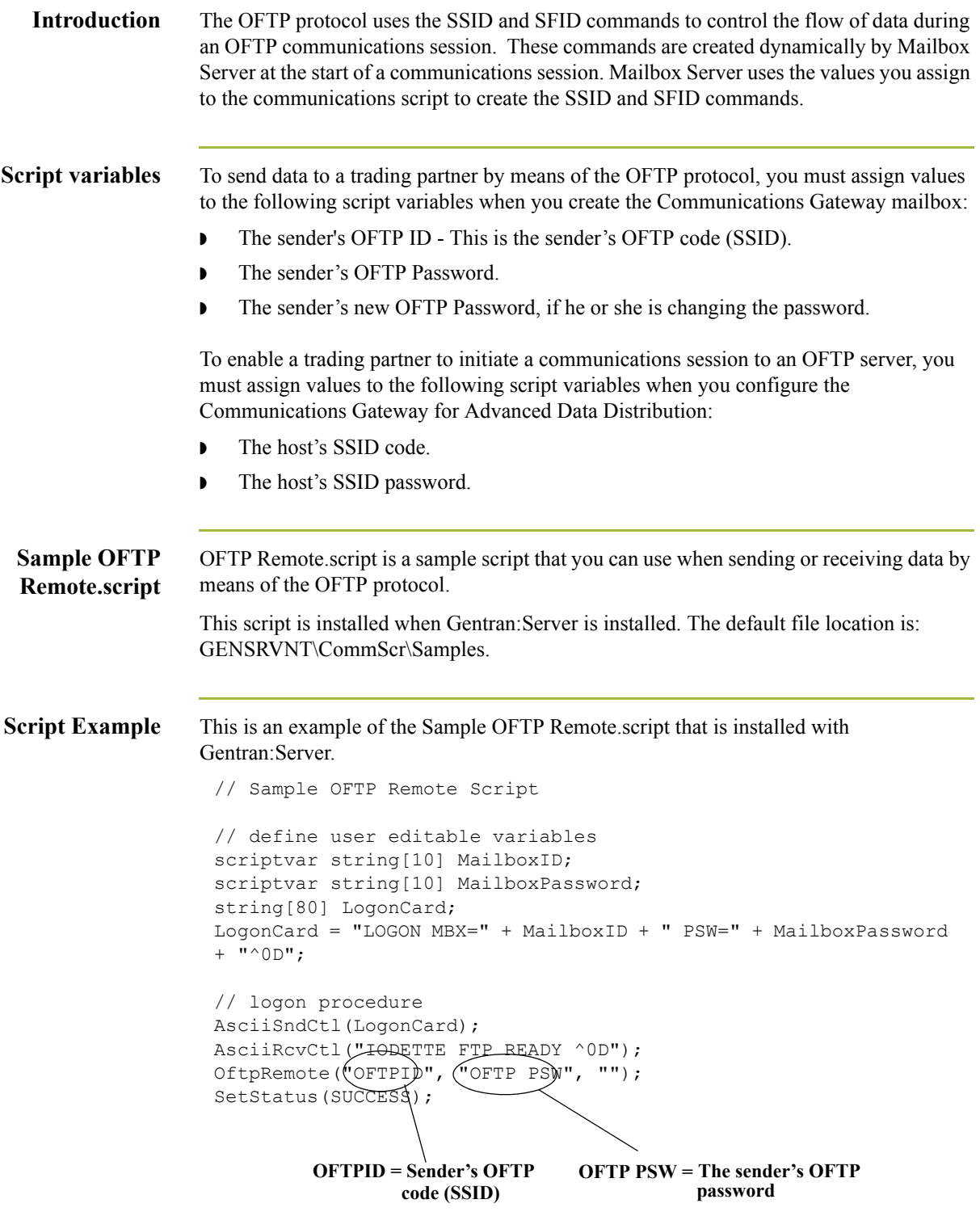

B - 4

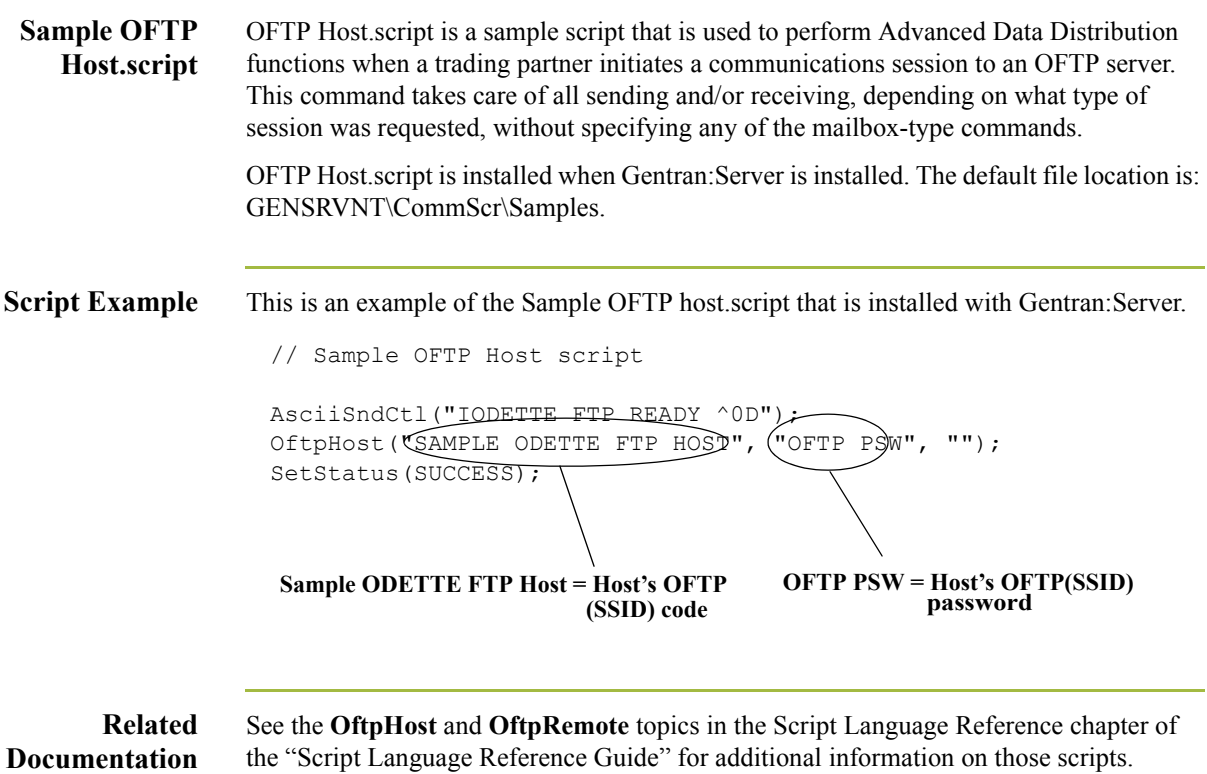

# <span id="page-92-0"></span>**How to Create a Partner Definition (OFTP Remote VAN Users)**

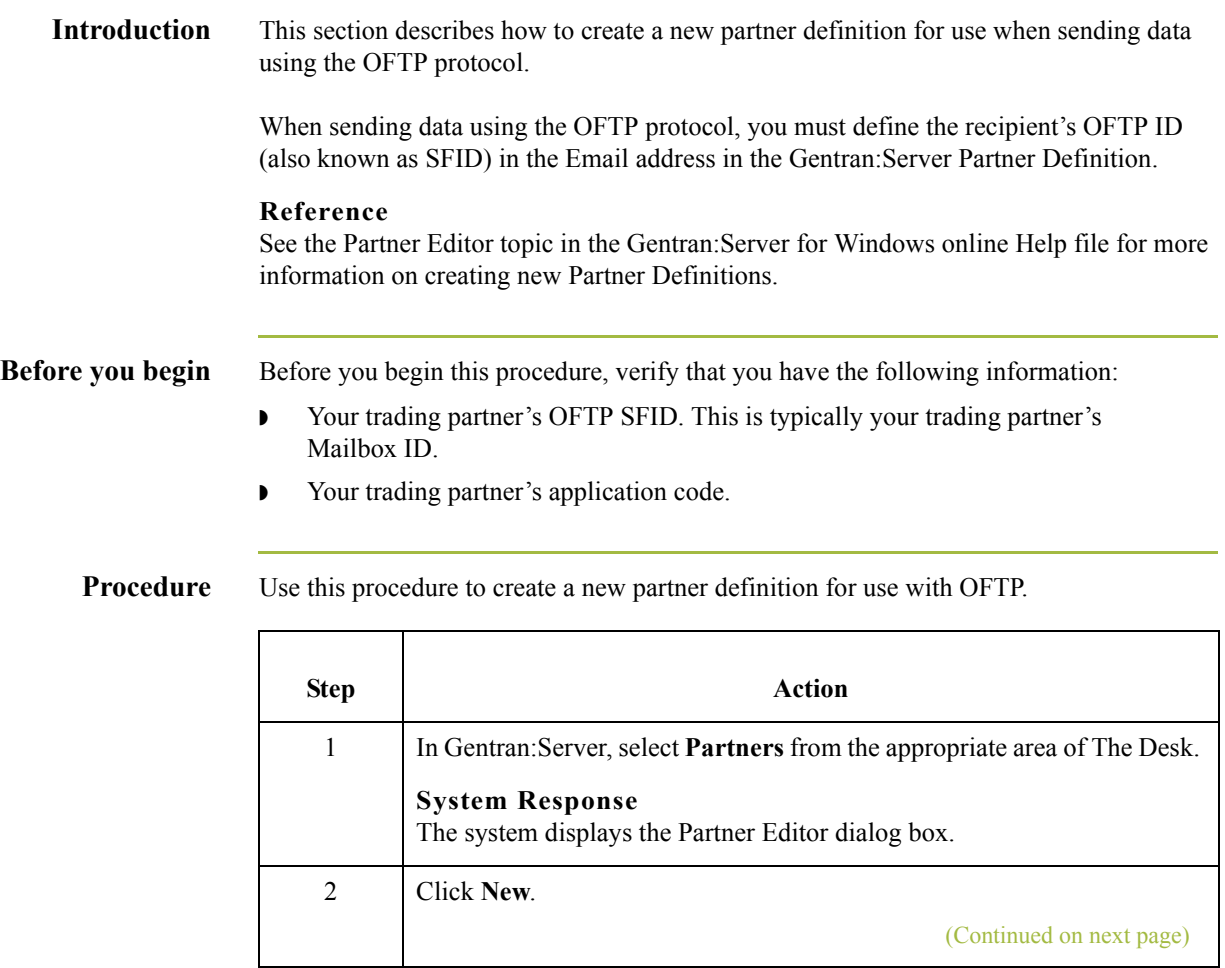

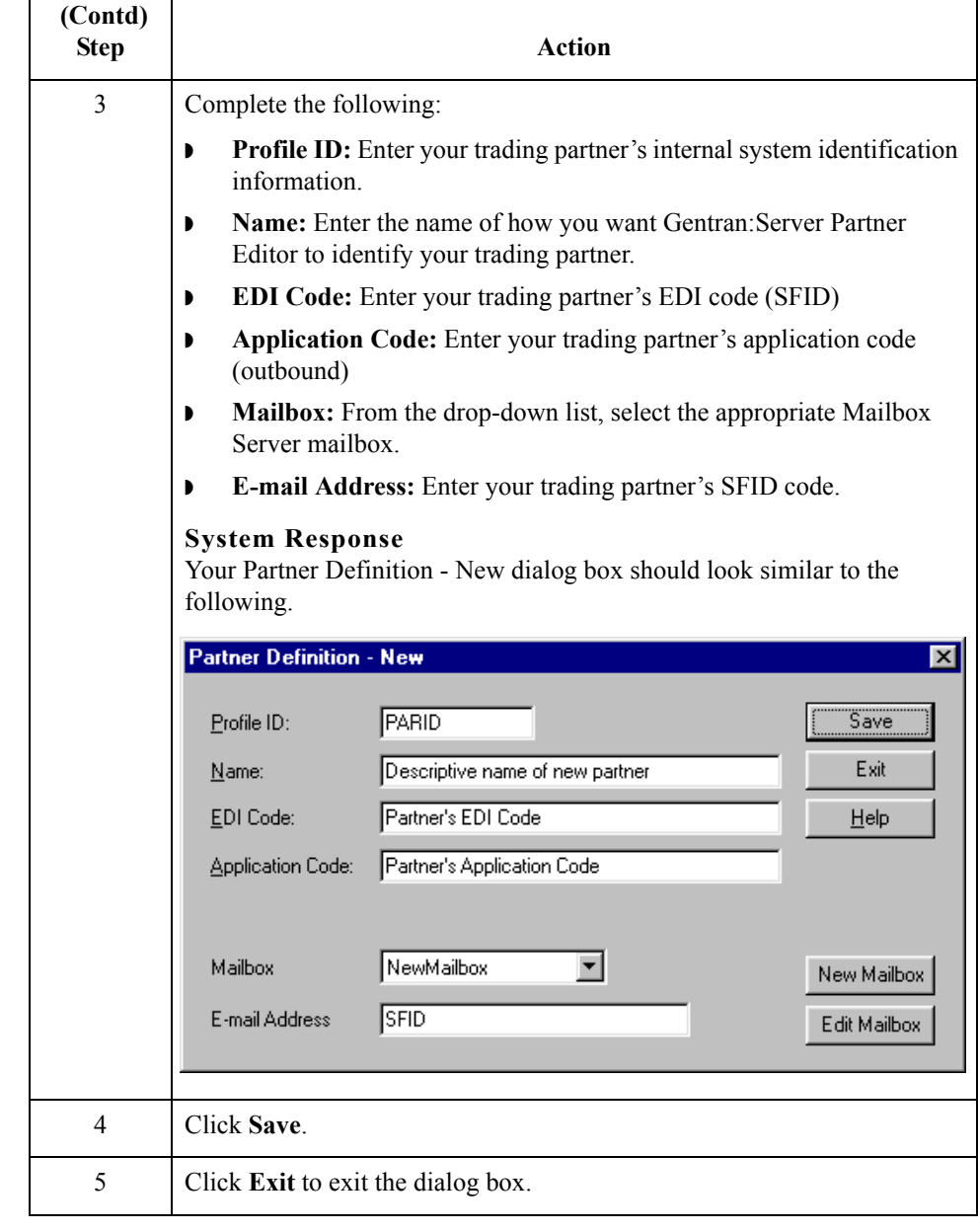

 $\mathbf{r}$ 

# <span id="page-94-0"></span>**Defining the Virtual Filename and Data Format**

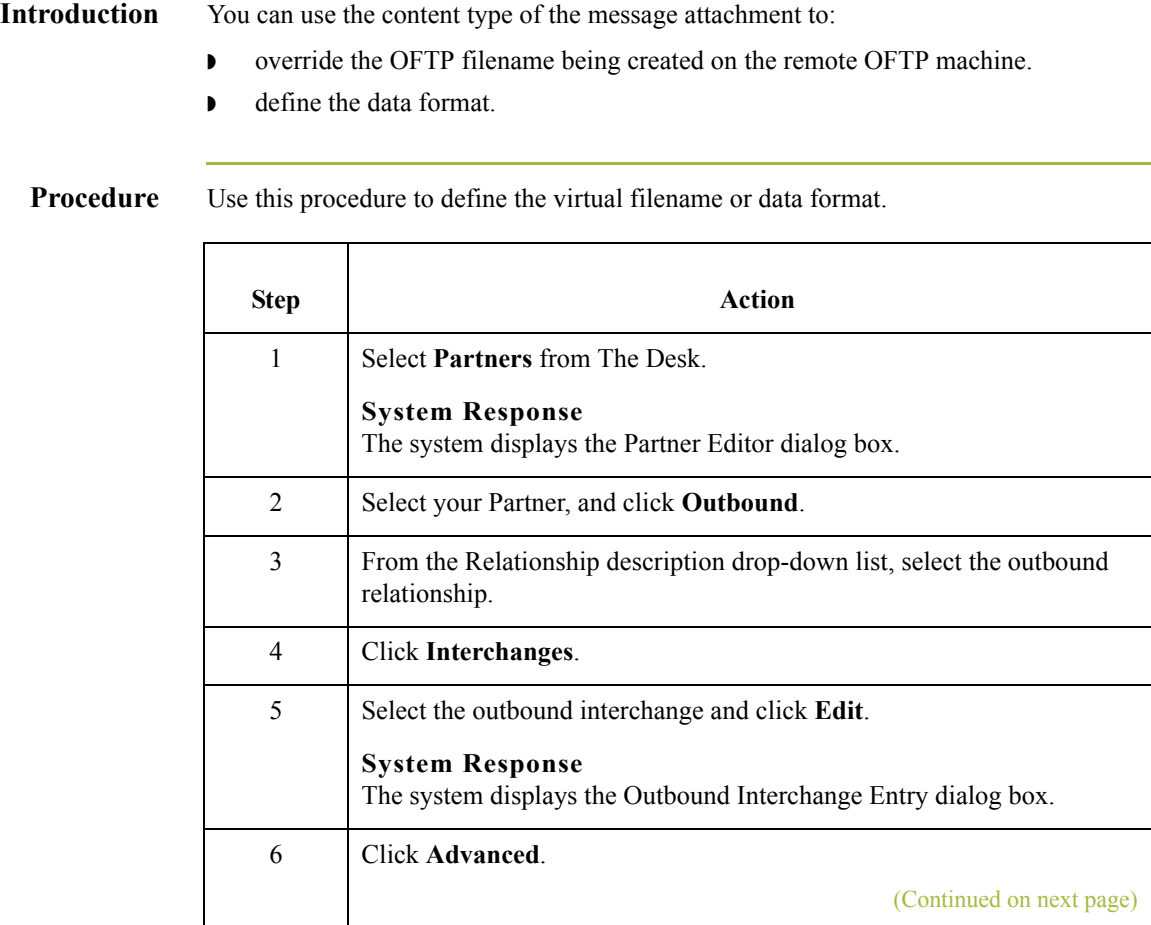

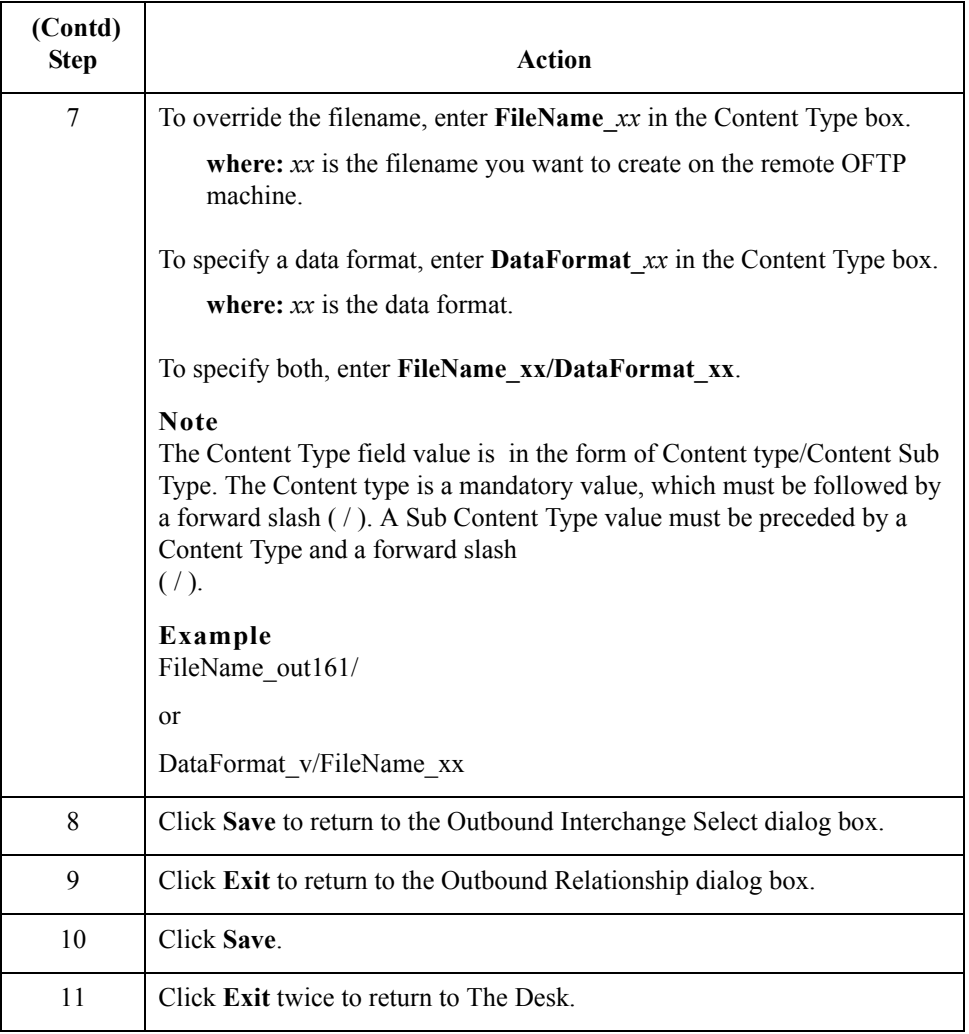

 $\mathfrak{h}$